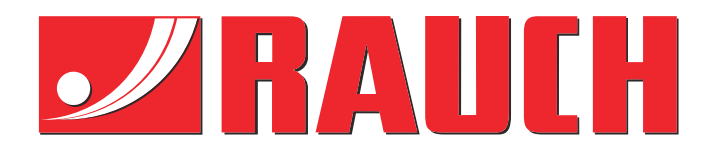

# Dodatni priručnik za uporabu

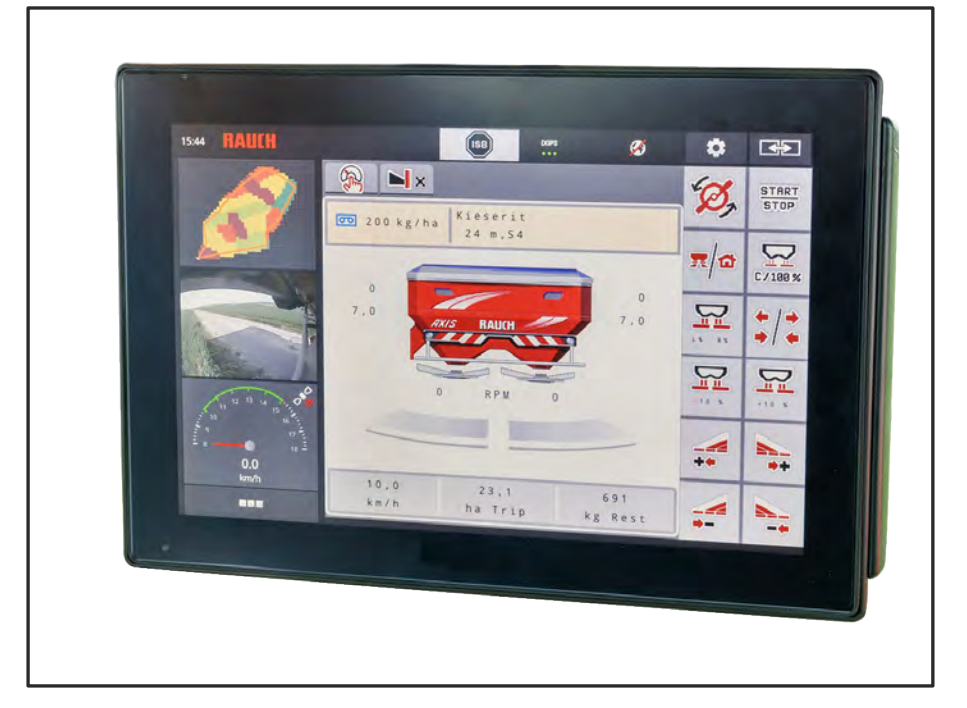

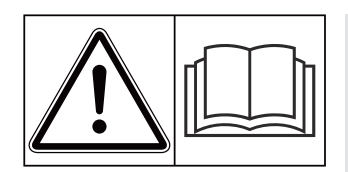

## **Pažljivo pročitati prije puštanja u pogon!**

## Sačuvati za buduće potrebe

Ove upute za uporabu i montažu sastavni su dio stroja. Dobavljači novih i rabljenih strojeva obvezni su pisano dokumentirati da su upute za uporabu i montažu isporučene i predane klijentu zajedno sa strojem.

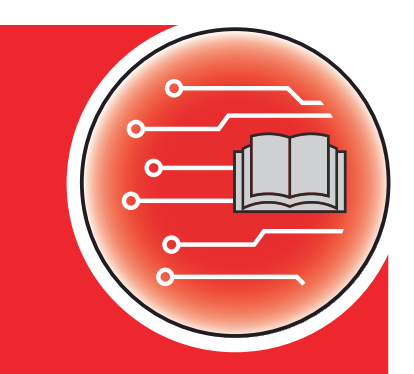

*AXIS EMC ISOBUS* EMC ISOBUS

**Verzija 5.23.00**

5902871-**k**-hr-0623 Originalna uputstva

Poštovani korisniče,

kupnjom upravljačkog uređaja AXIS EMC ISOBUS rasipača gnojiva AXIS EMC ukazali ste povjerenje u naš proizvod. Puno vam hvala! Želimo opravdati vaše povjerenje. Kupili ste snažan i pouzdan upravljački uređaj stroja.

Ako naiđete na neočekivane probleme, naša služba za korisnike uvijek je tu da vam pomogne.

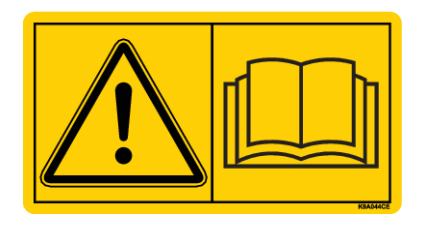

**Molimo vas da prije puštanja stroja u pogon pažljivo pročitate ove upute za uporabu kao i upute za uporabu stroja te obratite pažnju na napomene.**

U ovim uputama može biti opisana i oprema koja nije dio opreme vašeg upravljačkog uređaja stroja.

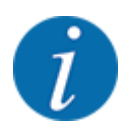

**Obratite pozornost na serijski broj upravljačkog uređaja stroja te samog stroja**

Upravljački uređaj stroja AXIS EMC ISOBUS tvornički je kalibriran za rasipač gnojiva s kojim je isporučen. Ne može se priključiti na drugi stroj, a da se prije toga ne kalibrira ponovno.

Ovdje unesite serijski broj upravljačkog uređaja stroja te samog stroja. Te brojeve treba provjeriti prilikom priključivanja upravljačkog uređaja na stroj.

Serijski broj elektroničkog upravljačkog uređaja stroja:

Serijski broj stroja:

Godina proizvodnje stroja:

#### **Tehnička poboljšanja**

Nastojimo kontinuirano poboljšavati naše proizvode. Stoga zadržavamo pravo na to da bez prethodne najave izvršimo sva poboljšanja i izmjene koje smatramo potrebnim na našim uređajima, ali i bez preuzimanja obveze da ta poboljšanja i izmjene prenesemo na već prodane strojeve.

Vrlo rado ćemo vam odgovoriti na daljnja pitanja.

Srdačan pozdrav

RAUCH Landmaschinenfabrik GmbH

## **Popis sadržaja**

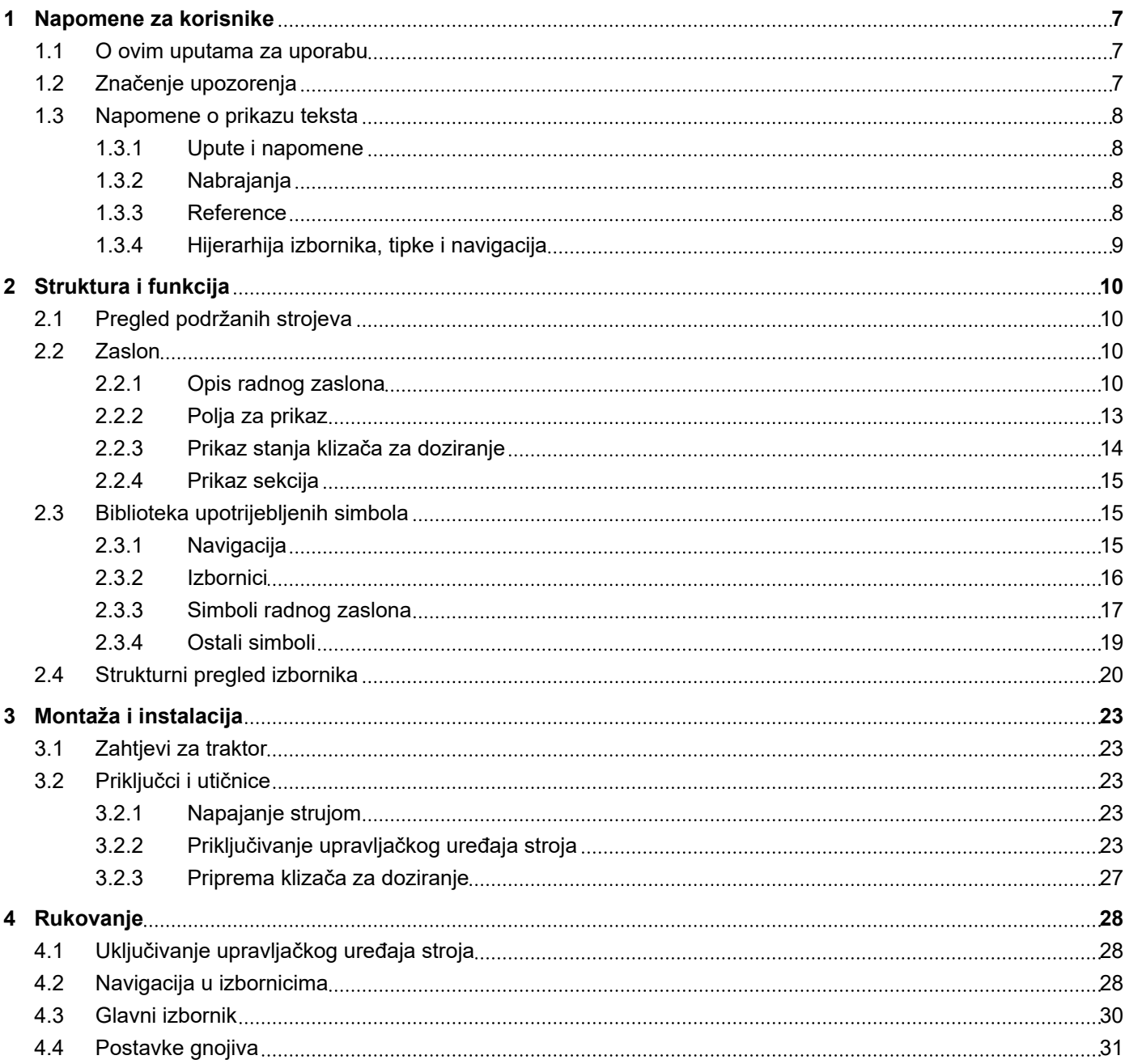

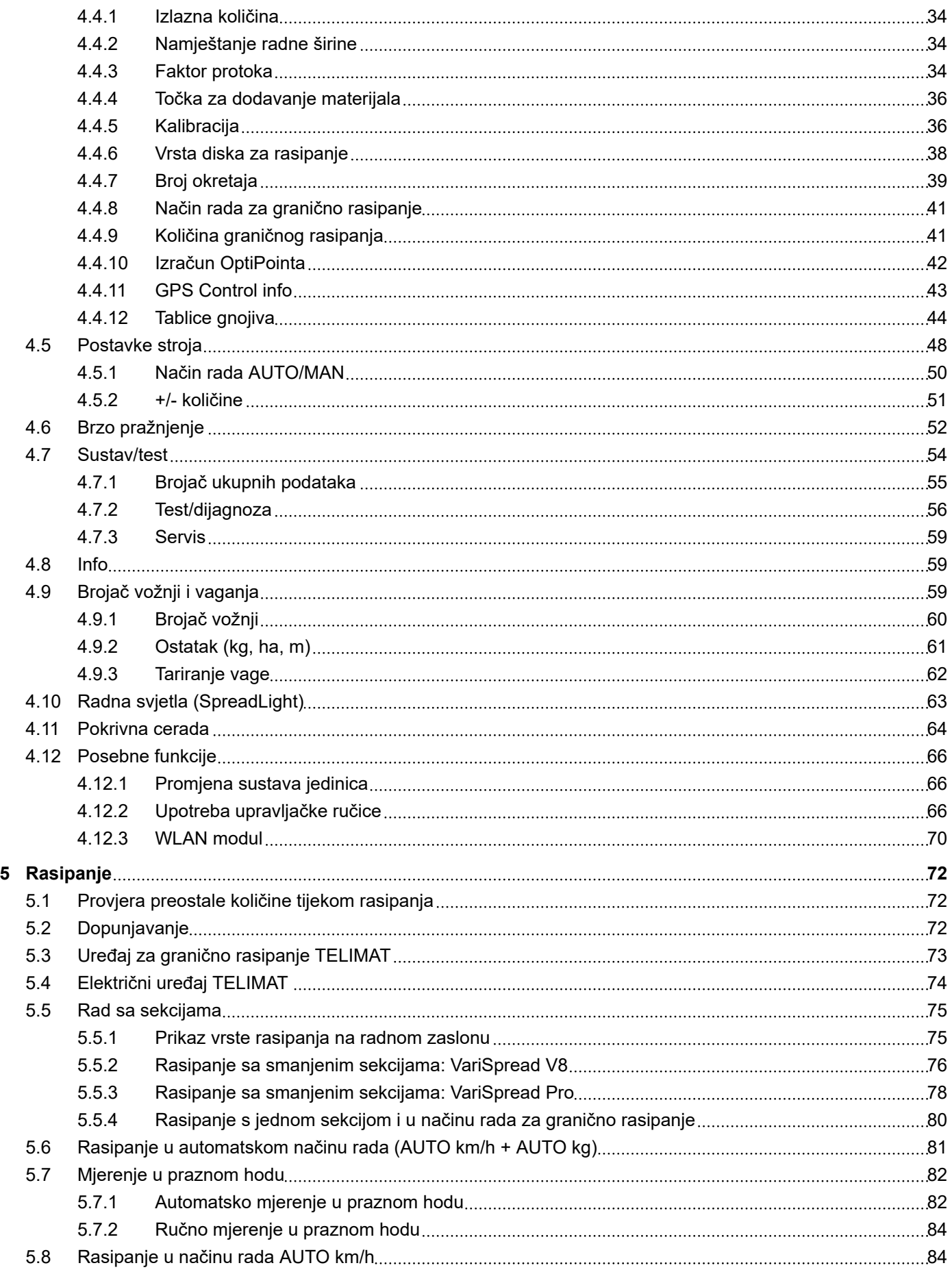

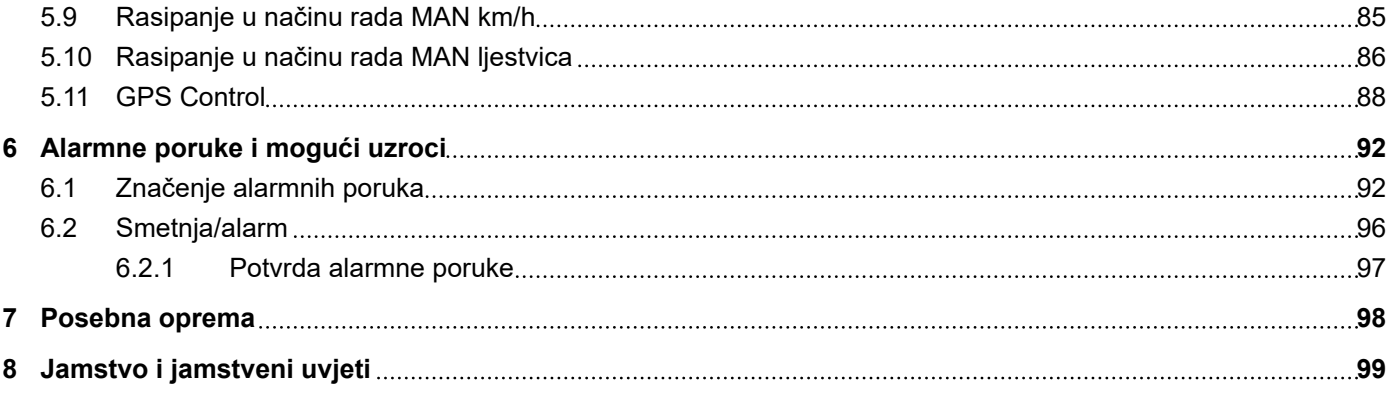

## <span id="page-6-0"></span>**1 Napomene za korisnike**

## **1.1 O ovim uputama za uporabu**

Ove upute za uporabu **sastavni su dio** upravljačkog uređaja stroja.

Upute za uporabu sadrže važne napomene za **sigurno**, **stručno** i ekonomično **korištenje** i **održavanje** upravljačkog uređaja stroja. Pridržavanjem uputa pridonosite **sprječavanju opasnosti**, smanjenju troškova popravaka i zastoja te povećanju pouzdanosti i vijeka trajanja tako upravljanim strojem.

Upute za uporabu treba čuvati na dohvat ruke na mjestu primjene upravljačkog uređaja stroja (npr. u traktoru).

Upute za uporabu ne nadomještaju vašu **vlastitu odgovornost** kao vlasnika i osoblja za rukovanje upravljačkim uređajem stroja.

## **1.2 Značenje upozorenja**

Upozorenja u ovim uputama za uporabu sistematizirana su prema težini opasnosti i vjerojatnosti njezine pojave.

Znakovi opasnosti upozoravaju na preostale opasnosti prilikom rukovanja strojem. Struktura korištenih upozorenja pritom je sljedeća:

#### Znak i **signalna riječ**

Objašnjenje

#### **Stupnjevi opasnosti upozorenja**

Stupanj opasnosti obilježen je signalnom riječju. Stupnjevi opasnosti razvrstani su na sljedeći način:

### **A OPASNOST!**

#### **Vrsta i izvor opasnosti**

Ovo upozorenje upozorava na neposrednu opasnost za zdravlje i živote ljudi.

Nepridržavanje ovih upozorenja dovodi do nastanka najtežih ozljeda pa i smrti.

u Obavezno se pridržavajte opisanih mjera za sprječavanje ove opasnosti.

## **UPOZORENJE!**

#### **Vrsta i izvor opasnosti**

Ovo upozorenje upozorava na potencijalno opasnu situaciju za zdravlje ljudi.

Nepridržavanje ovih upozorenja dovodi do teških ozljeda.

u Obavezno se pridržavajte opisanih mjera za sprječavanje ove opasnosti.

## **OPREZ!**

#### <span id="page-7-0"></span>**Vrsta i izvor opasnosti**

Ovo upozorenje upozorava na potencijalno opasnu situaciju za zdravlje ljudi.

Nepridržavanje ovih upozorenja dovodi do ozljeda.

u Obavezno se pridržavajte opisanih mjera za sprječavanje ove opasnosti.

## *OBAVIJEST!*

#### **Vrsta i izvor opasnosti**

Ovo upozorenje upozorava na materijalne i ekološke štete.

Nepridržavanje ovih upozorenja dovodi do oštećenja na stroju ili u okolini.

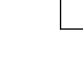

u Obavezno se pridržavajte opisanih mjera za sprječavanje ove opasnosti.

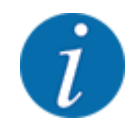

Ovo je napomena:

Opće napomene sadrže savjete za korištenje i posebno korisne informacije, ali ne i upozorenja na opasnosti.

## **1.3 Napomene o prikazu teksta**

#### **1.3.1 Upute i napomene**

Radni koraci osoblja za rukovanje strojem prikazani su na sljedeći način.

- Radna uputa, korak 1
- Radna uputa, korak 2

## **1.3.2 Nabrajanja**

Nabrajanja bez nužnog redoslijeda prikazuju se kao popis s točkama nabrajanja:

- Svojstvo A
- Svojstvo B

#### **1.3.3 Reference**

Reference na druga mjesta u tekstu unutar dokumenta prikazuju se brojem odjeljka, tekstom naslova ili navedenom stranicom:

• **Primjer:** Također obratite pozornost na *[2 Struktura i funkcija](#page-9-0)*

Reference na daljnje dokumente prikazuju se kao napomena ili naputak bez navedenog točnog poglavlja ili broja stranice:

• **Primjer:** Obratite pozornost na napomene u uputama za uporabu proizvođača kardanskog vratila.

## <span id="page-8-0"></span>**1.3.4 Hijerarhija izbornika, tipke i navigacija**

**Izbornici** su unosi koji su navedeni u prozoru **Glavni izbornik**.

U izbornicima su navedeni **podizbornici ili unosi** u kojima postavljate vrijednosti (popisi za odabir, unosi teksta ili brojki, pokretanje funkcije).

Različiti izbornici i tipke upravljačkog uređaja stroja prikazani su **podebljano**:

Hijerarhija i putanja do željenog unosa u izborniku označeni su strelicom > između izbornika odnosno unosa u izborniku:

- Sustav / test > Test/dijagnoza > Napetost znači da do unosa u izborniku Napetost možete doći putem izbornika Sustav / test i unosa u izborniku Test/dijagnoza.
	- Strelica > odgovara aktivaciji **kotačića za pomicanje** odnosno tipke na zaslonu (dodirni zaslon).

## <span id="page-9-0"></span>**2 Struktura i funkcija**

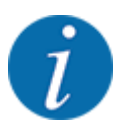

Zbog velikog broja različitih terminala kompatibilnih s ISOBUS-om, ovo se poglavlje ograničava na opis funkcija elektroničkog upravljačkog uređaja stroja bez navođenja određenog ISOBUS terminala.

• Pridržavajte se napomena o rukovanju u odgovarajućim uputama za uporabu svog ISOBUS terminala.

## **2.1 Pregled podržanih strojeva**

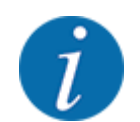

Pojedini modeli nisu dostupni u svim zemljama.

- AXIS-H 30.2 EMC, AXIS-H 30.2 EMC + W
- AXIS-H 50.2 EMC + W
- AXIS-M 20.2 EMC, AXIS-M 20.2 EMC + W
- AXIS-M 30.2 EMC, AXIS-M 30.2 EMC + W
- AXIS-M 50.2 EMC + W

#### **Podržane funkcije**

- Rasipanje ovisno o brzini vožnje
- Električno namještanje točke za dodavanje materijala
- Regulacija broja okretaja
	- AXIS-M 20.2/30.2/50.2 EMC (+W): Broj okretaja kardanskog vratila
	- AXIS-H 30.2/50.2 EMC (+W): Broj okretaja diska za rasipanje
- EMC regulacija masenog protoka
- Neprekidno ukliučivanie sekcija

## **2.2 Zaslon**

Na zaslonu se prikazuju informacije o trenutačnom statusu te mogućnosti izbora i unosa kod elektroničkog upravljačkog uređaja stroja.

Najvažnije informacije o radu stroja prikazuju se na **radnom zaslonu**.

## **2.2.1 Opis radnog zaslona**

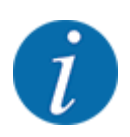

Točan prikaz slike pogona ovisi o trenutačno odabranim postavkama.

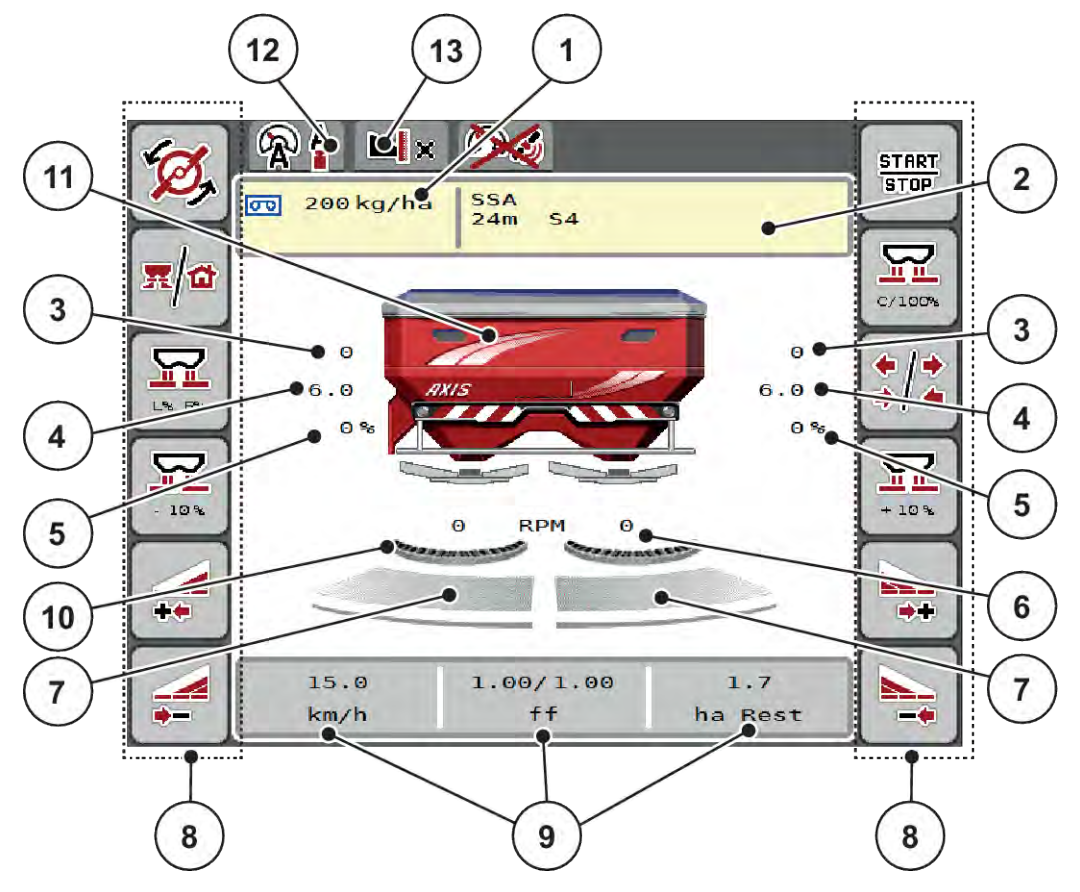

*Sl. 1: Zaslon upravljačkog uređaja stroja*

- [1] Trenutačna izlazna količina iz postavki gnojiva ili kontrolera zadataka Tipka: izravan unos izlazne količine
- [2] Prikaz informacija o gnojivu (naziv gnojiva, radna širina i tip diska za rasipanje) Tipka: Prilagodba u tablici gnojiva
- [3] Položaj klizača za doziranje desno/lijevo
- [4] Položaj točke za dodavanje materijala desno/lijevo
- [5] Promjena količine desno/lijevo
- [6] Broj okretaja diska za rasipanje desno/lijevo
- [7] Status otvora klizača za doziranje desno/ lijevo
- [8] Funkcijske tipke
- [9] Individualno prilagodljiva polja za prikaz
- [10] Aktivna je funkcija AXMAT
- [11] Prikaz rasipača mineralnog gnojiva
- [12] Odabrani način rada
- [13] Prikaz postavki za rubno/granično rasipanje

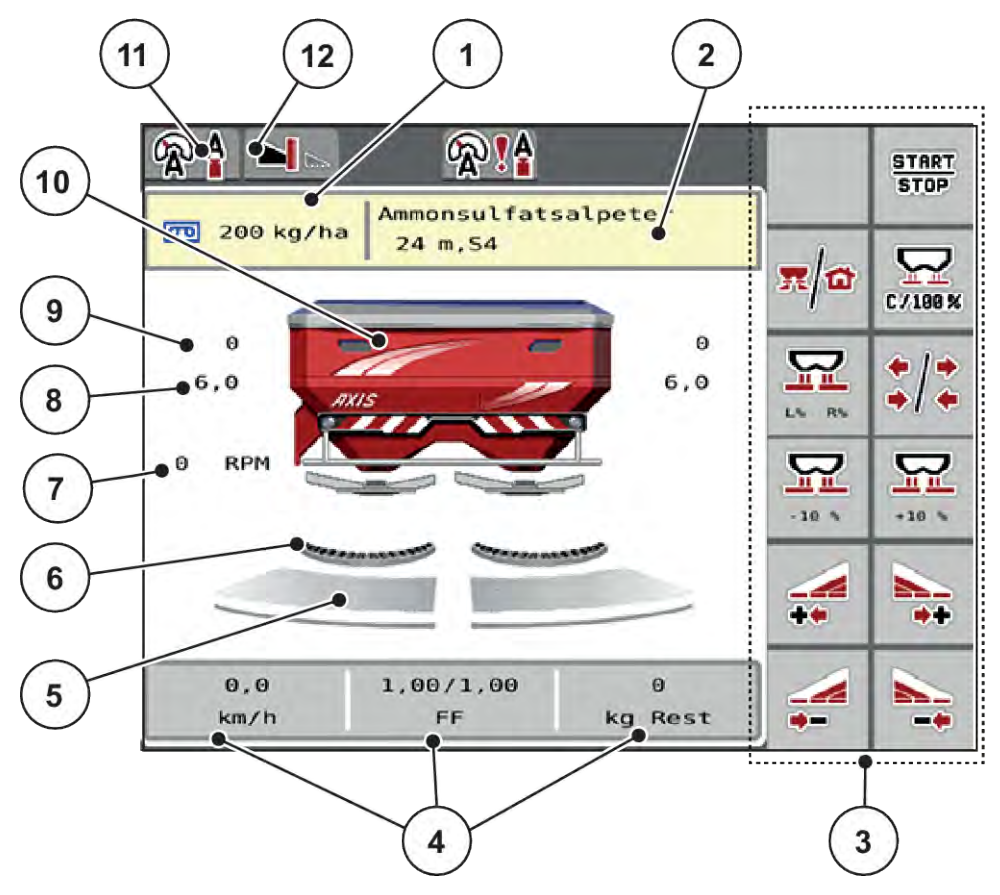

### *Sl. 2: Zaslon upravljačkog uređaja stroja*

- [1] Trenutačna izlazna količina iz postavki gnojiva ili kontrolera zadataka Tipka: izravan unos izlazne količine
- [2] Prikaz informacija o gnojivu (naziv gnojiva, radna širina i tip diska za rasipanje) Tipka: Prilagodba u tablici gnojiva
- [3] Funkcijske tipke
- [4] Individualno prilagodljiva polja za prikaz
- [5] Status otvora klizača za doziranje desno/ lijevo
- [6] Aktivna je funkcija AXMAT
- [7] Broj okretaja kardanskog vratila
- [8] Položaj točke za dodavanje materijala desno/lijevo
- [9] Položaj klizača za doziranje desno/lijevo
- [10] Prikaz rasipača mineralnog gnojiva
- [11] Odabrani način rada
- [12] Prikaz postavki za rubno/granično rasipanje

## <span id="page-12-0"></span>**2.2.2 Polja za prikaz**

Možete individualno prilagoditi tri prikazna polja na radnom zaslonu i po želji im dodijeliti sljedeće vrijednosti:

- Brzina vožnje
- Faktor toka (FT)
- ha trip
- kg trip
- m trip
- kg ostatka
- m ostatak
- ha ostatak
- Vr. p.hoda (vrijeme do sljedećeg mjerenja u praznom hodu)
- Zakretni moment (pogon diska za rasipanje)

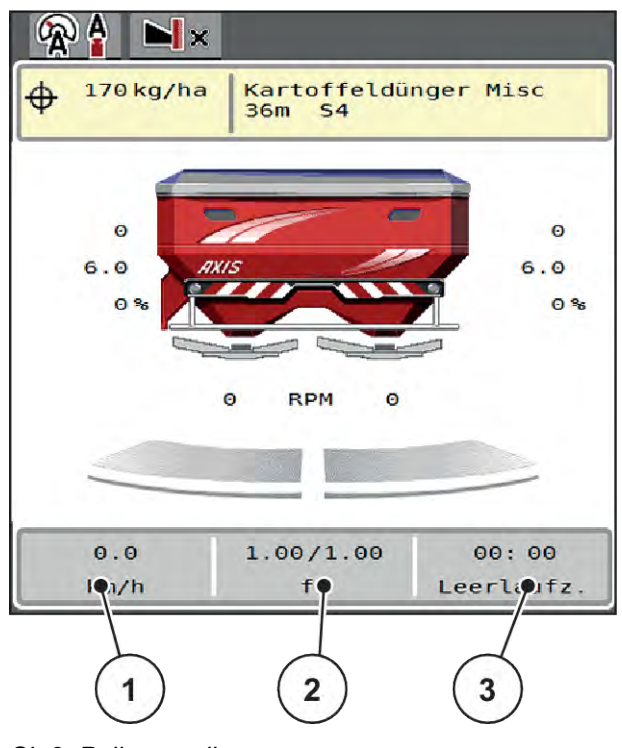

*Sl. 3: Polja za prikaz*

- [1] Polje za prikaz 1
- [2] Polje za prikaz 2

[3] Polje za prikaz 3

#### <span id="page-13-0"></span>**Odabir prikaza**

- Pritisnite određeno polje za prikaza na dodirnom zaslonu. *Na zaslonu će se navesti mogući prikazi.*
- ▶ Označite novu vrijednost koju želite dodijeliti polju za prikaz.
- Pritisnite tipku OK.

*Na zaslonu se prikazuje radni zaslon.*

*Na dotičnom polju za prikaz sada je unesena nova vrijednost.*

## **2.2.3 Prikaz stanja klizača za doziranje**

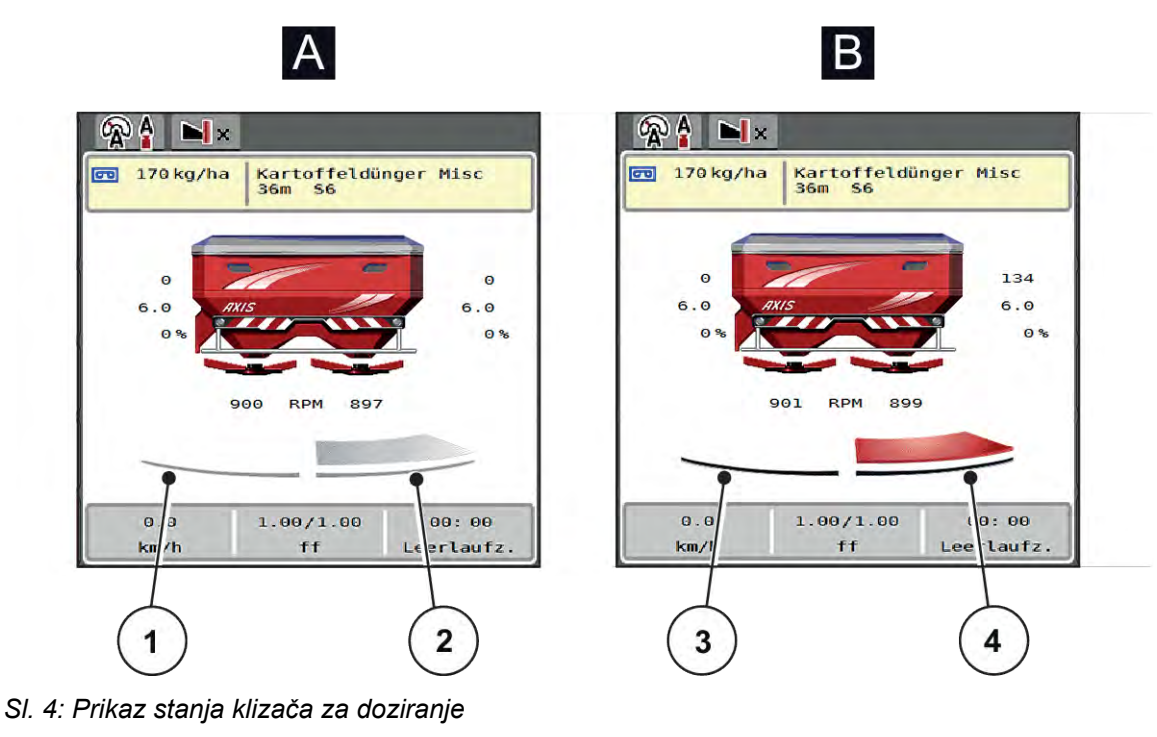

- A Način rada za rasipanje nije aktivan
- 1 Sekcija deaktivirana
- 2 Sekcija aktivirana
- B Stroj u načinu rada za rasipanje
- 3 Sekcija deaktivirana
- 4 Sekcija aktivirana

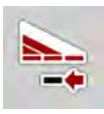

U graničnom području možete **odmah deaktivirati kompletnu stranu**. To je posebno korisno u uglovima polja pri brzom rasipanju.

Gumb za smanjenje sekcije pritisnite dulje od 500 ms.

## <span id="page-14-0"></span>**2.2.4 Prikaz sekcija**

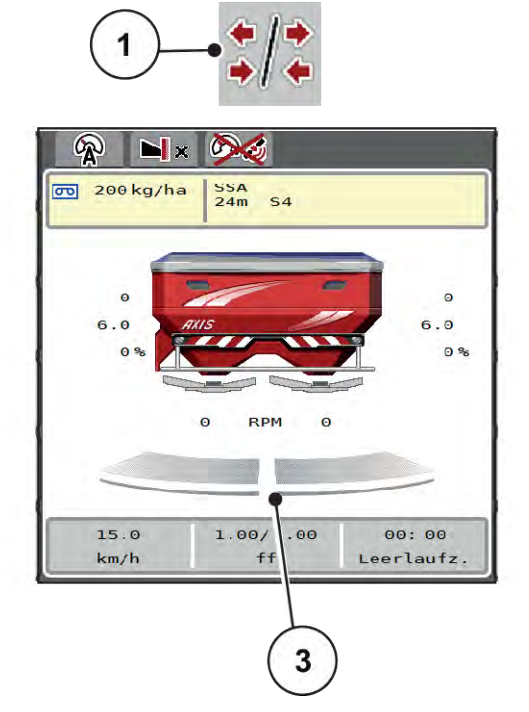

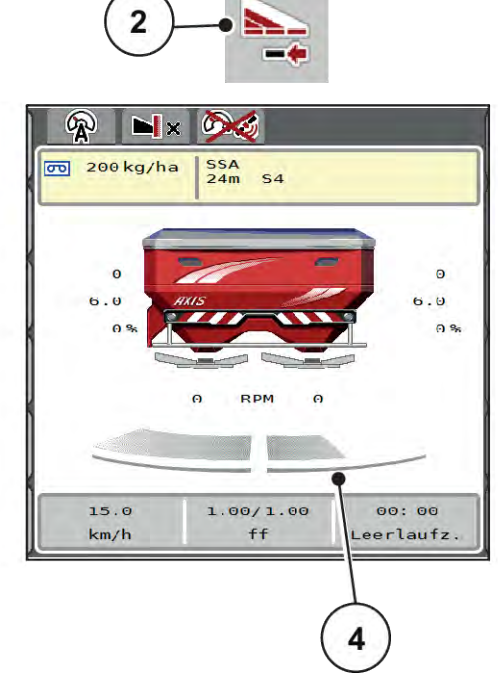

- *Sl. 5: Prikaz stanja sekcija*
- [1] Tipka za prebacivanje između sekcija i graničnog rasipanja
- [2] Tipka za smanjenje desne sekcije
- [3] Aktivirane sekcije na ukupnoj radnoj širini
- [4] Desna sekcija smanjena je za više stupnjeva

Dodatne mogućnosti prikaza i postavki objašnjene su u poglavlju *[5.5 Rad sa sekcijama](#page-74-0)*.

## **2.3 Biblioteka upotrijebljenih simbola**

Upravljački uređaj stroja AXIS EMC ISOBUS pokazuje simbole za izbornike i funkcije na zaslonu.

## **2.3.1 Navigacija**

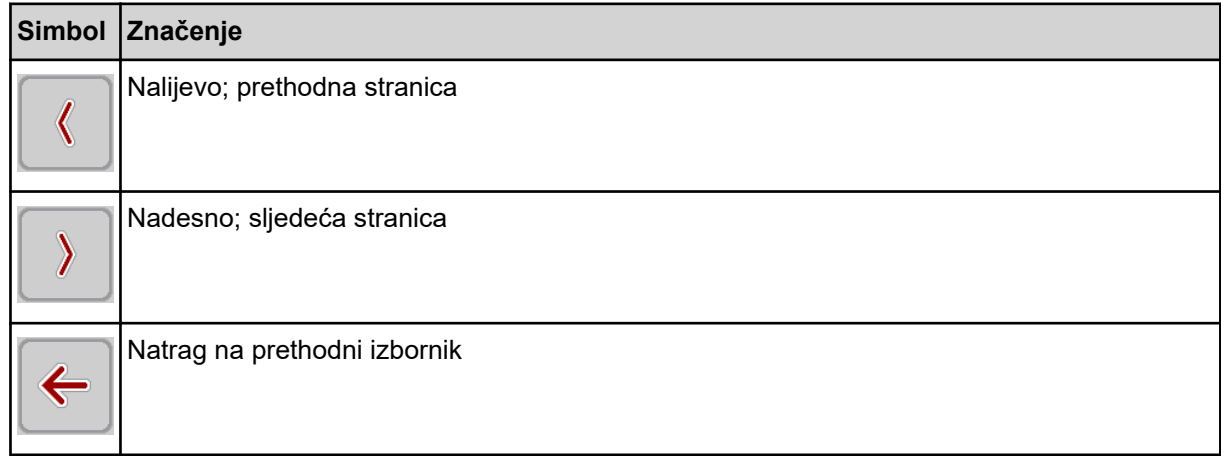

<span id="page-15-0"></span>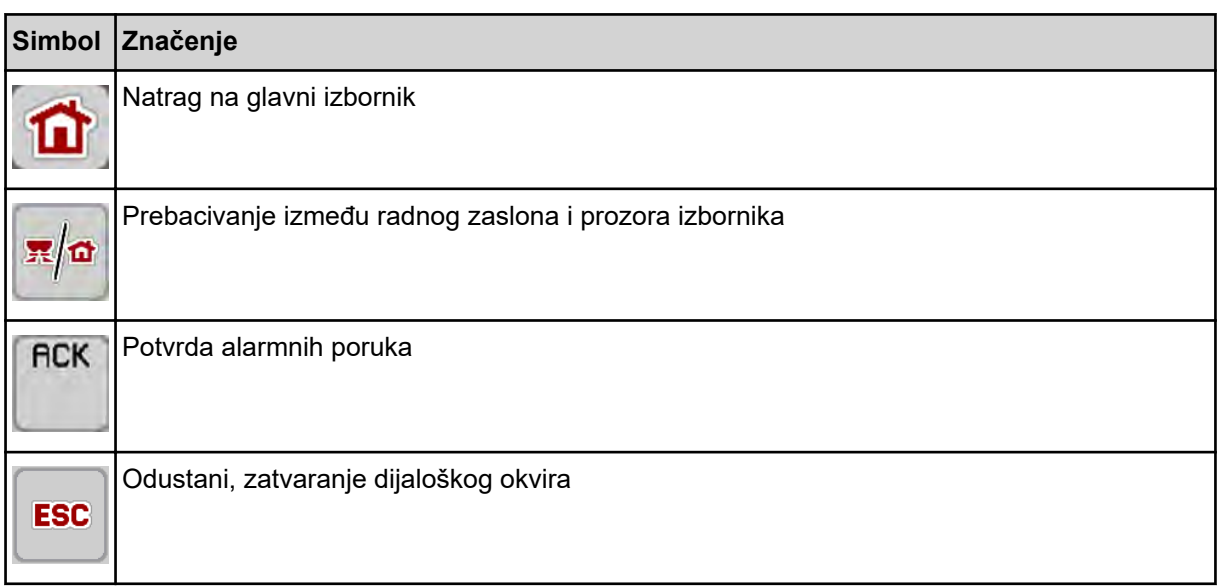

## **2.3.2 Izbornici**

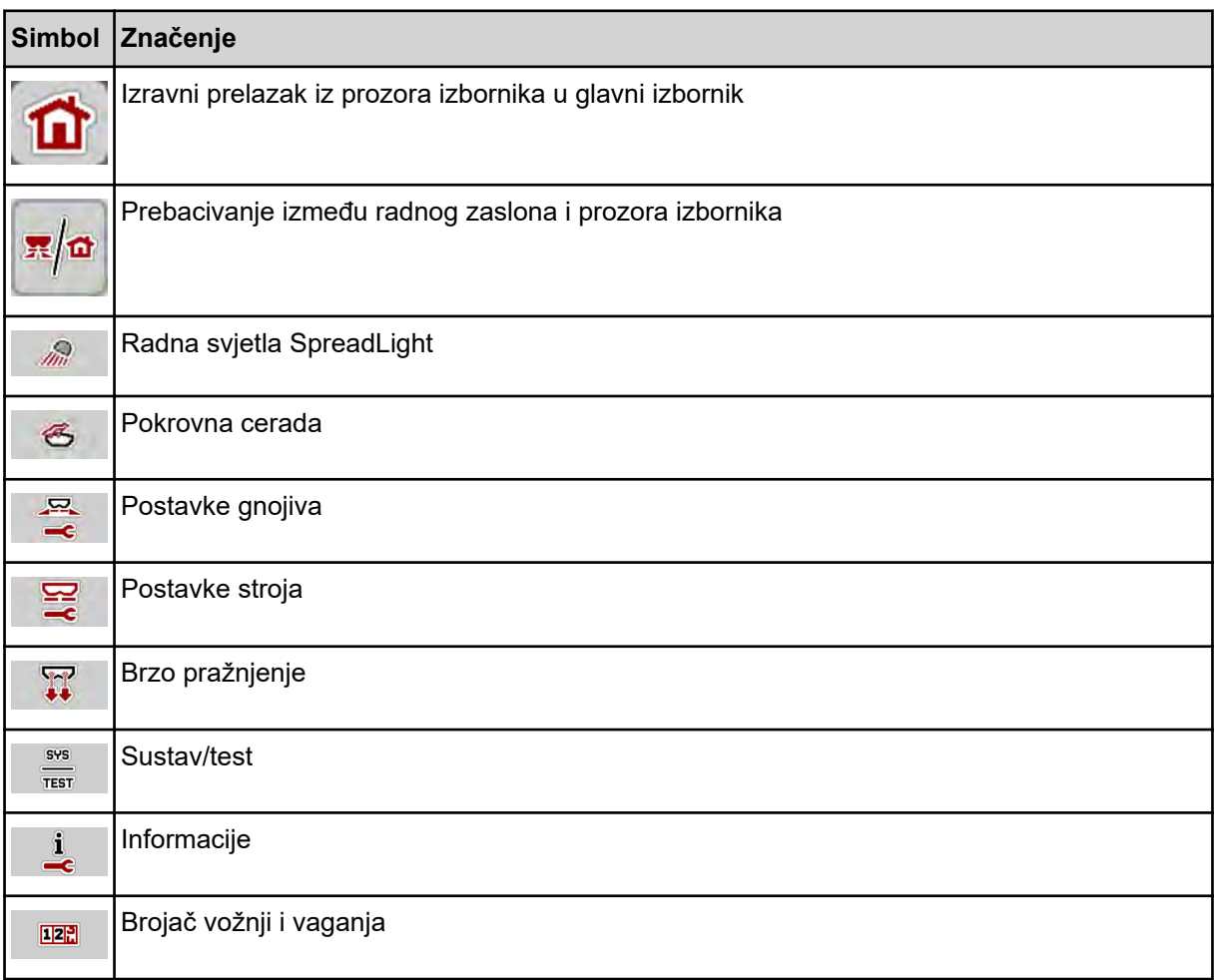

## <span id="page-16-0"></span>**2.3.3 Simboli radnog zaslona**

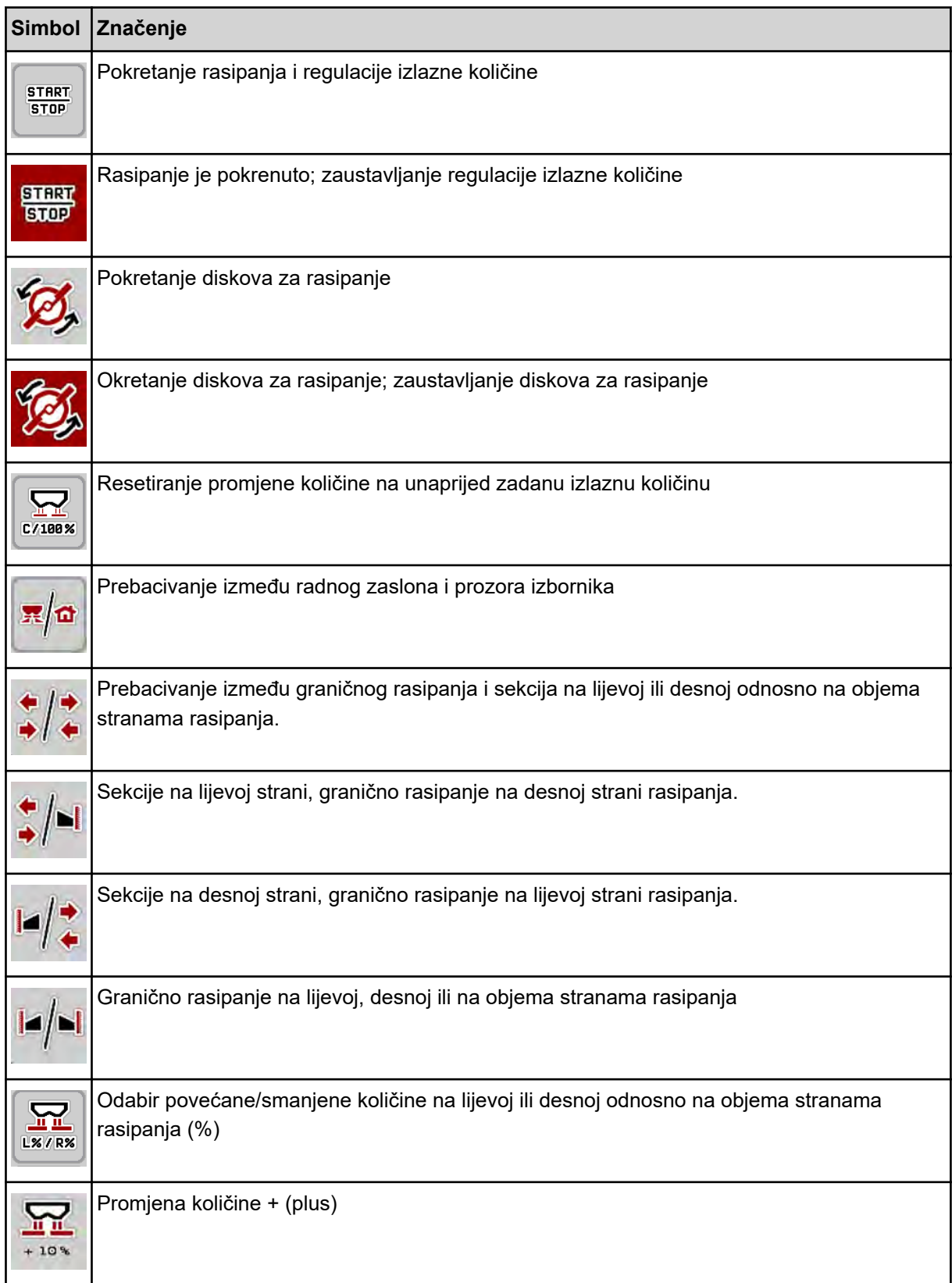

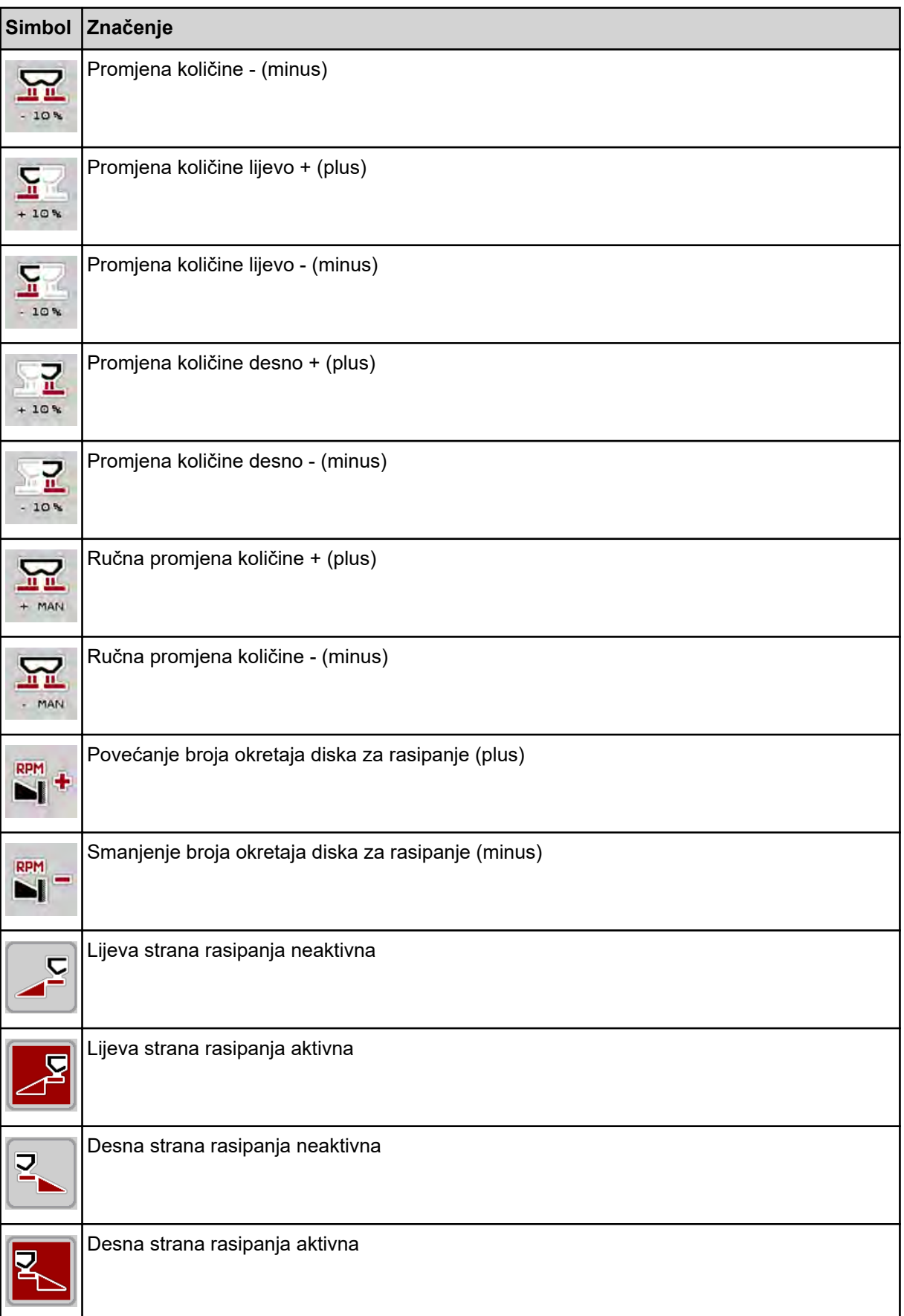

<span id="page-18-0"></span>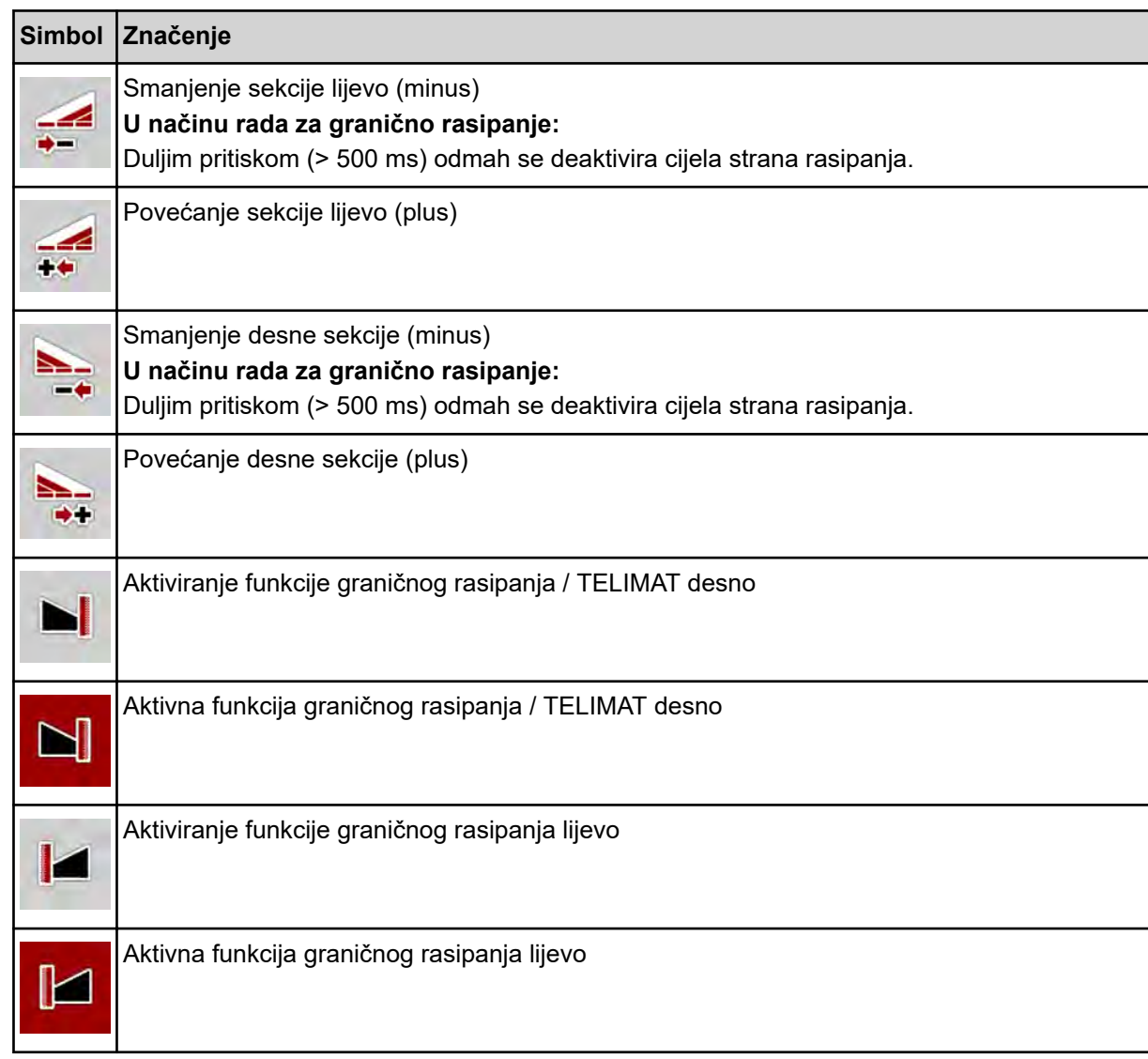

## **2.3.4 Ostali simboli**

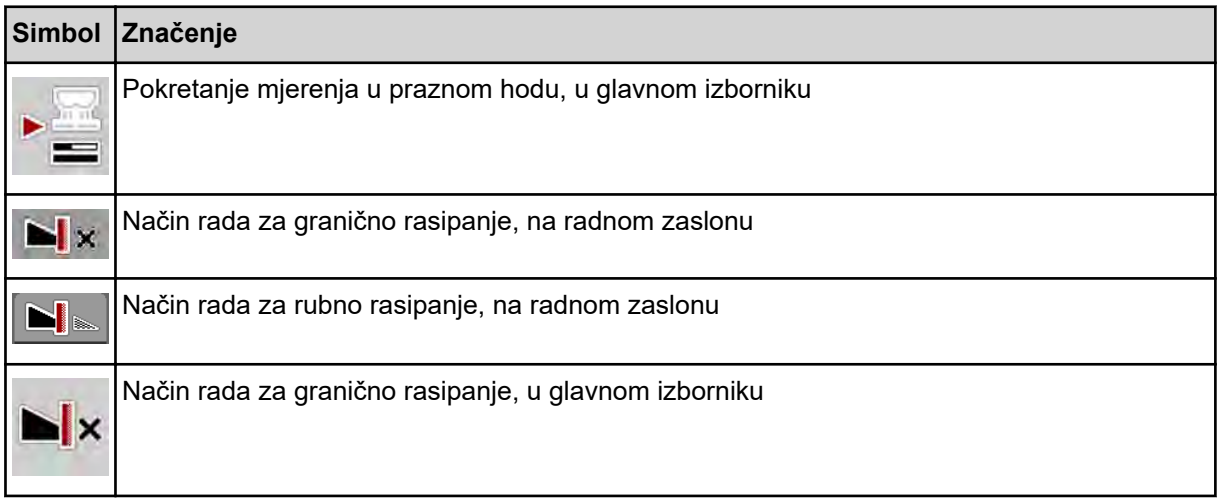

<span id="page-19-0"></span>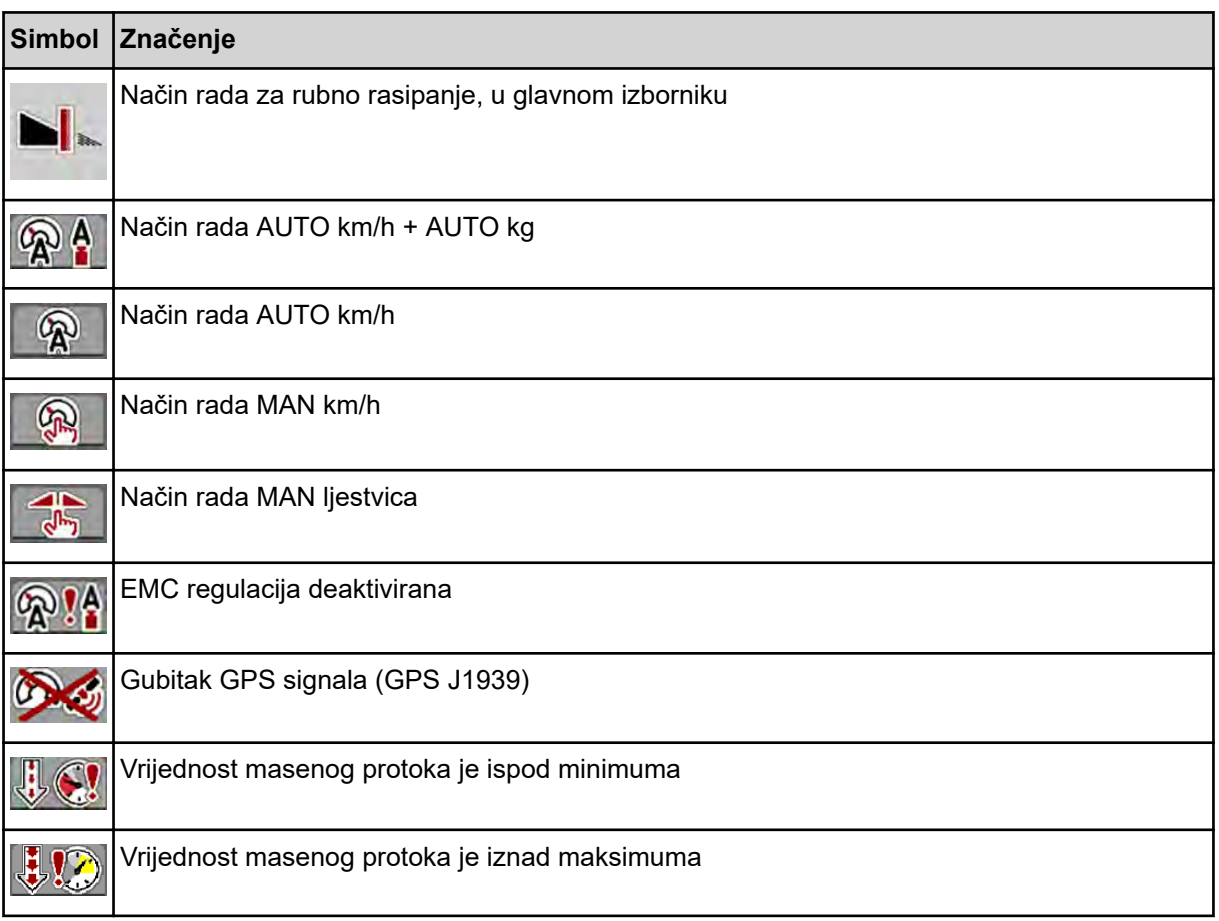

## **2.4 Strukturni pregled izbornika**

■ *AXIS M EMC* 

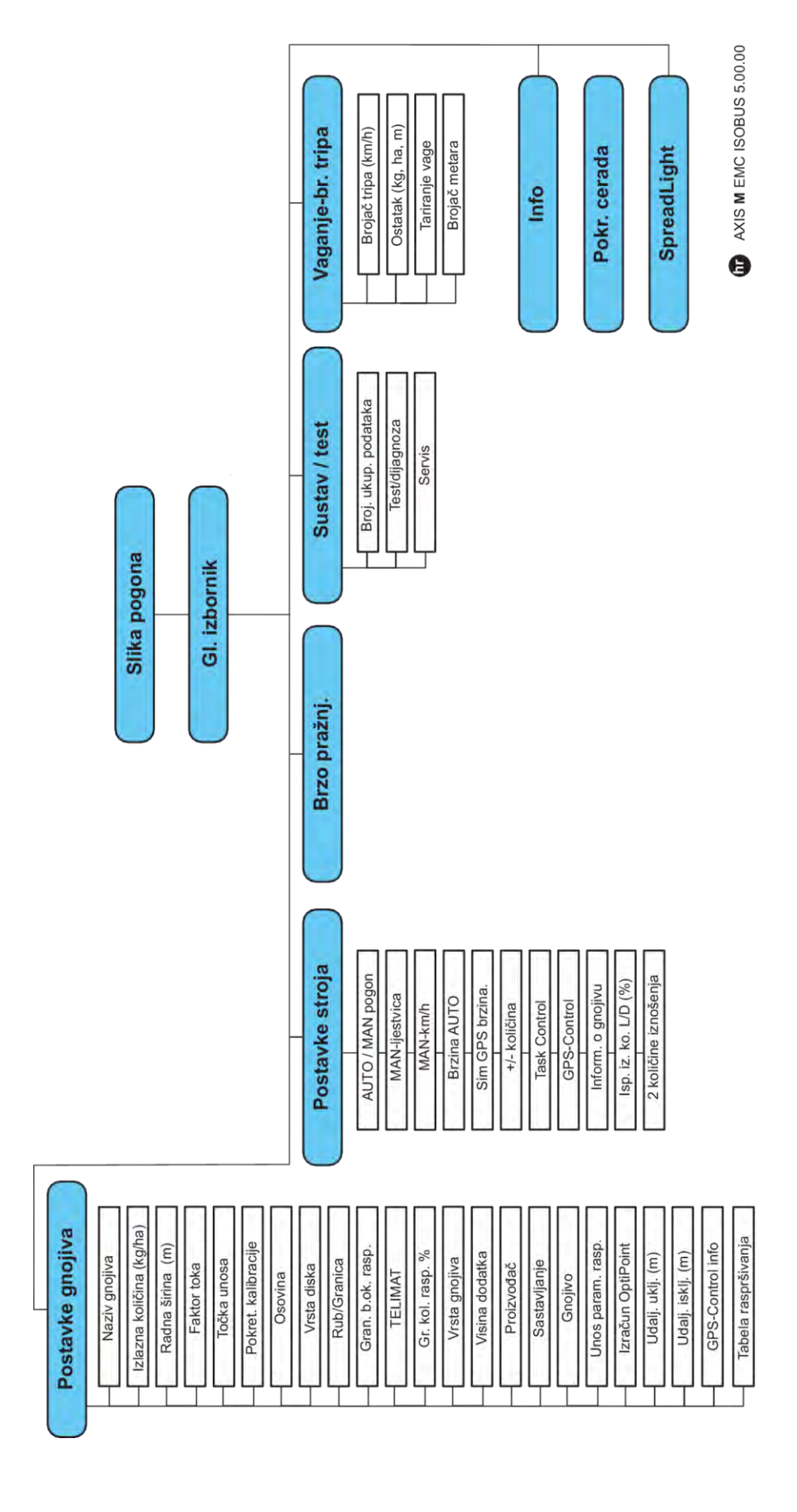

**N** *AXIS H EMC* 

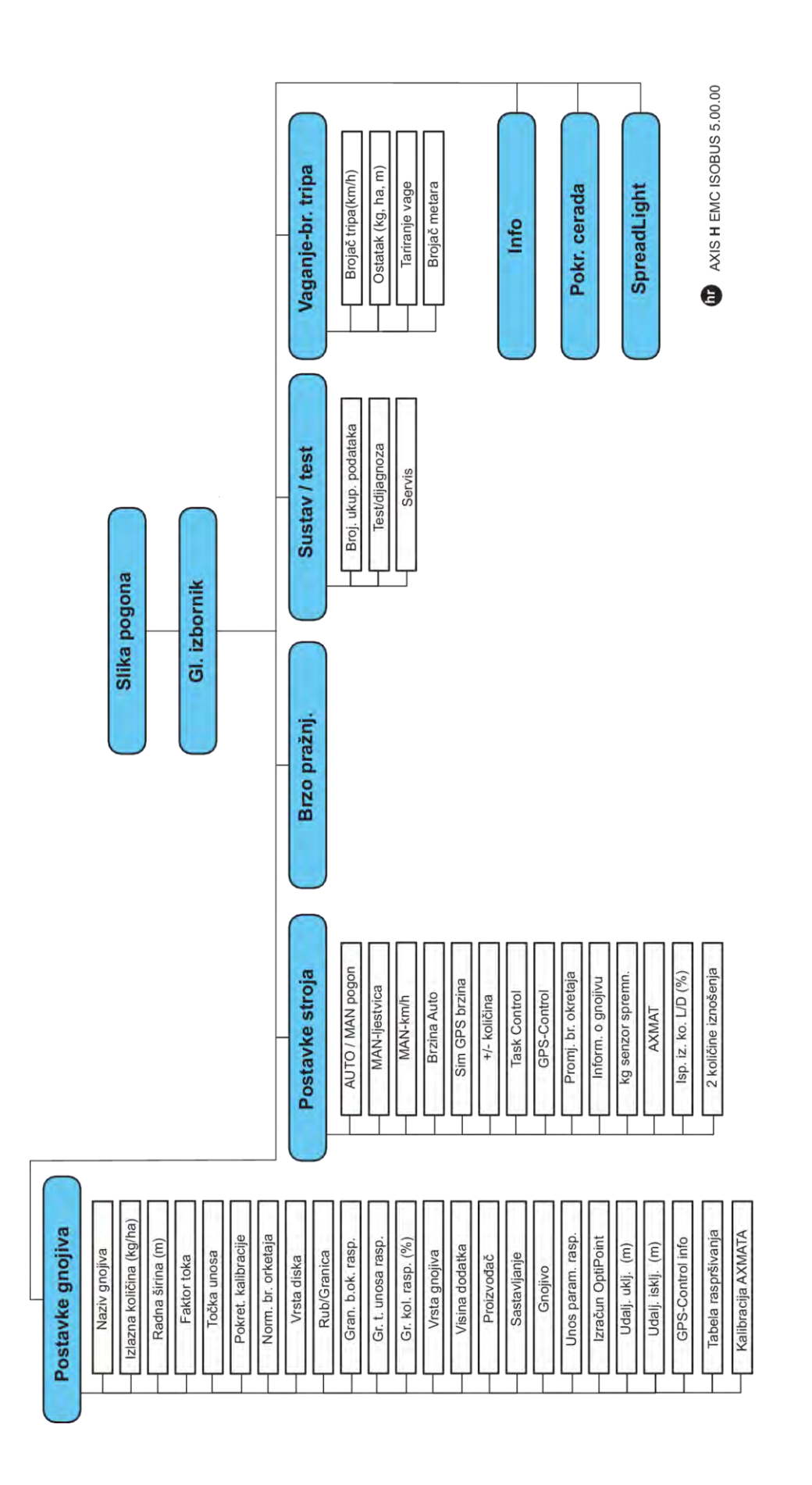

## <span id="page-22-0"></span>**3 Montaža i instalacija**

## **3.1 Zahtjevi za traktor**

Prije montaže upravljačkog uređaja stroja provjerite ispunjava li traktor sljedeće zahtjeve:

- Minimalni napon od **11 V** mora **uvijek** biti osiguran, čak i kada je istovremeno priključeno više potrošača struje (npr. klimatizacijski uređaj, svjetlo).
- Opskrba uljem: maks. **210 bar**, ventil jednostrukog ili dvostrukog djelovanja (ovisno o opremi)
- AXIS-M: Broj okretaja kardanskog vratila mora biti jednak najmanje sljedećim vrijednostima i mora se održavati (temeljni preduvjet za pravilnu radnu širinu).
	- AXIS-M 20.2, AXIS-M 30.2/40.2: najmanje **540** o/min
	- AXIS-M 50.2: najmanje **750** o/min

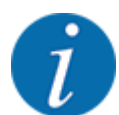

Kod traktora bez mjenjača s mogućnošću prebacivanja ovisno o snazi, brzinu vožnje potrebno je odabrati pravilnim odabirom stupnja prijenosa tako da odgovara broju okretaja kardanskog vratila od **540 o/min** (AXIS-M 20.2,AXIS-M 30.2) odn. **750 o/min**

- **AXIS-H 30 EMC:** Hidraulička snaga od **45 l/min**, sustav konstantnog protoka ili sustav s detekcijom opterećenja
- **AXIS-H 50 EMC:** Hidraulička snaga od **65 l/min**, sustav konstantnog protoka ili sustav s detekcijom opterećenja
- Slobodni povratni vod min. **promjer 18 m**
- 9-polna utičnica (ISO 11783) na stražnjem dijelu traktora, za povezivanje upravljačkog uređaja stroja s ISOBUS-om.
- 9-polni utikač terminala (ISO 11783) za povezivanje ISOBUS terminala s ISOBUS-om.

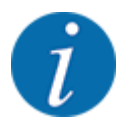

Ako traktor na svom stražnjem dijelu nema 9-polnu utičnicu, kao posebna oprema dostupan je ugradbeni komplet za traktor s 9-polnom utičnicom (ISO 11783) i senzor brzine vožnje.

## **3.2 Priključci i utičnice**

## **3.2.1 Napajanje strujom**

Napajanje upravljačkog uređaja stroja vrši se putem 9-polne utičnice na stražnjoj strani traktora.

### **3.2.2 Priključivanje upravljačkog uređaja stroja**

Ovisno o opremi, upravljački uređaj stroja možete priključiti na rasipač mineralnog gnojiva na različite načine. Više pojedinosti možete naći u uputama za uporabu svog stroja.

n **Shematski pregled priključaka**

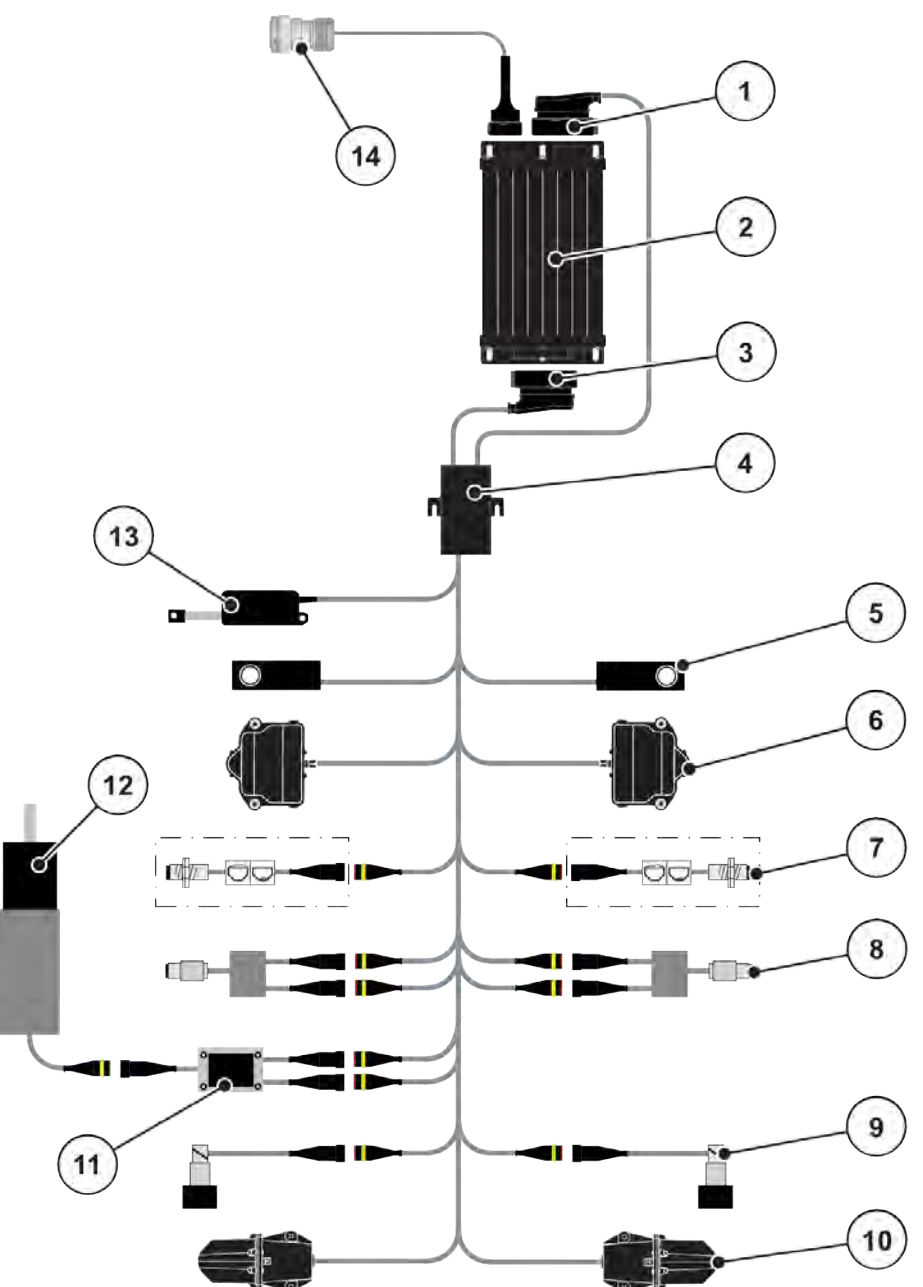

*Sl. 6: AXIS-H EMC: Shematski pregled priključaka*

- [1] Utikač stroja
- [2] Upravljački uređaj stroja
- [3] Utikač stroja
- [4] Razdjelnici kabela
- [5] Ćelija za vaganje lijevo/desno
- [6] Rotacijski pogon klizača za doziranje na lijevoj/desnoj strani
- [7] Senzor praznog spremnika lijevo/desno
- [8] Senzor okretnog momenta / broja okretaja na lijevoj/desnoj strani
- [9] Lijevi/desni proporcionalni ventil
- [10] Motor točke za dodavanje materijala lijevo/ desno
- [11] Zaštita od prenapona miješalice
- [12] Elektromotorna miješalica
- [13] Aktuator pokrovne cerade
- [14] Utikač uređaja ISOBUS

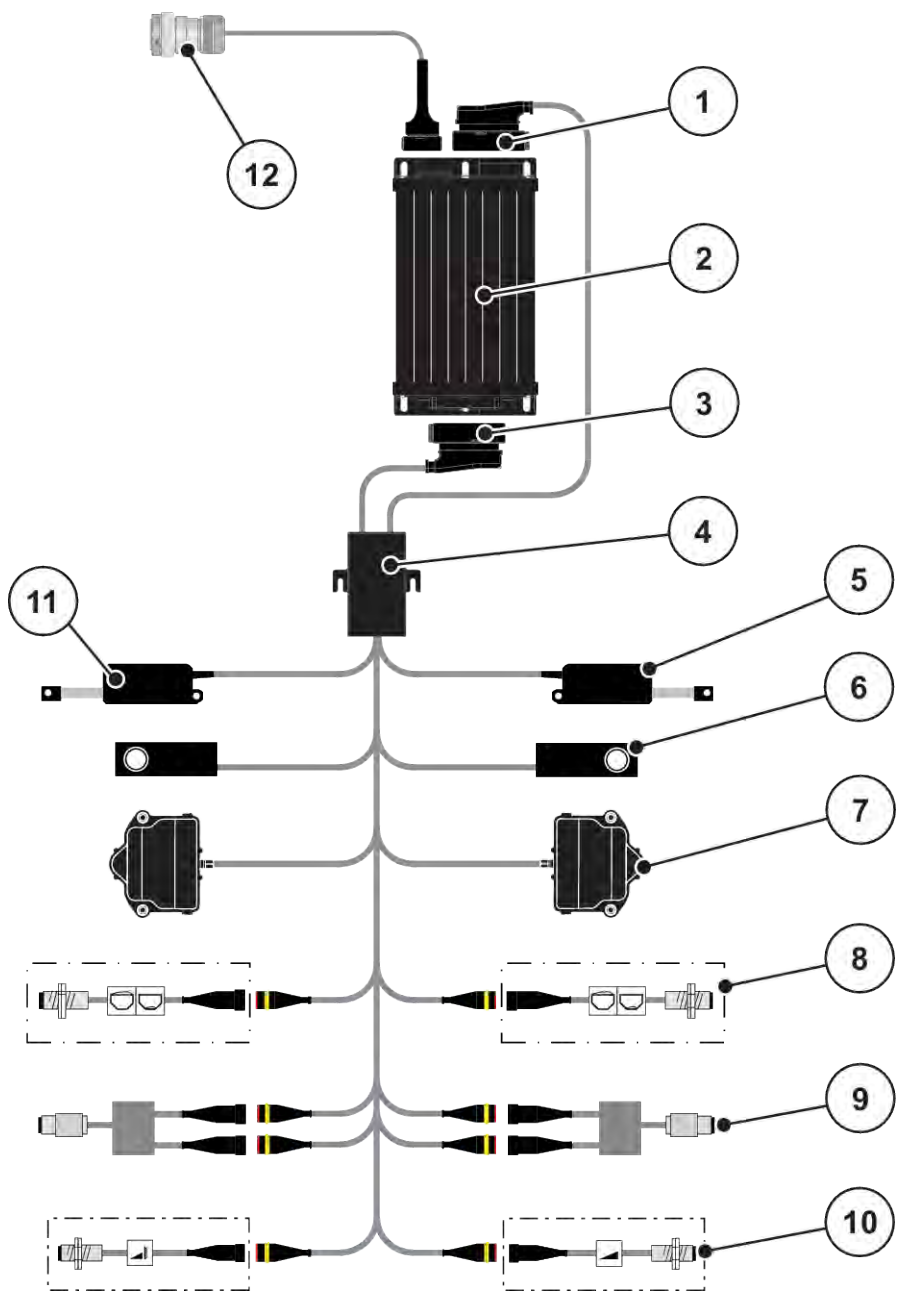

*Sl. 7: AXIS-M 20.2 EMC: Shematski pregled priključaka*

- [1] Utikač stroja
- [2] Upravljački uređaj stroja
- [3] Utikač stroja
- [4] Razdjelnici kabela
- [5] Aktuator TELIMAT
- [6] Ćelija za vaganje lijevo/desno
- [7] Rotacijski pogon klizača za doziranje na lijevoj/desnoj strani
- [8] Senzor praznog spremnika lijevo/desno
- [9] Senzor okretnog momenta / broja okretaja na lijevoj/desnoj strani
- [10] Senzori TELIMAT-a gore/dolje
- [11] Aktuator pokrovne cerade
- [12] Utikač uređaja ISOBUS

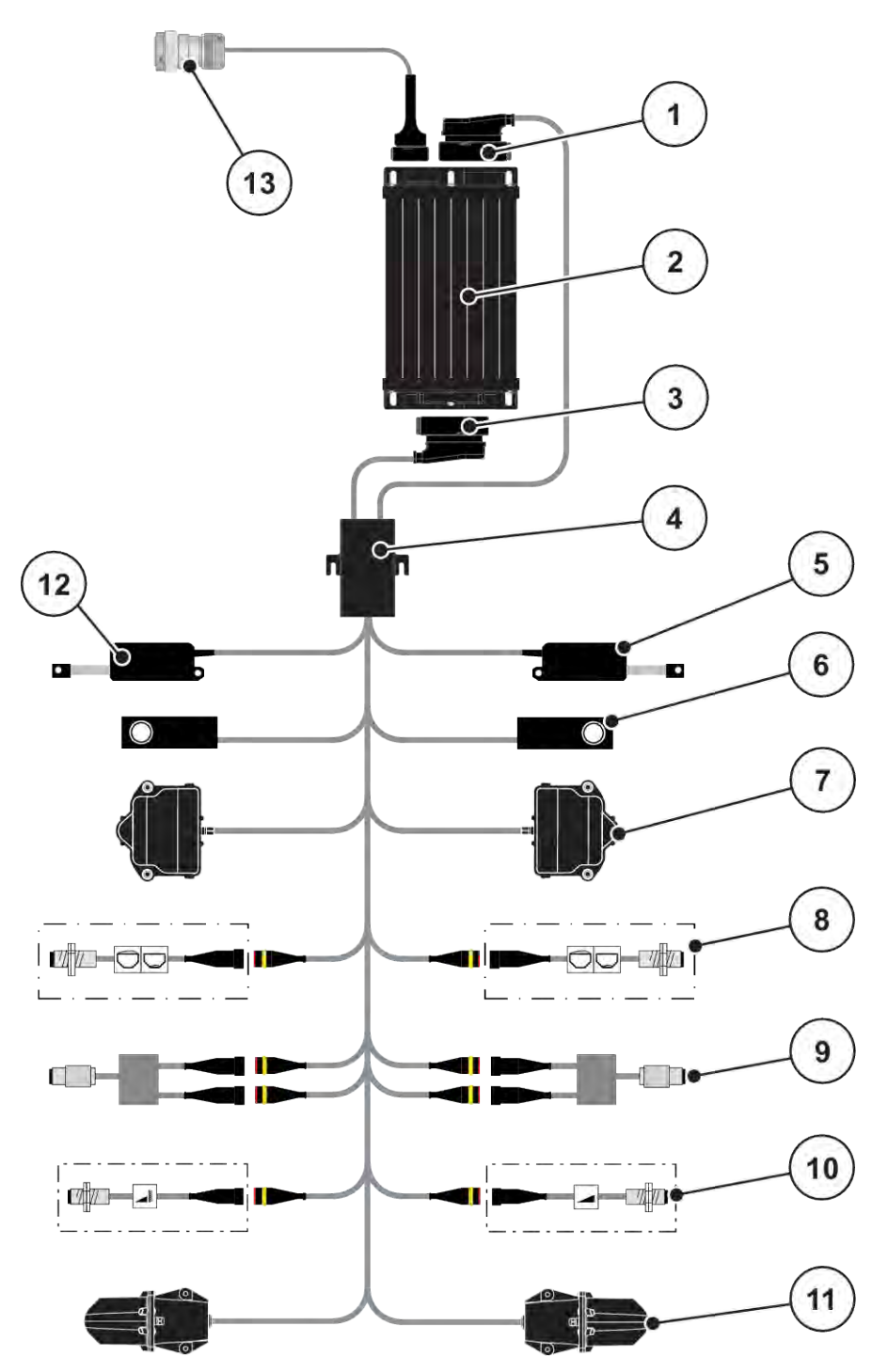

*Sl. 8: AXIS-M 30.2 EMC, AXIS-M 50.2: Shematski pregled priključaka*

- [1] Utikač stroja
- [2] Upravljački uređaj stroja
- [3] Utikač stroja
- [4] Razdjelnici kabela
- [5] Aktuator TELIMAT
- [6] Ćelija za vaganje lijevo/desno
- [7] Rotacijski pogon klizača za doziranje na lijevoj/desnoj strani
- [8] Senzor praznog spremnika lijevo/desno
- [9] Senzor okretnog momenta / broja okretaja na lijevoj/desnoj strani
- [10] Senzori TELIMAT-a gore/dolje
- [11] Motor točke za dodavanje materijala lijevo/ desno
- [12] Aktuator pokrovne cerade
- [13] Utikač uređaja ISOBUS

## <span id="page-26-0"></span>**3.2.3 Priprema klizača za doziranje**

Upravljački uređaj stroja raspolaže elektroničkim aktiviranjem klizača kojim se namješta izlazna količina.

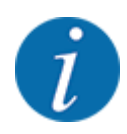

Obratite pozornost na upute za uporabu vašeg stroja.

## <span id="page-27-0"></span>**4 Rukovanje**

## **OPREZ!**

#### **Opasnost od ozljeda uzrokovanih ispadanjem gnojiva**

U slučaju smetnje, klizač za doziranje može se iznenada otvoriti tijekom vožnje do mjesta rasipanja. Prijeti opasnost od klizanja i ozljeda uslijed ispadanja gnojiva.

u **Prije vožnje do mjesta rasipanja** obavezno isključite elektronički upravljački uređaj stroja.

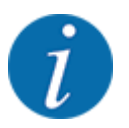

Postavke u pojedinim izbornicima izrazito su važne za optimalnu, **automatsku regulaciju masenog protoka (funkcija EMC)**.

Posebno obratite pozornost na značajke funkcije EMC za sljedeće stavke u izborniku:

- U izborniku Postavke gnojiva > Vrsta diska, pogledajte stranicu *[38](#page-37-0)*
- U izborniku Postavke gnojiva > Br. okr. klizača ili izborniku Postavke gnojiva > Norm. br. orketaja, pogledajte stranicu *[39](#page-38-0)*
- U izborniku Postavke stroja > AUTO / MAN pogon, pogledajte poglavlje *[4.5.1](#page-49-0)*

## **4.1 Uključivanje upravljačkog uređaja stroja**

#### **Preduvjeti:**

- Upravljački uređaj stroja ispravno je priključen na stroj i traktor.
	- Primer, vidi poglavlje *[3.2.2 Priključivanje upravljačkog uređaja stroja](#page-22-0)*.
- Osiguran je minimalni napon od **11 V**.

**•** Pokrenite upravljački uređaj stroja.

*Nakon nekoliko sekundi pojavit će se* **početno korisničko sučelje** *upravljačkog uređaja stroja.*

*Ubrzo nakon toga, upravljački uređaj stroja prikazuje* **izbornik za aktivaciju** *na nekoliko sekundi.*

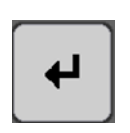

Pritisnite tipku Enter.

*Zatim se otvara radni zaslon.*

## **4.2 Navigacija u izbornicima**

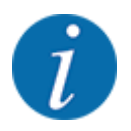

Važne napomene za prikaz i navigaciju kroz izbornike možete pronaći u poglavlju *[1.3.4 Hijerarhija](#page-8-0)  [izbornika, tipke i navigacija](#page-8-0)*.

U nastavku je opisano pozivanje izbornika odn. stavki izbornika **dodirivanjem dodirnog zaslona ili pritiskom funkcijskih tipki**.

• Obratite pažnju na upute za uporabu korištenog terminala.

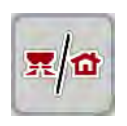

- n *Otvaranje glavnog izbornika*
- u Pritisnite funkcijsku tipku **Radni zaslon/glavni izbornik**. Pogledajte *[2.3.2 Izbornici](#page-15-0)*.

*Na zaslonu se otvara glavni izbornik.*

#### **Otvaranje podizbornika putem dodirnog zaslona**

Pritisnite tipku željenog podizbornika.

Otvaraju se prozori u kojima se mogu izvršiti različite radnje.

- Unos teksta
- Unos vrijednosti
- Namještanje postavki putem daljnjih podizbornika

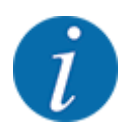

Na zaslonu se ne prikazuju svi parametri istovremeno. **Strelicom nalijevo/nadesno** možete prijeći na susjedni prozor izbornika (karticu).

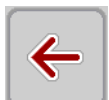

n *Napuštanje izbornika*

u Pritiskom tipke **Natrag** potvrdite postavke.

u Pritisnite tipku **Radni zaslon / glavni izbornik**.

*Vraćate se na* **prethodni izbornik***.*

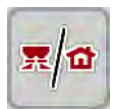

*Vraćate se na* **radni zaslon***.*

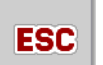

Pritisnite tipku **ESC**.

*Zadržavaju se prethodne postavke.*

*Vraćate se na* **prethodni izbornik***.*

## <span id="page-29-0"></span>**4.3 Glavni izbornik**

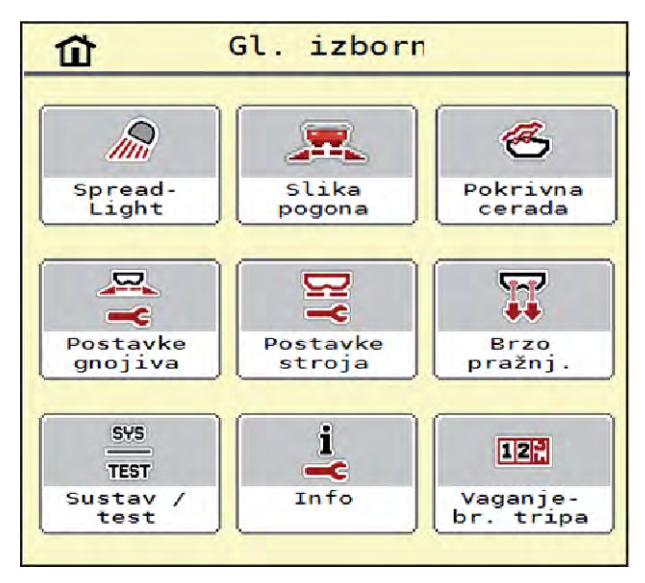

*Sl. 9: Glavni izbornik s podizbornicima*

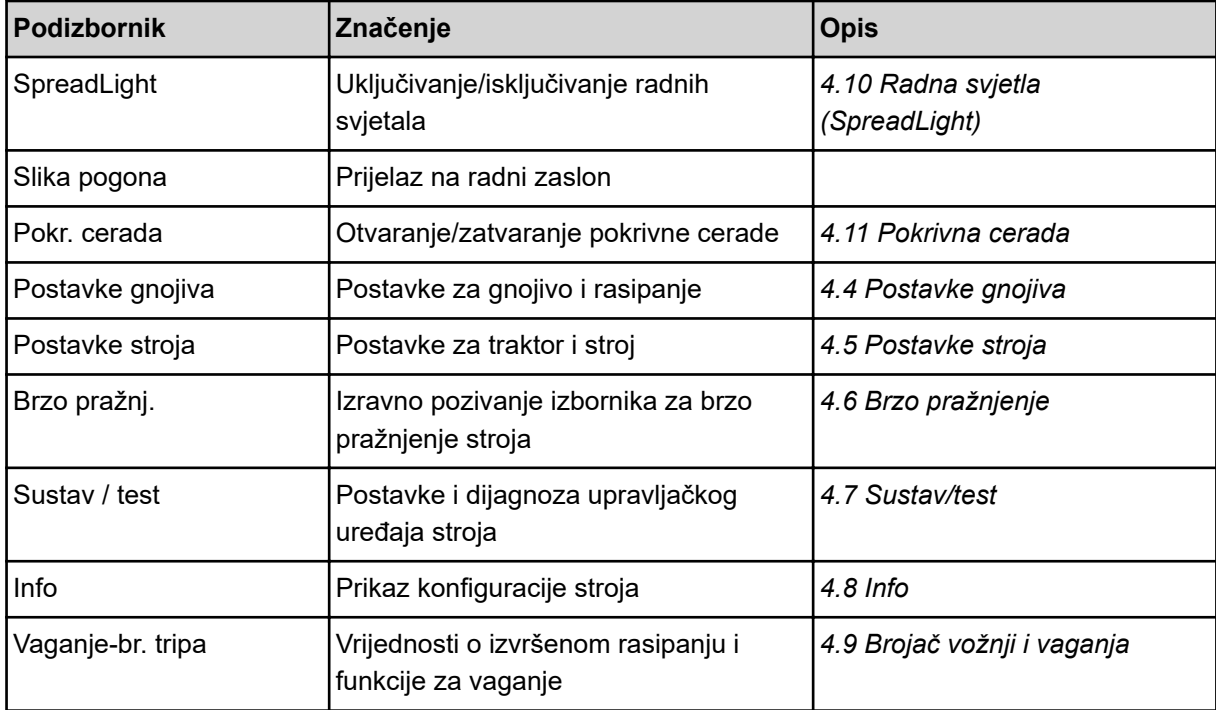

Osim u podizborniku, u glavnom izborniku imate mogućnost odabira funkcijskih tipki Mjerenje praznog hoda i Vrsta šir. gran..

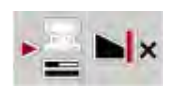

- Mjerenje praznog hoda: Funkcijska tipka omogućuje ručno pokretanje mjerenja u praznom hodu. Pogledajte poglavlje *[5.7.2 Ručno mjerenje u praznom hodu](#page-83-0)*.
- Vrsta šir. gran.: Možete birati između rubnog rasipanja ili graničnog rasipanja.

## <span id="page-30-0"></span>**4.4 Postavke gnojiva**

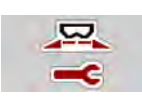

U ovom izborniku možete namještati postavke za gnojivo i rasipanje.

Pozovite izbornik Gl. izbornik > Postavke gnojiva.

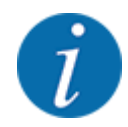

Na zaslonu se ne prikazuju svi parametri istovremeno. **Strelicom nalijevo/nadesno** možete prijeći na susjedni prozor izbornika (karticu).

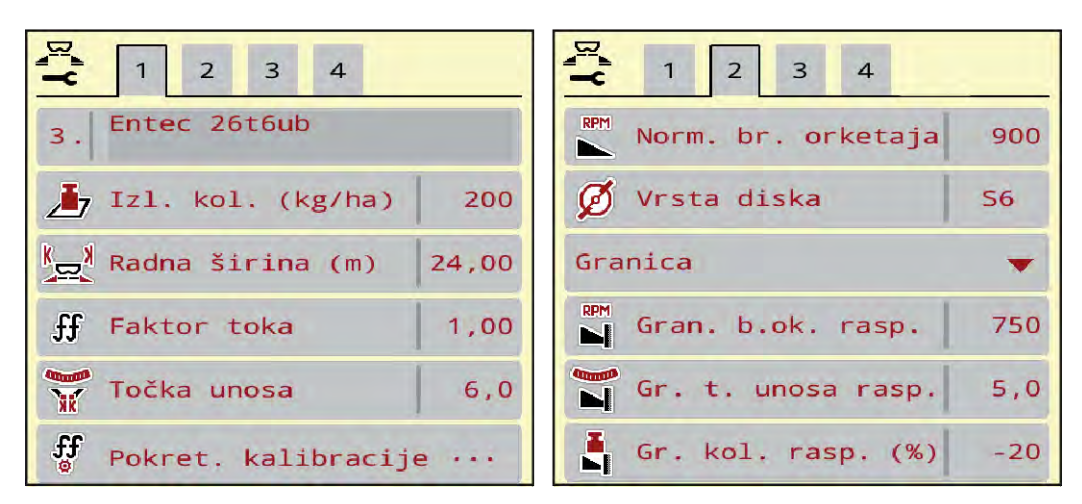

*Sl. 10: Izbornik Postavke gnojiva AXIS-H EMC, kartica 1 i 2*

| 2<br>$\overline{3}$<br>$\overline{4}$ |       | $\sqrt{2}$<br>$\mathbf{1}$<br>$\overline{\mathbf{3}}$<br>$\overline{4}$ |       |
|---------------------------------------|-------|-------------------------------------------------------------------------|-------|
| $\overline{3}$ . Entec 26t6ub         |       | <b>E</b> Osovina                                                        | 900   |
| $I7$ Izl. kol. (kg/ha)                | 200   | Ø Vrsta diska<br><b>S6</b>                                              |       |
| $\frac{1}{2}$ Radna širina (m)        | 24,00 | Granica                                                                 |       |
| $\mathbf{f}$<br>Faktor toka           | 1,00  | RPM Gran. b.ok. rasp.                                                   | 750   |
| <b>Change</b><br>Točka unosa          | 6,0   | <b>N</b> Telimat                                                        |       |
| $\int_{0}^{x}$<br>Pokret. kalibracije |       | Gr. kol. rasp. (%)                                                      | $-20$ |

*Sl. 11: Izbornik Postavke gnojiva, mehanički pogon, kartica 1 i 2*

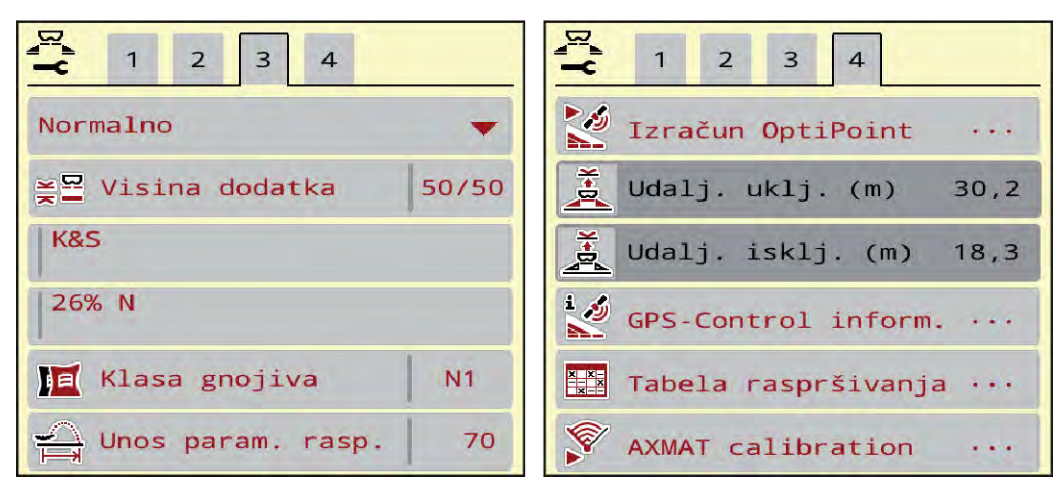

*Sl. 12: Izbornik Postavke gnojiva, kartica 3 i 4*

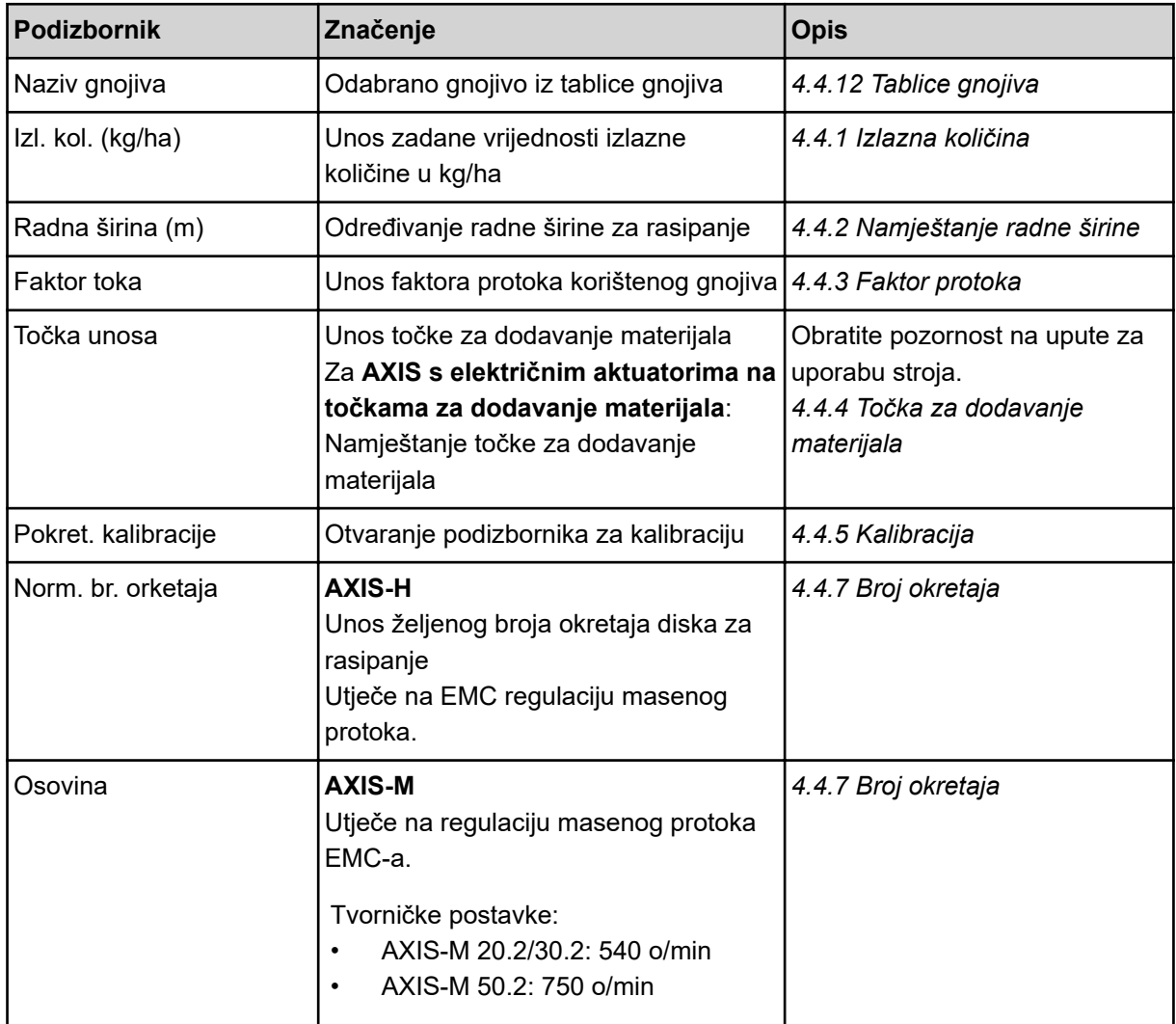

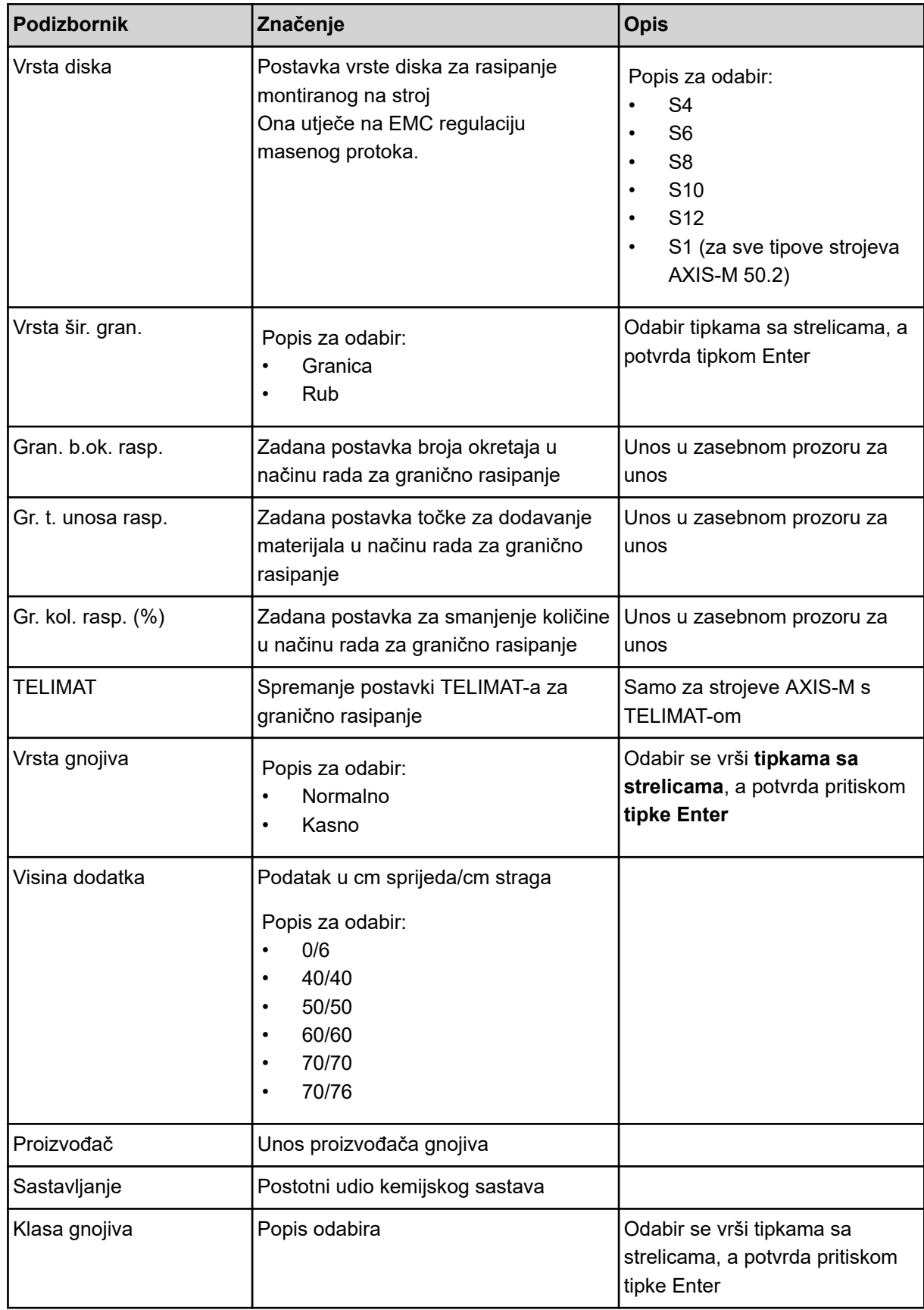

<span id="page-33-0"></span>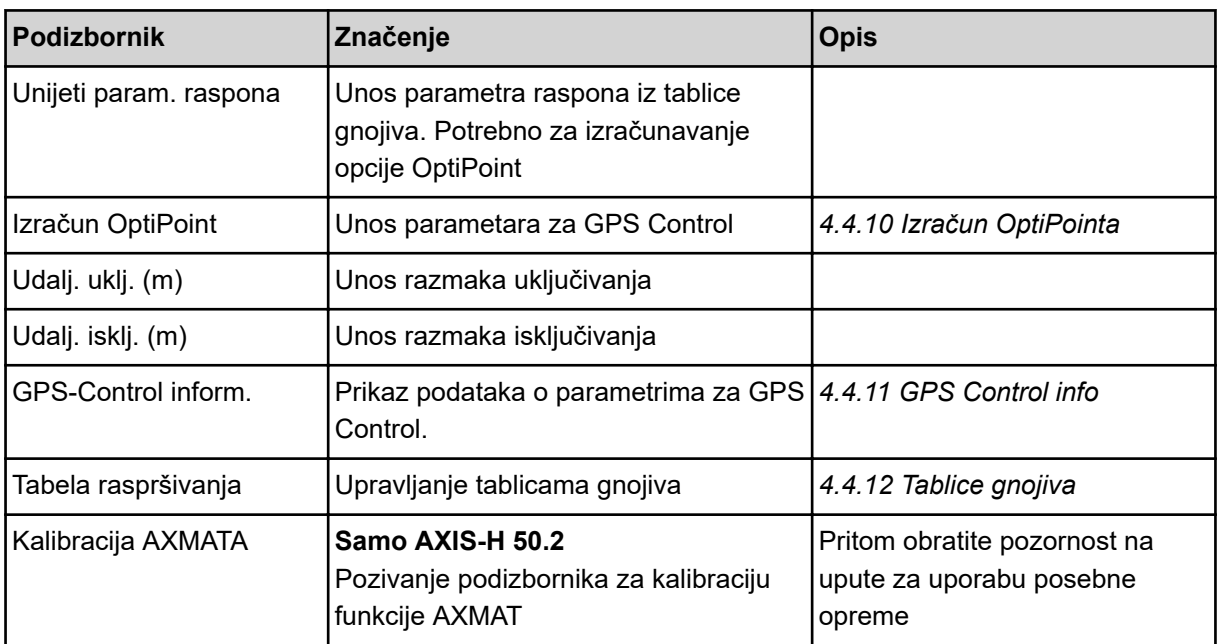

## **4.4.1 Izlazna količina**

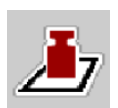

U ovom izborniku možete unijeti zadanu vrijednost željene izlazne količine.

#### **Unos izlazne količine:**

- ▶ Otvorite izbornik Postavke gnojiva > Izl. kol. (kg/ha). *Na zaslonu se pojavljuje* **trenutačno važeća** *izlazna količina.*
- Unesite novu vrijednost u polje za unos.
- Pritisnite **OK**.

*Nova vrijednost spremljena je u upravljački uređaj stroja.*

## **4.4.2 Namještanje radne širine**

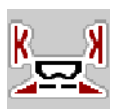

U ovom izborniku možete definirati radnu širinu (u metrima).

- ▶ Pozovite izbornik Postavke gnojiva > Radna širina (m). *Na zaslonu se pojavljuje* **trenutačno postavljena** *radna širina.*
- $\blacktriangleright$  Unesite novu vrijednost u polje za unos.
- **F** Pritisnite OK.

*Nova vrijednost spremljena je u upravljački uređaj stroja.*

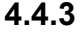

## **4.4.3 Faktor protoka**

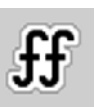

Faktor protoka je u rasponu od **0,2** do **1,9**.

U slučaju istih osnovnih postavki (km/h, radna širina, kg/ha) vrijedi sljedeće:

- U slučaju **povećanja** faktora protoka **smanjuje** se količina doziranja.
- U slučaju **smanjenja** faktora protoka **povećava** se količina doziranja.

Čim faktor protoka premaši zadano područje, pojavit će se poruka o grešci. Pogledajte poglavlje *[6](#page-91-0)  [Alarmne poruke i mogući uzroci](#page-91-0)*.

Ako rasipate biološko gnojivo ili rižu, minimalni faktor morate smanjiti na 0,2. Tako ćete spriječiti da se neprestano prikazuje poruka o grešci.

Ako faktor protoka poznajete iz prijašnjih kalibracija ili ste ga očitali iz tablice gnojiva, možete ga ručno unijeti u ovaj izbornik.

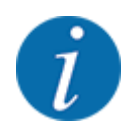

Putem izbornika Pokret. kalibracije uz pomoć upravljačkog uređaja stroja moguće je odrediti i unijeti faktor protoka. Pogledajte poglavlje *[4.4.5 Kalibracija](#page-35-0)*

Kod rasipača mineralnog gnojiva AXIS-H EMC, faktor protoka se određuje EMC regulacijom masenog protoka. No možete ga i ručno unijeti.

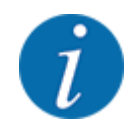

Izračun faktora protoka ovisi o korištenom načinu rada. Dodatne informacije o faktoru protoka možete naći u poglavlju *[4.5.1 Način rada AUTO/MAN](#page-49-0)*.

#### **Unos faktora protoka:**

Pozovite izbornik Postavke gnojiva > Faktor toka.

*Na zaslonu se pojavljuje* **trenutačno postavljeni faktor protoka***.*

Vrijednost iz tablice gnojiva unesite u polje za unos.

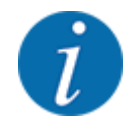

Ako vaše gnojivo nije navedeno u tablici gnojiva, unesite faktor protoka **1,00**. U načinu rada AUTO km/h preporučujemo da izvršite **kalibraciju** kako biste točno utvrdili faktor protoka za dotično gnojivo.

Pritisnite OK.

*Nova vrijednost spremljena je u upravljački uređaj stroja.*

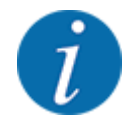

Preporučujemo da kod rasipača mineralnog gnojiva AXIS EMC (način rada AUTO km/h + AUTO kg) koristite prikaz faktora protoka na radnom zaslonu. Na taj način možete pratiti regulaciju faktora protoka tijekom rasipanja. Pogledajte poglavlje *[2.2.2 Polja za prikaz](#page-12-0)*.

## <span id="page-35-0"></span>**4.4.4 Točka za dodavanje materijala**

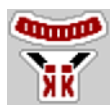

Točke za dodavanje kod rasipača mineralnog gnojiva AXIS EMC postavljaju se samo putem električnog namještanja točaka za dodavanje materijala.

- Pozovite izbornik Postavke gnojiva > Točka unosa.
- ▶ U tablici gnojiva pronađite poziciju za točku za dodavanje materijala.
- Pronađenu vrijednost unesite u polje za unos.
- $\triangleright$  OK pritisnuti.

*Na zaslonu se pojavljuje prozor Postavke gnojiva s novom točkom za dodavanje materijala.*

U slučaju blokade točke za dodavanje materijala javlja se alarm 17; vidi poglavlje *[6 Alarmne poruke i](#page-91-0)  [mogući uzroci](#page-91-0)*.

#### **OPREZ!**

**Opasnost od ozljeda pri automatskom namještanju točke za dodavanje materijala**

Kad pritisnete funkcijsku tipku **Start/Stop**, električni servomotor (Speedservo) postavlja točku za dodavanje materijala na unaprijed namještenu vrijednost. To može prouzročiti ozljede.

- u Prije nego što pritisnete tipku **Start/Stop**, uvjerite se da se nitko ne nalazi u opasnom području stroja.
- u Alarm na pomicanje do točke za dodavanje materijala potvrdite tipkom Start/Stop.

## **4.4.5 Kalibracija**

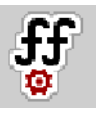

Izbornik Pokret. kalibracije blokiran je za funkciju rasipača s mogućnošću mjerenja težine te za sve strojeve u **načinu rada** AUTO km/h + AUTO kg. Ova točka u izborniku nije aktivna.

U ovom meniju možete odrediti faktor protoka na temelju kalibracije i sačuvati ga u upravljačkom uređaju stroja.

Kalibraciju izvršite:

- prije prvog rasipanja
- kada se kvaliteta gnojiva uvelike promijeni (vlaga, visoki udio prašine, raspadanje granula)
- kad se upotrebljava nova vrsta gnojiva.

Kalibraciju treba izvršiti s uključenim kardanskim vratilom dok traktor stoji ili tijekom vožnje na probnoj dionici.

- Uklonite oba diska za rasipanje.
- Točku za dodavanje materijala postavite na kalibracijski položaj (vrijednost 0).
#### **Unos radne brzine:**

- u Pozovite izbornik Postavke gnojiva **>**Pokret. kalibracije.
- Unesite srednju radnu brzinu.
	- Ta je vrijednost potrebna za izračun položaja klizača tijekom kalibracije.
- Pritisnite tipku Dalje. *Nova vrijednost sprema se u upravljački uređaj stroja.*

*Na zaslonu se pojavljuje druga stranica kalibracije.*

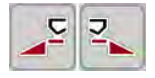

## **Odabir sekcije**

Odredite stranu rasipanja na kojoj treba izvršiti kalibraciju. Pritisnite funkcijsku tipku strane rasipanja lijevo ili pritisnite funkcijsku tipku strane rasipanja desno.

*Simbol odabrane strane rasipanja ima crvenu pozadinu.*

#### **UPOZORENJE!**

#### **Opasnost od ozljeda tijekom kalibracije**

Rotirajuću dijelovi stroja i izlijetanje gnojiva mogu izazvati ozljede.

- u Prije starta kalibracije provjerite jesu li ispunjeni svi preduvjeti.
- ▶ Obratite pozornost na poglavlje Kalibracija u uputama za upotrebu stroja.

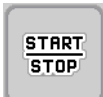

### u Pritisnite tipku **Start/Stop**.

*Otvara se klizač za doziranje prethodno odabrane sekcije i počinje kalibracija.*

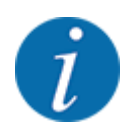

Kalibraciju možete prekinuti bilo kada pritiskom na tipku ESC. Klizač za doziranje se zatvara, a zaslon prikazuje izbornik Postavke gnojiva.

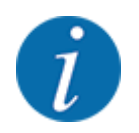

Vrijeme kalibracije ne utječe na točnost rezultata. Ipak, treba kalibrirati **barem 20 kg**.

u Ponovo pritisnite tipku **Start/Stop**. *Kalibracija je završena.*

*Klizač za doziranje se zatvara.*

*Na zaslonu se prikazuje treća stranica za kalibraciju.*

n *Novi izračun faktora protoka*

## **UPOZORENJE!**

#### **Opasnost od ozljeda zbog rotirajućih dijelova stroja**

Dodirivanje rotirajućih dijelova stroja (zglobno vratilo, glavčine) može dovesti do kontuzija, ogrebotina i prignječenja. Može doći do zahvaćanja ili uvlačenja dijelova tijela ili predmeta.

- Isključite motor traktora.
- u Isključite hidrauliku i osigurajte je od neovlaštenog uključivanja.
- Izvagajte kalibriranu količinu (uzmite u obzir težinu prazne prihvatne posude).
- u Težinu unesite pod stavkom izbornika **Kalibrirana količina**.
- Pritisnite **OK**.

*Nova vrijednost spremljena je u upravljački uređaj stroja.*

*Na zaslonu se prikazuje izbornik* **Izračunavanje faktora protoka***.*

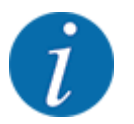

Faktor protoka mora biti između 0,4 i 1,9.

Odredite faktor protoka.

Za prihvat novo izračunatog faktora protoka pritisnite tipku Dalje s novim FT.

Za potvrdu postojećeg faktora protoka pritisnite tipku **ESC**.

*Faktor protoka se pohranjuje.*

*Na zaslonu se prikazuje alarm koji ukazuje na točku za dodavanje materijala.*

### **OPREZ!**

**Opasnost od ozljeda pri automatskom namještanju točke za dodavanje materijala**

Kad pritisnete funkcijsku tipku **Start/Stop**, električni servomotor (Speedservo) postavlja točku za dodavanje materijala na unaprijed namještenu vrijednost. To može prouzročiti ozljede.

- u Prije nego što pritisnete tipku **Start/Stop**, uvjerite se da se nitko ne nalazi u opasnom području stroja.
- u Alarm na pomicanje do točke za dodavanje materijala potvrdite tipkom Start/Stop.

## **4.4.6 Vrsta diska za rasipanje**

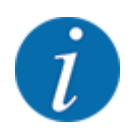

Za optimalno mjerenje u praznom hodu provjerite jesu li ispravni unosi u izborniku Postavke gnojiva.

• Podatci u unosima izbornika Vrsta diska i Norm. br. orketaja odn. Osovina moraju se podudarati sa stvarnim postavkama na vašem stroju.

Montirana vrsta diska za rasipanje tvornički je programirana. Ako ste na vaš stroju montirali drugu vrstu diskova za rasipanje, točan tip.

- Pozovite izbornik Postavke gnojiva > Vrsta diska.
- Vrstu diska za rasipanje aktivirajte na popisu za odabir.

*Na zaslonu se prikazuje prozor Postavke gnojiva s novom vrstom diska za rasipanje.*

### **4.4.7 Broj okretaja**

#### n *Osovina*

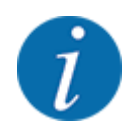

Za optimalno mjerenje u praznom hodu provjerite jesu li ispravni unosi u izborniku Postavke gnojiva.

• Unosi u izborniku Vrsta diska i Osovina moraju se podudarati sa stvarnim postavkama vašeg stroja.

Namješteni broj okretaja kardanskog vratila u upravljačkoj jedinici tvornički je programiran na 750 o/ min. Ako želite postaviti neki drugi broj okretaja kardanskog vratila, promijenite spremljenu vrijednost u upravljačkoj jedinici.

- u Pozovite izbornik Postavke gnojiva > Osovina.
- Unesite broj okretaja.

*Na zaslonu se prikazuje prozor Postavke gnojiva s novim brojem okretaja kardanskog vratila.*

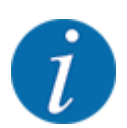

Obratite pozornost na poglavlje *[5.6 Rasipanje u automatskom načinu rada \(AUTO km/](#page-80-0) [h + AUTO kg\)](#page-80-0)*.

#### n *Norm. br. orketaja*

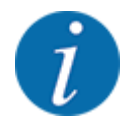

Za optimalno mjerenje u praznom hodu provjerite jesu li ispravni unosi u izborniku Postavke gnojiva.

• Unosi u izborniku Vrsta diska i Norm. br. orketaja moraju se podudarati sa stvarnim postavkama vašeg stroja.

Namješteni broj okretaja kardanskog vratila tvornički je programiran na 750 o/min. Ako želite postaviti neki drugi broj okretaja kardanskog vratila, promijenite spremljenu vrijednost.

- u Pozovite izbornik Postavke gnojiva > Norm. br. orketaja.
- Unesite broj okretaja.

*Na zaslonu se prikazuje prozor Postavke gnojiva s novim brojem okretaja.*

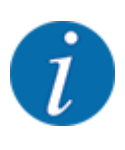

Obratite pozornost na poglavlje *[5.6 Rasipanje u automatskom načinu rada \(AUTO km/](#page-80-0) [h + AUTO kg\)](#page-80-0)*.

## **4.4.8 Način rada za granično rasipanje**

#### **Samo AXIS-H**

U ovom izborniku možete odabrati odgovarajući način rasipanja na rubu polja.

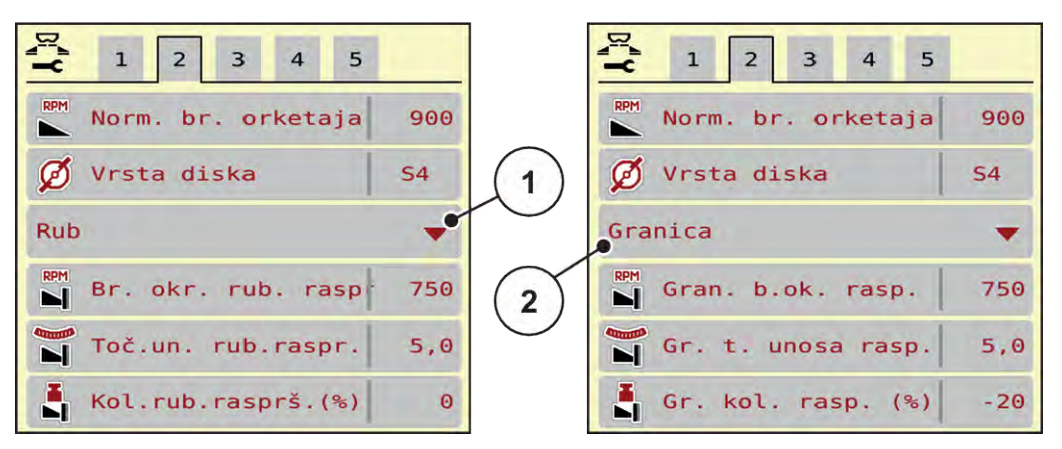

*Sl. 13: Vrijednosti za namještanje načina rada za granično rasipanje*

- 
- [1] Rubno rasipanje [2] Granično rasipanje
- Pozovite izbornik Postavke gnojiva.
- Prijeđite na karticu 2.
- Odaberite način rada za granično rasipanje Rub ili Granica.
- Po potrebi namjestite vrijednosti u izbornicima Broj okretaja, Točka unosa ili smanjite količinu prema podatcima iz tablice gnojiva.

## **4.4.9 Količina graničnog rasipanja**

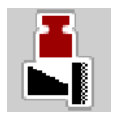

U ovom izborniku možete odrediti smanjenje količine (u postotcima). Ova postavka se koristi pri aktiviranju funkcije graničnog rasipanja odn. uređaja TELIMAT (samo kod modela AXIS-M).

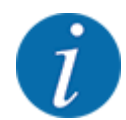

Preporučujemo smanjenje količine na strani graničnog rasipanja za 20 %.

#### **Unos količine za granično rasipanje:**

- Pozovite izbornik Postavke gnojiva > Gr. kol. rasp. (%).
- Unesite vrijednost u polje za unos te je potvrdite.

*Na zaslonu se pojavljuje prozor Postavke gnojiva s novom količinom za granično rasipanje.*

### **4.4.10 Izračun OptiPointa**

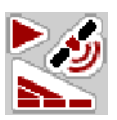

U izborniku Izračun OptiPoint unesite parametre za izračun optimalnih razmaka za uključivanje i isključivanje na uvratinama. Za precizno izračunavanje vrlo je važan unos parametra rasipanja korištenog gnojiva.

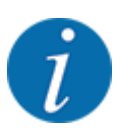

Parametar rasipanja korištenog gnojiva potražite u tablici gnojiva svojeg stroja.

- u U izborniku Postavke gnojiva > Unos param. rasp. unesite zadanu vrijednost.
- u Pozovite izbornik Postavke gnojiva > Izračun OptiPoint.

*Pojavit će se prva stranica izbornika za Izračun OptiPoint.*

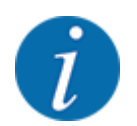

Navedena brzina vožnje odnosi se na brzinu u području položaja za prebacivanje! Pogledajte poglavlje *[5.11 GPS Control](#page-87-0)*.

- Unesite srednju brzinu vožnje na području položaja za prebacivanje. *Zaslon pokazuje drugu stranicu izbornika.*
- $\triangleright$  OK pritisnuti.
- $\blacktriangleright$  Pritisnite tipku Dalje.

*Na zaslonu se prikazuje treća stranica izbornika.*

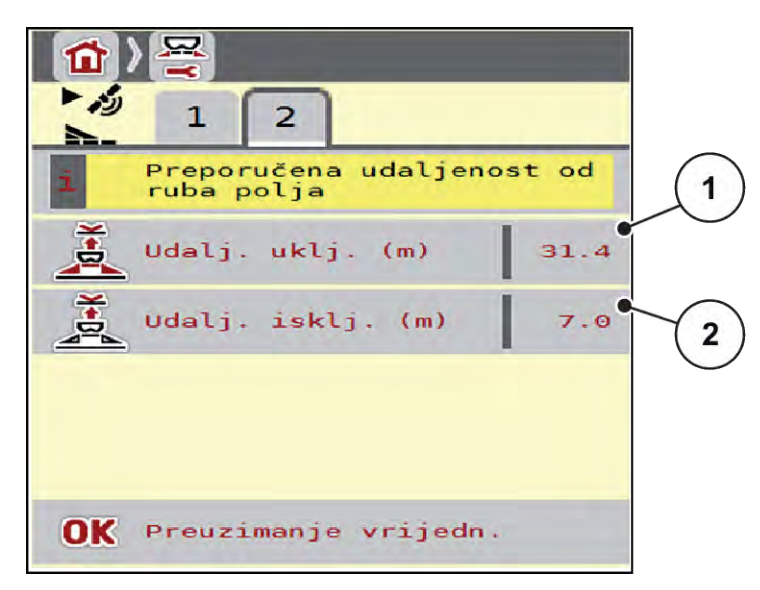

*Sl. 14: Izračun OptiPoint, stranica 3*

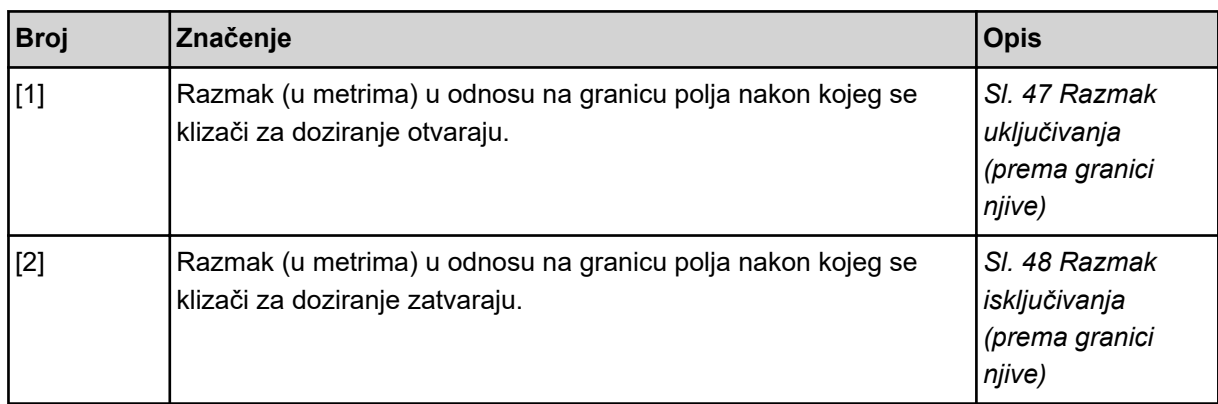

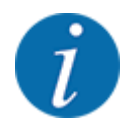

Na ovoj stranici možete ručno namjestiti vrijednosti parametra. Pogledajte poglavlje *[5.11 GPS](#page-87-0)  [Control](#page-87-0)*.

#### **Promjena vrijednosti**

- Pozovite željeni unos s popisa.
- Unesite nove vrijednosti.
- OK pritisnuti.
- Pritisnite tipku Preuzimanje vrijedn..

*Izračunavanje OptiPointa je završeno.*

*Upravljački uređaj stroja prelazi na prozor GPS-Control inform..*

## **4.4.11 GPS Control info**

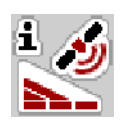

U izborniku GPS-Control inform. daju se informacije o izračunatim postavnim vrijednostima u izborniku Izračun OptiPoint.

Ovisno o korištenom terminalu prikazuju se 2 razmaka (CCI, Müller Elektronik) odn. 1 razmak i 2 vremenske vrijednosti (John Deere, ...).

- Kod većine ISOBUS terminala ovdje prikazane vrijednosti unose se automatski u odgovarajući postavni izbornik na GPS terminalu.
- Kod nekih je terminala ipak potrebno ručno unošenje.

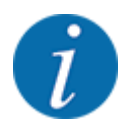

Ovaj je izbornik isključivo informativnog karaktera.

- Obratite pozornost na upute za uporabu GPS terminala.
- Pozovite izbornik Postavke gnojiva > GPS-Control inform..

<span id="page-43-0"></span>

| Norme za Section Control<br>upravljački aparat |                     |
|------------------------------------------------|---------------------|
| Razmak (m)                                     | $-12.5$             |
| Duljina $(m)$                                  | $\Theta$ . $\Theta$ |
| Odgađanje uklj. (s)                            | 0.3                 |
| Odgađanje isklj. (s)                           | $\theta$ . 7        |
| Device CRP x                                   | 0.0                 |

*Sl. 15: Izbornik GPS-Control inform.*

## **4.4.12 Tablice gnojiva**

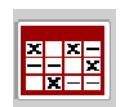

U ovom izborniku možete stvarati tablice gnojiva i upravljati njima.

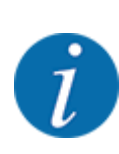

Odabrana tablica gnojiva utječe na stroj, postavke za gnojivo i upravljački uređaj stroja. Namještena izlazna količina prepisuje se spremljenom vrijednošću iz tablice gnojiva.

### **Stvaranje nove tablice gnojiva**

U elektroničkom upravljačkom uređaju stroja možete stvoriti do 30 tablica gnojiva.

Pozovite izbornik Postavke gnojiva > Tabele raspršivanja.

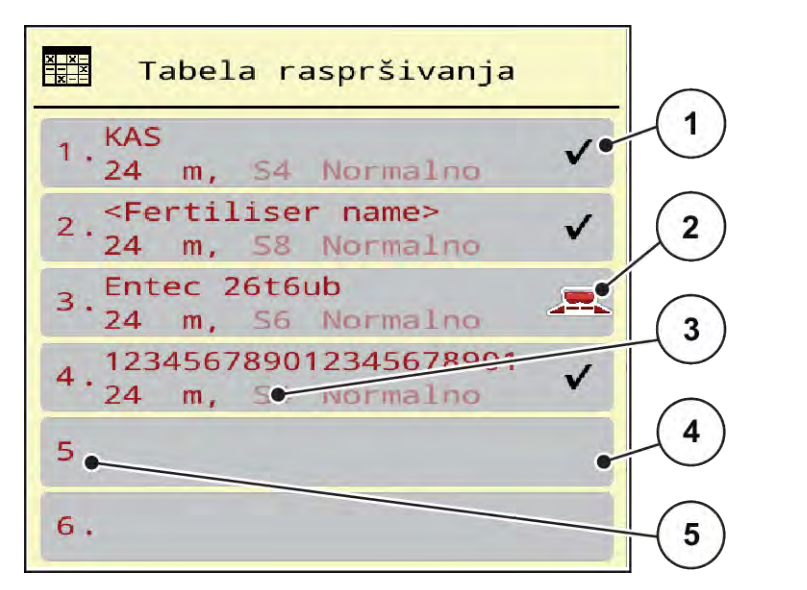

#### *Sl. 16: Izbornik Tabele raspršivanja*

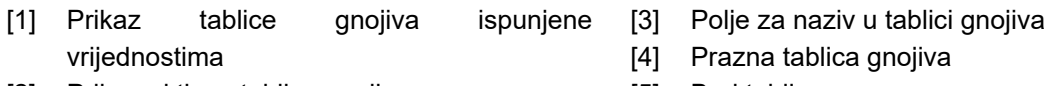

- [2] Prikaz aktivne tablice gnojiva
- [5] Broj tablice

#### $\blacktriangleright$  Odaberite praznu tablicu gnojiva.

Polje za naziv sastoji se od naziva gnojiva, radne širine i vrste diska za rasipanje.

*Na zaslonu se prikazuje prozor za odabir.*

**EXECT** Pritisnite opciju Otvaranje i vraćanje na postavke gnojiva.

*Na zaslonu se prikazuje izbornik Postavke gnojiva, a odabrani element učitava se u postavke gnojiva u obliku aktivne tablice gnojiva.*

- Pozovite stavku izbornika Naziv gnojiva.
- Unesite nazive za tablicu gnojiva.

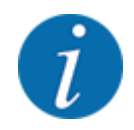

Preporučujemo da tablicu gnojiva nazovete prema nazivu gnojiva. Na taj način, gnojivo možete lakše dodijeliti tablici gnojiva.

u Uredite parametre tablice gnojiva. Pogledajte *[4.4 Postavke gnojiva](#page-30-0)*.

#### **Odabir tablice gnojiva**

- ▶ Pozovite izbornik Postavke gnojiva > Otvaranje i vraćanje na postavke gnojiva.
- ▶ Označite željenu tablicu gnojiva.
	- *Na zaslonu se prikazuje prozor za odabir.*
- ▶ Odaberite opciju Otv. i vraćanje na postavke tvari za raspršivanje.

*Na zaslonu se prikazuje izbornik Postavke gnojiva, a izabrani element učitava se u postavke gnojiva u obliku aktivne tablice gnojiva.*

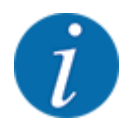

Prilikom odabira postojeće tablice gnojiva sve će se vrijednosti u izborniku Postavke gnojiva prebrisati spremljenim vrijednostima iz odabrane tablice gnojiva, između ostalog i točka za dodavanje materijala te broj okretaja kardanskog vratila.

• Upravljački uređaj stroja dovodi točku za dodavanje materijala na vrijednost spremljenu u tablici gnojiva.

#### **Kopiranje postojeće tablice gnojiva**

- ▶ Označite željenu tablicu gnojiva.
	- *Na zaslonu se prikazuje prozor za odabir.*
- ▶ Odaberite opciju Kopiranje elementa.

*Sad se na prvom slobodnom mjestu na popisu nalazi kopija tablice gnojiva.*

#### **Brisanje postojeće tablice gnojiva**

▶ Označite željenu tablicu gnojiva. *Na zaslonu se prikazuje prozor za odabir.*

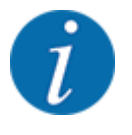

Aktivnu tablicu gnojiva nije moguće izbrisati.

Izaberite opciju Brisanje elementa.

*Tablica gnojiva izbrisana je s popisa.*

n *Upravljanje izabranom tablicom gnojiva putem radnog zaslona*

Tablicom gnojiva također možete upravljati izravno preko radnog zaslona.

 $\blacktriangleright$  Na dodirnom zaslonu pritisnite gumb Tablica gnojiva [2]. *Otvara se aktivna tablica gnojiva.*

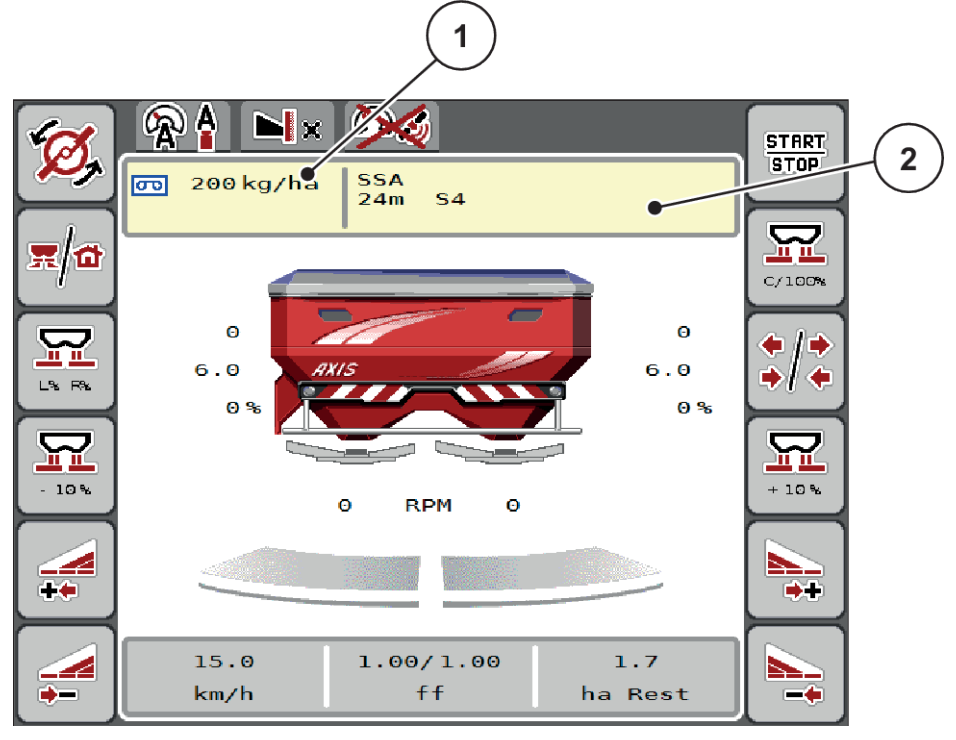

*Sl. 17: Upravljanje tablicom gnojiva putem dodirnog zaslona*

[1] Tipka Izlazna količina [2] Tipka Tabela raspršivanja

- $\blacktriangleright$  Unesite novu vrijednost u polje za unos.
- Pritisnite OK.

*Nova vrijednost spremljena je u upravljački uređaj stroja.*

덮

# **4.5 Postavke stroja**

U ovom izborniku možete namještati postavke za traktor i stroj.

Pozovite izbornik Postavke stroja.

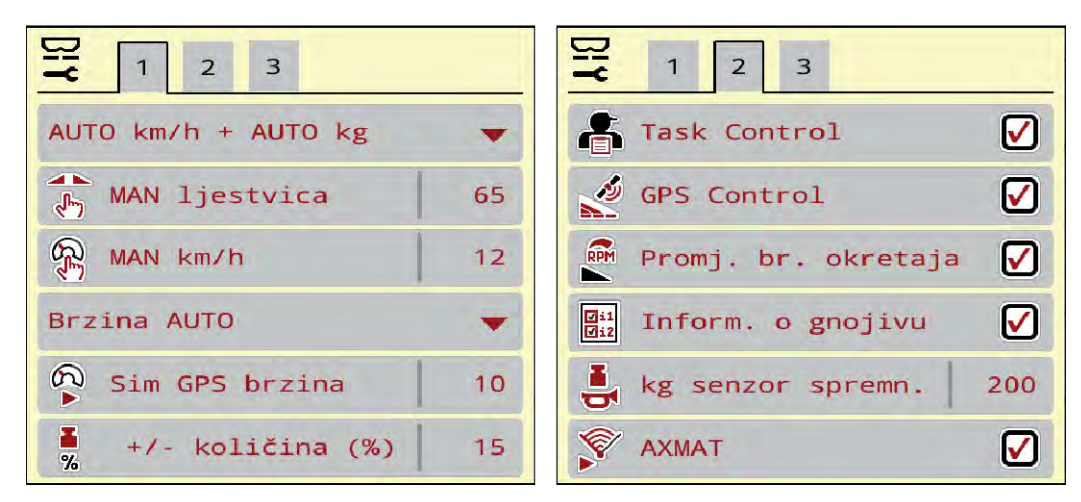

*Sl. 18: Izbornik Postavke stroja, kartica 1 i 2*

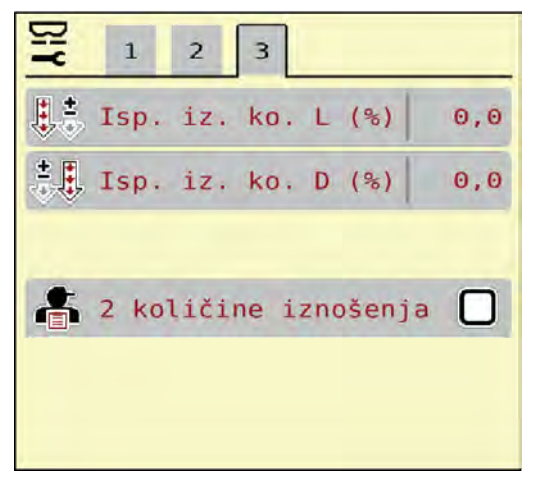

*Sl. 19: Izbornik Postavke stroja, kartica 3*

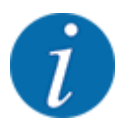

Na zaslonu se ne prikazuju svi parametri istovremeno. Strelicom nalijevo/nadesno možete prijeći na susjedni prozor izbornika (karticu).

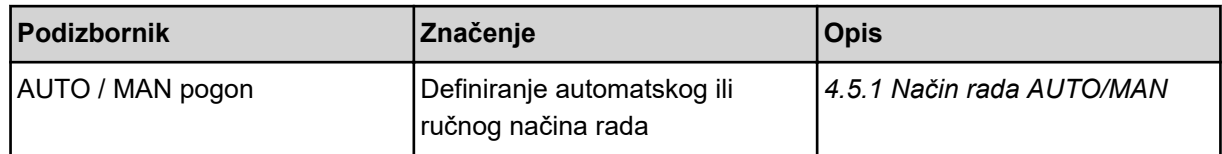

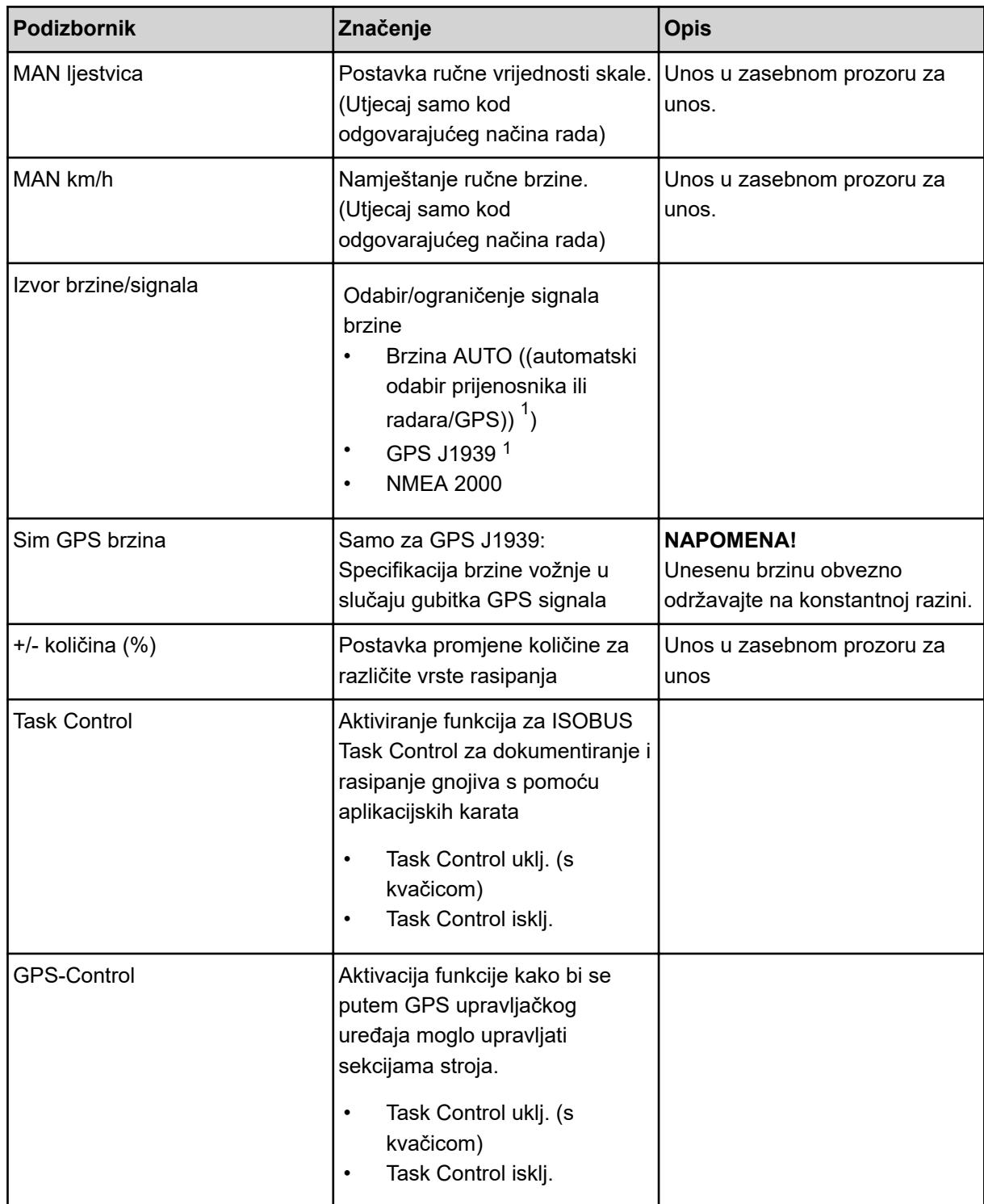

 $1)$  Proizvođač upravljačkog uređaja stroja nije odgovoran za gubitak GPS signala.

<span id="page-49-0"></span>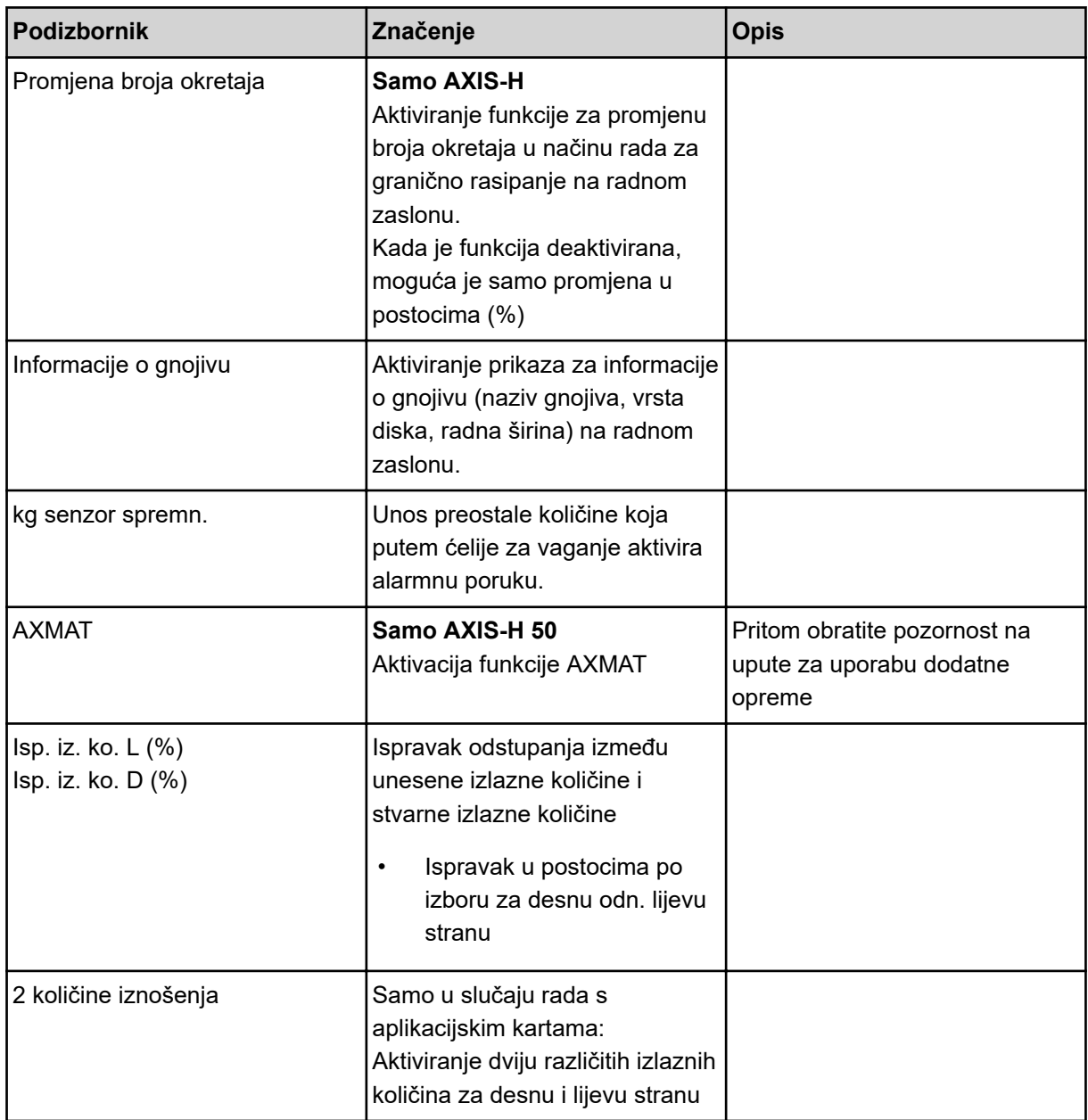

## **4.5.1 Način rada AUTO/MAN**

Upravljački uređaj stroja automatski regulira količinu doziranja na temelju signala brzine. Pritom se uzimaju u obzir izlazna količina, radna širina i faktor protoka.

Standardno je namješten rad u **automatskom** načinu.

U **ručnom** načinu rada radite samo u sljedećim slučajevima:

- ako nema signala brzine (nema senzora radara ili kotača ili ako su u kvaru),
- kada se rasipaju granule protiv puževa ili sjemenje (fino sjemenje).

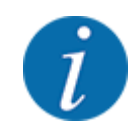

Da bi se gnojivo ravnomjerno izbacivalo, morate u ručnom načinu rada svakako raditi uz **stalnu brzinu vožnje**.

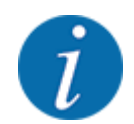

Rasipanje u različitim načinima rada opisano je u poglavlju *[5 Rasipanje](#page-71-0)*.

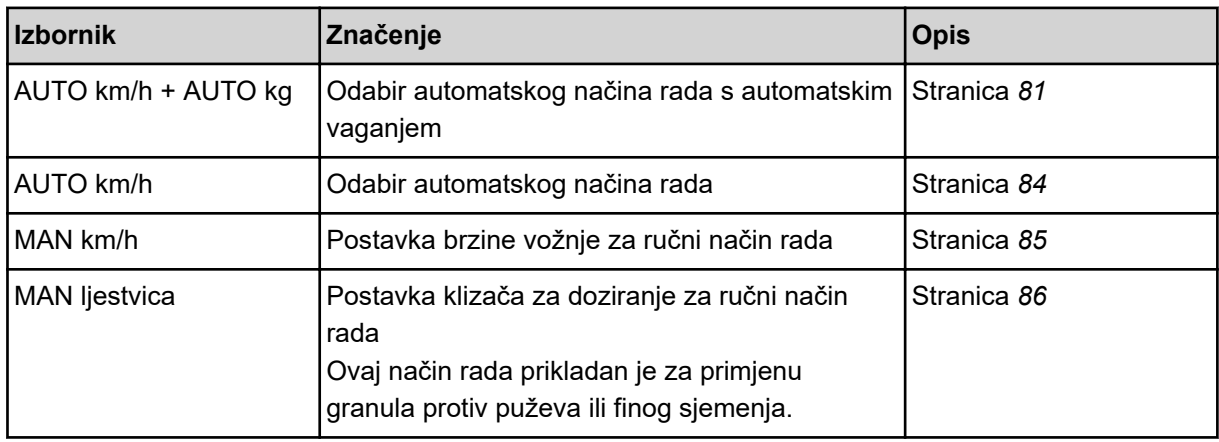

#### **Izbor načina rada**

- Pokrenite upravljački uređaj stroja.
- Pozovite izbornik Postavke stroja > AUTO / MAN pogon.
- Odaberite željeni unos u izborniku s popisa.
- OK pritisnuti.
- $\blacktriangleright$  Slijedite upute na zaslonu.

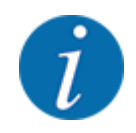

Preporučujemo da postavite prikaz faktora toka na slici pogona. Tako možete promatrati regulaciju masenog protoka tijekom gnojenja. Vidi poglavlje *[2.2.2 Polja za prikaz](#page-12-0)*.

• Važne informacije o uporabi načina rada pri rasipanju potražite u odjeljku *[5 Rasipanje](#page-71-0)*.

### **4.5.2 +/- količine**

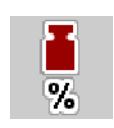

U ovom izborniku za normalnu vrstu rasipanja možete u koracima odrediti **promjenu količine** u postotcima.

Osnovica (100 %) je unaprijed postavljena vrijednost za otvor klizača za doziranje.

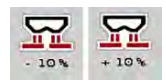

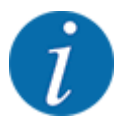

Tijekom rada, funkcijskim tipkama "Količina +/Količina -" u svakom trenutku možete promijeniti količinu rasipanja za faktor +/- količine. Tipkom C 100 % ponovno možete vratiti unaprijed namještene vrijednosti.

#### **Određivanje smanjenja količine:**

- ▶ Pozovite izbornik Postavke stroja > +/- količina (%).
- ▶ Unesite postotak za koji želite promijeniti količinu rasipanja.
- $\triangleright$  OK pritisnuti.

## **4.6 Brzo pražnjenje**

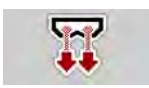

Ako želite očistiti stroj nakon rasipanja ili brzo ispustiti preostalu količinu, možete izabrati izbornik Brzo pražnj..

Uz to preporučujemo da prije skladištenja stroja putem funkcije brzog pražnjenja klizač za doziranje **potpuno otvorite** i u tom stanju isključite. Tako se neće nakupiti vlaga u spremniku.

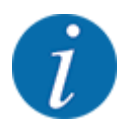

**Prije nego što počnete** s brzim pražnjenjem provjerite jesu li ispunjeni svi preduvjeti. Pritom obratite pozornost na upute za uporabu rasipača mineralnog gnojiva (pražnjenje preostale količine).

#### **Postupak brzog pražnjenja:**

u Otvorite izbornik Gl. izbornik > Brzo pražnj..

## **OPREZ!**

### **Opasnost od ozljeda pri automatskom namještanju točke za dodavanje materijala**

Kod **EMC strojeva** prikazuje se alarm Pokrenuti točku unosa DA = start. Kad pritisnete funkcijsku tipku Start/Stop, točka za dodavanje materijala automatski će doći u položaj 0. Nakon kalibracije, točka za dodavanje materijala automatski ponovno doseže unaprijed postavljenu vrijednost. Tako može doći do ozljeda i materijalnih šteta.

u Prije nego što pritisnete tipku Start/Stop, uvjerite se u to da se **nitko** ne nalazi u opasnom području stroja.

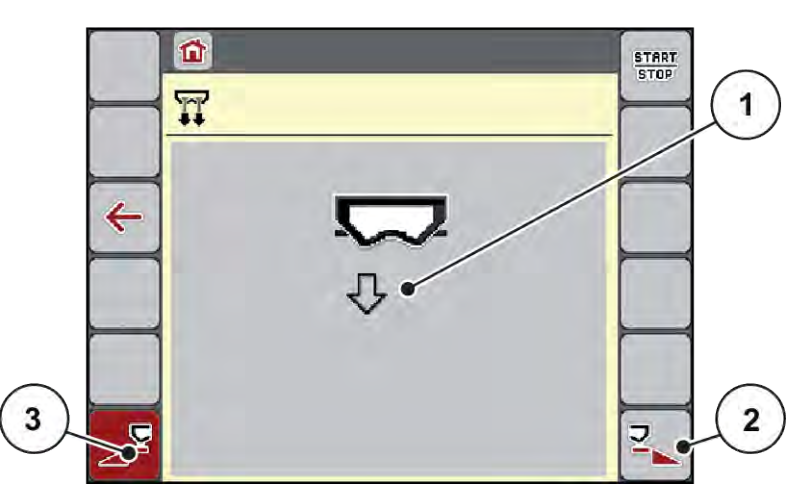

*Sl. 20: Izbornik Brzo pražnj.*

- [1] Simbol za brzo pražnjenje (ovdje je odabrana lijeva strana, ali još nije pokrenuta) [2] Brzo pražnjenje desne sekcije (odabrano) [3] Brzo pražnjenje lijeve sekcije (nije odabrano)
- u **Funkcijskom tipkom** odaberite sekciju na kojoj treba izvesti brzo pražnjenje. *Zaslon pokazuje izabranu sekciju u obliku simbola (Sl. 20, položaj [3]).*
- **F** Pritisnite tipku **Start/Stop**. *Počinje brzo pražnjenje.*
- **EXECUTE:** Pritisnite Start/Stop ako je spremnik prazan. *Brzo pražnjenje je završeno.*
- u Pritisnite tipku ESC za vraćanje na glavni izbornik.

## **OPREZ!**

### **Opasnost od ozljeda pri automatskom namještanju točke za dodavanje materijala**

Kod **EMC strojeva** prikazuje se alarm Pokrenuti točku unosa DA = start. Kad pritisnete funkcijsku tipku Start/Stop, točka za dodavanje materijala automatski će doći u položaj 0. Nakon kalibracije, točka za dodavanje materijala automatski ponovno doseže unaprijed postavljenu vrijednost. Tako može doći do ozljeda i materijalnih šteta.

u Prije nego što pritisnete tipku Start/Stop, uvjerite se u to da se **nitko** ne nalazi u opasnom području stroja.

Prije skladištenja, spremnik stroja možete potpuno isprazniti putem upravljačkog uređaja stroja.

#### **Potpuno pražnjenje:**

- $\blacktriangleright$  Odabir obiju sekcija:
- u Pritisnite tipku **Start/Stop**.

*Otvaraju se oba klizača za doziranje.*

*Točka za dodavanje materijala i s lijeve i desne strane dolazi na vrijednost 0.*

u Pritisnite i držite tipku za potpuno pražnjenje.

*Točka za dodavanje materijala pomiče se tamo-amo između vrijednosti 9,5 i 0 kako bi gnojivo moglo isteći.*

u Otpustite tipku **Potpuno pražnjenje**.

*Lijeva i desna točka za dodavanje materijala vraćaju se na vrijednost 0.*

**EXECUTE:** Pritisnite tipku **Start/Stop**.

*Točka za dodavanje materijala automatski se postavlja na unaprijed postavljenu vrijednost.*

## **4.7 Sustav/test**

U ovom izborniku unosite postavke za sustav i test upravljačkog uređaja stroja.

u Pozovite izbornik Gl. izbornik > Sustav / test.

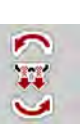

**SYS** TEST

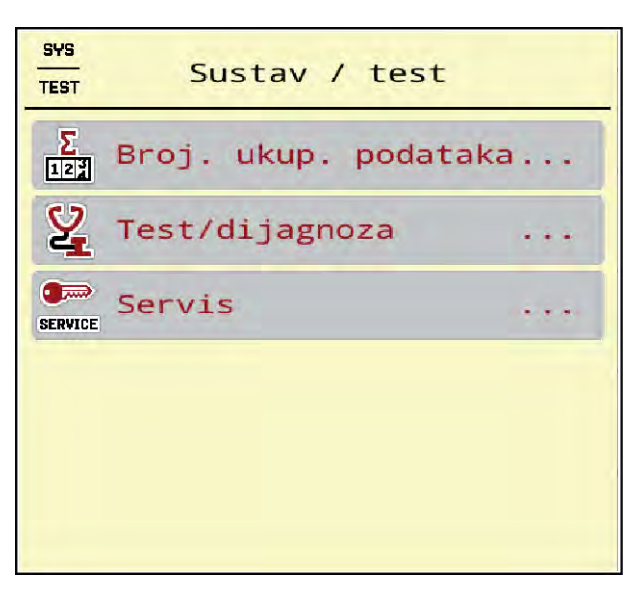

*Sl. 21: Izbornik Sustav / test*

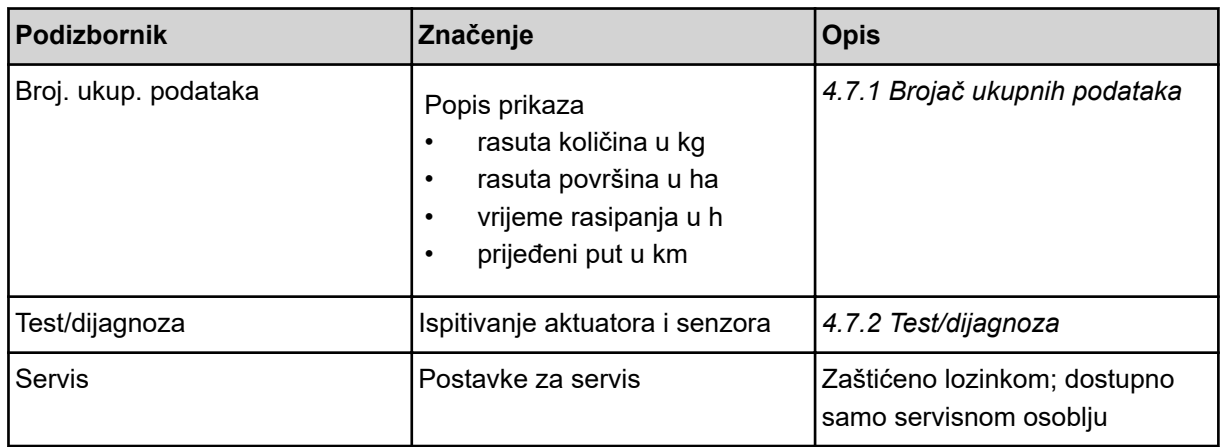

## **4.7.1 Brojač ukupnih podataka**

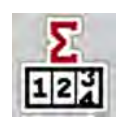

U ovom izborniku prikazana su sva stanja brojača rasipača.

- rasuta količina u kg
- rasuta površina u ha
- vrijeme rasipanja u h
- prijeđeni put u km

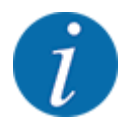

Ovaj je izbornik isključivo informativnog karaktera.

<span id="page-55-0"></span>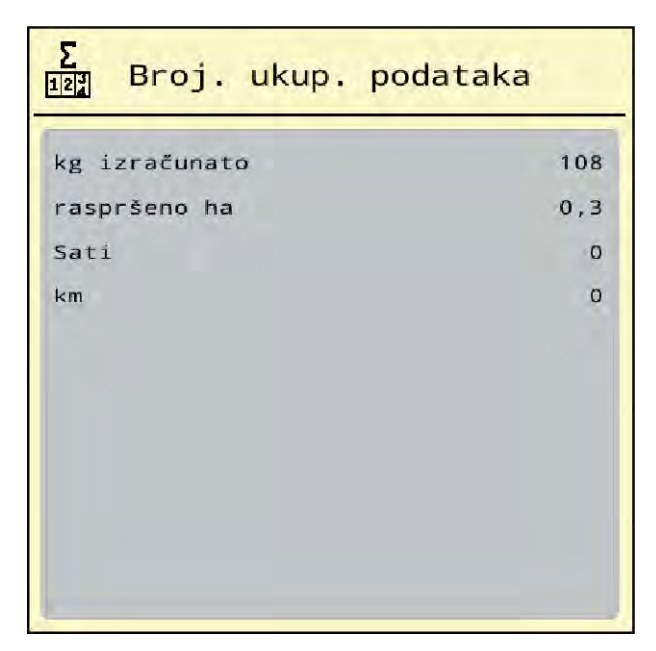

*Sl. 22: Izbornik Broj. ukup. podataka*

## **4.7.2 Test/dijagnoza**

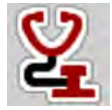

U izborniku Test/dijagnoza možete provjeriti funkcije svih aktuatora i senzora.

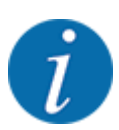

Ovaj je izbornik isključivo informativnog karaktera.

Popis senzora ovisi o opremi stroja.

## **OPREZ!**

### **Opasnost od ozljeda pokretnim dijelovima stroja**

Dijelovi stroja mogu se automatski pokrenuti tijekom provedbe testa.

Prije testa se uvjerite da se nitko ne nalazi u području rada stroja.

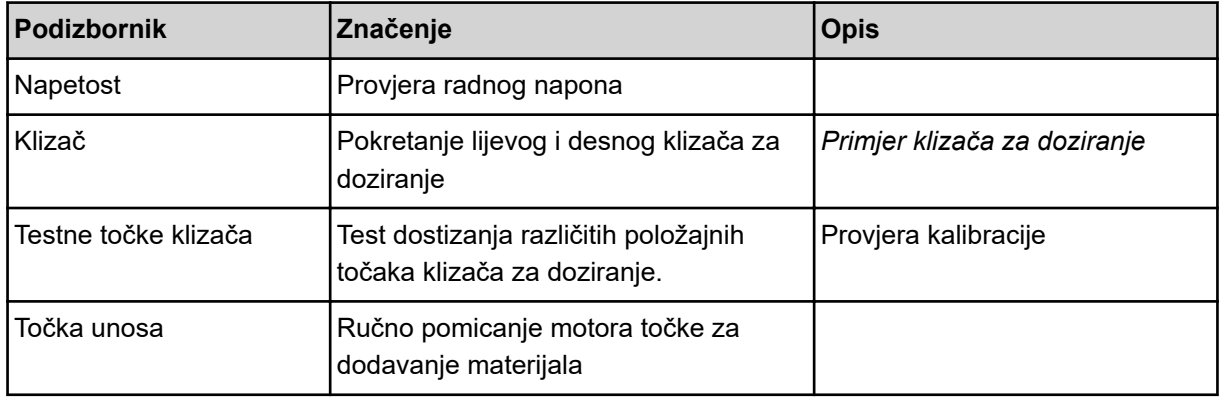

<span id="page-56-0"></span>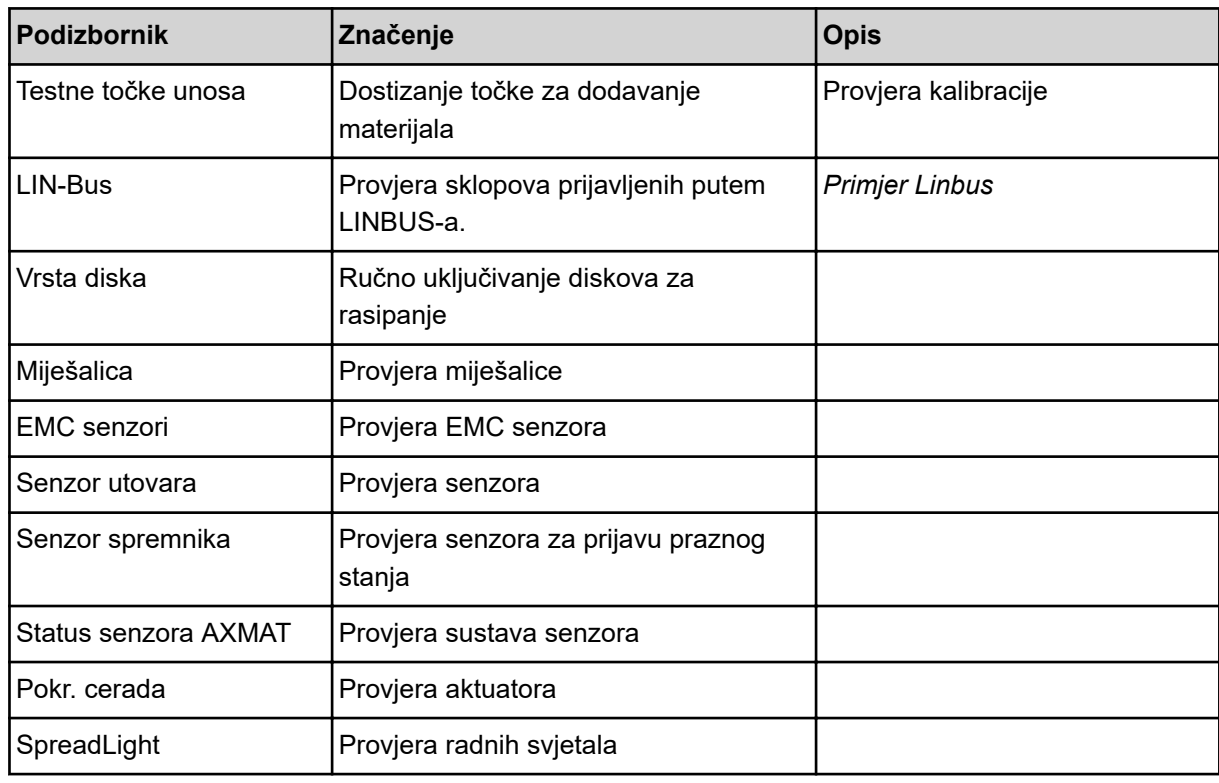

### n *Primjer klizača za doziranje*

▶ Pozovite izbornik Test/dijagnoza > Klizač.

*Na zaslonu se prikazuje status motora/senzora.*

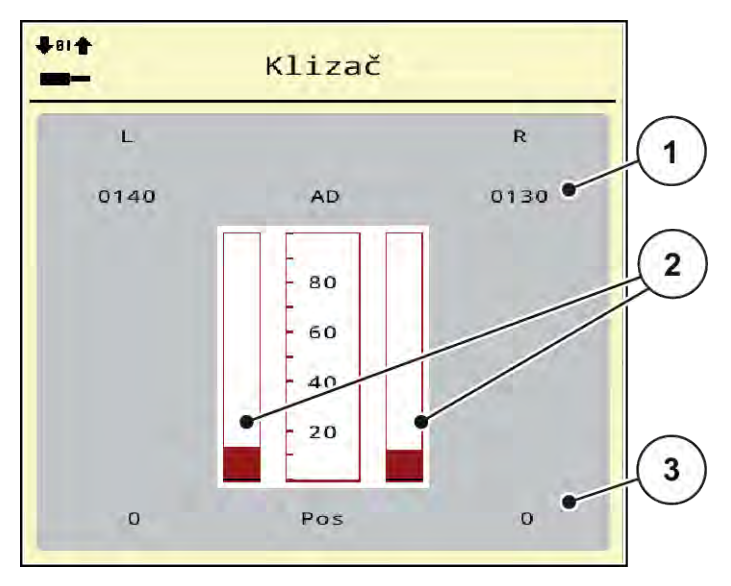

*Sl. 23: Test/dijagnoza; primjer: Klizač*

- [1] Prikaz signala
- [2] Trakasti prikaz signala

[3] Prikaz položaja

Na prikazu signala prikazuje se stanje električnih signala zasebno za lijevu i desnu stranu.

<span id="page-57-0"></span>**Opasnost od ozljeda pokretnim dijelovima stroja**

Dijelovi stroja mogu se automatski pokrenuti tijekom provedbe testa.

Prije testa se uvjerite da se nitko ne nalazi u području rada stroja.

**OPREZ!**

Klizač za doziranje možete otvarati i zatvarati strelicama nagore/nadolje.

- n *Primjer Linbus*
- ▶ Otvorite izbornik Sustav / test > Test/dijagnoza.
- Otvorite stavku izbornika LIN-Bus.

*Na zaslonu se prikazuje status aktuatora/senzora.*

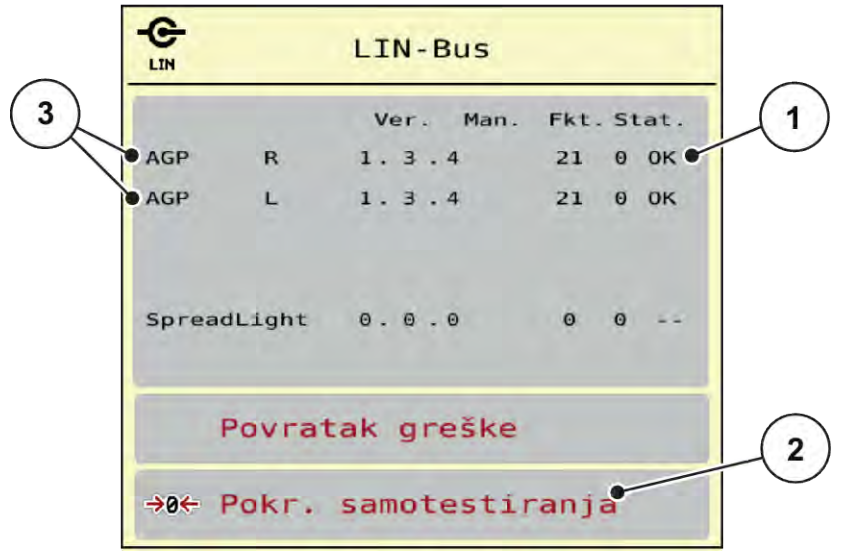

#### *Sl. 24: Sustav / test; primjer: Test/dijagnoza*

- [1] Prikaz statusa
- [2] Pokretanje samotestiranja

#### **Poruka o statusu sudionika LINBUS-a**

Uređaji imaju različita stanja:

- 0 = OK; nema greške na uređaju
- $2 =$ blokada
- 4 = preopterećenje

### **OPREZ!**

[3] Priključeni uređaji

### **Opasnost od ozljeda pokretnim dijelovima stroja**

Dijelovi stroja mogu se automatski pokrenuti tijekom provedbe testa.

**>** Prije testa se uvjerite da se nitko ne nalazi u području rada stroja.

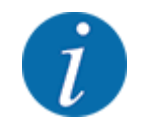

Pri ponovnom pokretanju stroja provjerava se status i obično se resetira. Budući da se status u određenim slučajevima ne resetira automatski, sada je moguće izvršiti i ručni RESET.

• Pritisnite tipku Povratak greške.

### **4.7.3 Servis**

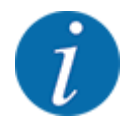

Za postavke u izborniku Servis potreban je unosni kod. Te postavke može mijenjati samo ovlašteno servisno osoblje. Diese Einstellungen können nur von autorisiertem Service-Personal geändert werden.

## **4.8 Info**

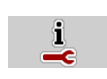

U izborniku Info nalaze se informacije o upravljačkom uređaju stroja.

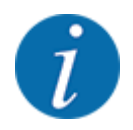

Taj izbornik namijenjen je pružanju informacija o konfiguraciji stroja.

Popis informacija ovisi o opremljenosti stroja.

# **4.9 Brojač vožnji i vaganja**

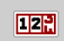

U ovom izborniku nalaze se vrijednosti o provedenom rasipanju te funkcije načina rada za vaganje.

▶ Pozovite izbornik Gl. izbornik > Vaganje-br. tripa.

*Otvara se izbornik Vaganje-br. tripa.*

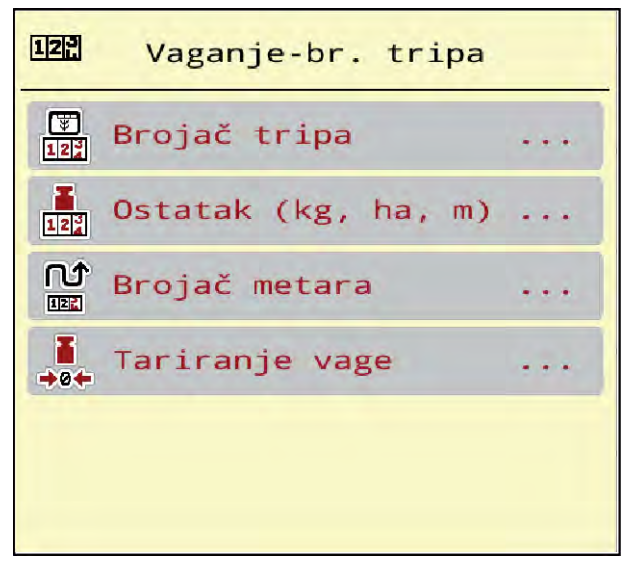

*Sl. 25: Izbornik Vaganje-br. tripa*

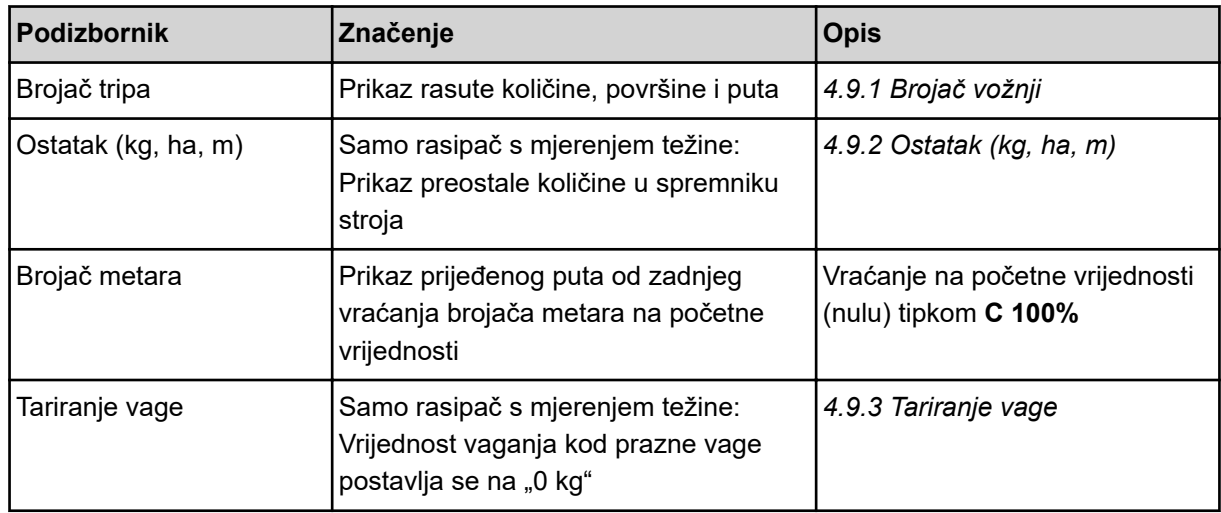

## **4.9.1 Brojač vožnji**

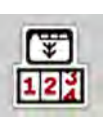

U ovom izborniku možete provjeravati vrijednosti izvršenog rasipanja, pratiti preostalu količinu i brisanjem resetirati brojač vožnji.

▶ Pozovite izbornik Vaganje- br. tripa > Brojač tripa.

*Otvara se izbornik Brojač tripa.*

Tijekom rasipanja, tj. kad su otvoreni klizači za doziranje, možete prijeći u izbornik brojača vožnji i očitati trenutačne vrijednosti.

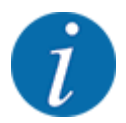

Ako želite konstantno pratiti vrijednosti tijekom rasipanja, proizvoljno odabirljivim poljima za prikaz na radnom zaslonu možete dodijeliti funkcije kg trip, ha trip ili m trip, vidi *[2.2.2 Polja za prikaz](#page-12-0)*.

<span id="page-60-0"></span>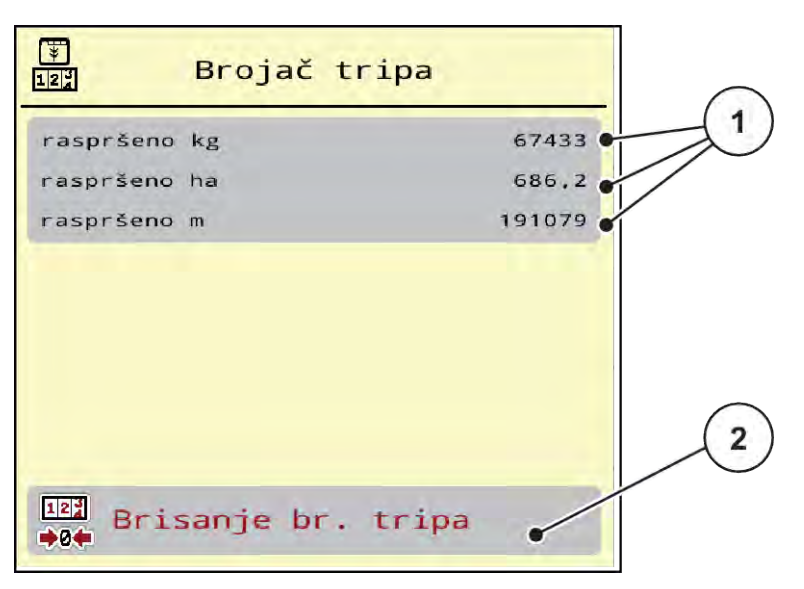

*Sl. 26: Izbornik Brojač tripa*

[1] Polja za prikaz rasute količine, površine i puta [2] Brisanie br. tripa

#### **Brisanje brojača vožnji**

▶ Otvorite podizbornik Vaganje-br. tripa > Brojač tripa.

*Na zaslonu se prikazuju vrijednosti za rasutu količinu, površinu i put koji su zabilježeni od zadnjeg brisanja.*

u Pritisnite tipku Brisanje br. tripa.

*Sve vrijednosti brojača vožnji postavljaju se na 0.*

## **4.9.2 Ostatak (kg, ha, m)**

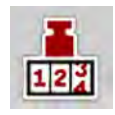

U izborniku Ostatak (kg, ha, m) možete očitati količinu koja je preostala u spremniku. Izbornik prikazuje moguću površinu (ha) i put (m) koji se još mogu posuti preostalom količinom.

Pozovite izbornik Vaganje-br. tripa > Ostatak (kg, ha, m).

*Otvara se izbornik Ostatak (kg, ha, m).*

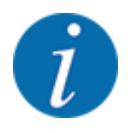

Trenutačnu težinu punjenja moguće je odrediti **samo vaganjem u rasipaču s mogućnošću mjerenja težine**. Kod svih drugih vrsta rasipača preostala količina gnojiva izračunava se iz postavki gnojiva, postavki stroja i signala za vožnju, a unos količine punjenja treba izvršiti ručno (vidi u nastavku). Vrijednosti za izlaznu količinu i radnu širinu u ovome izborniku nije moguće mijenjati. One su samo informativnog karaktera.

<span id="page-61-0"></span>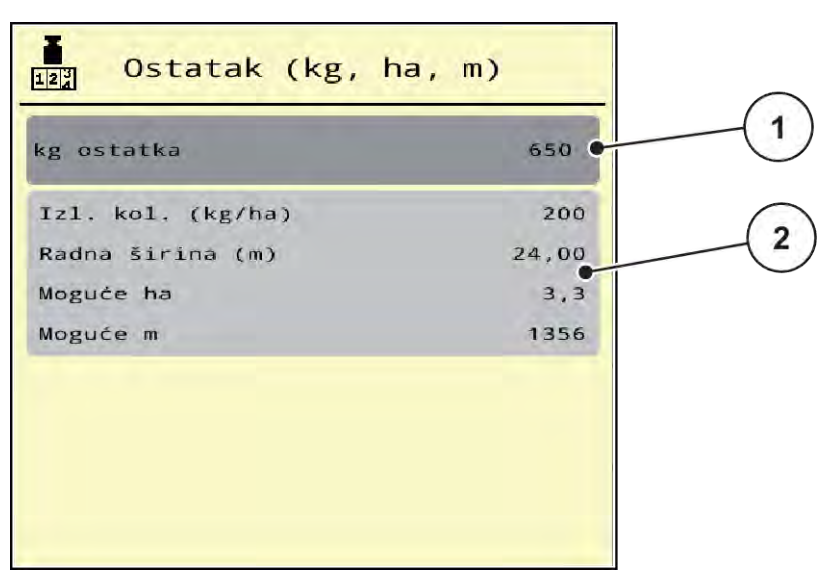

*Sl. 27: Izbornik Ostatak (kg, ha, m)*

- 
- [1] Polje za unos preostale količine (kg) [2] Polja za prikaz Izlazna količina, Radna širina i moguća površina i put rasipanja

#### **Za rasipače mineralnog gnojiva bez ćelija za vaganje**

- $\blacktriangleright$  Napunite spremnik.
- ▶ Unesite ukupnu težinu gnojiva iz spremnika u područje za preostalu količinu (kg).

*Uređaj će izračunati vrijednosti za moguću površinu i mogući put koje je potrebno posuti.*

### **4.9.3 Tariranje vage**

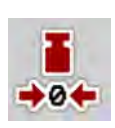

#### n *Samo rasipač s mjerenjem težine*

U ovom izborniku vrijednost vaganja s praznim spremnikom možete postaviti na 0 kg.

Prilikom tariranja vage moraju biti ispunjeni sljedeći uvjeti:

- spremnik je prazan,
- stroj miruje,
- kardansko vratilo je isključeno,
- stroj je u vodoravnom položaju i ne dodiruje tlo,
- traktor miruje.

### **Tariranje vage:**

- ▶ Pozovite izbornik Vaganje-br. tripa > Tariranje vage.
- $\blacktriangleright$  Pritisnite tipku Tariranje vage.

*Vrijednost vaganja s praznom vagom sada je postavljena na 0 kg.*

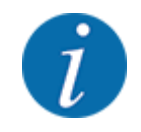

Prije vaganja uvijek tarirajte vagu da biste zajamčili točan izračun preostale količine.

# **4.10 Radna svjetla (SpreadLight)**

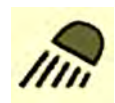

U ovom izborniku možete aktivirati funkciju SpreadLight, a oblik rasipanja možete pratiti i u noćnom načinu rada.

Radna svjetla možete uključiti i isključiti putem upravljačkog uređaja stroja u automatskom ili ručnom načinu rada.

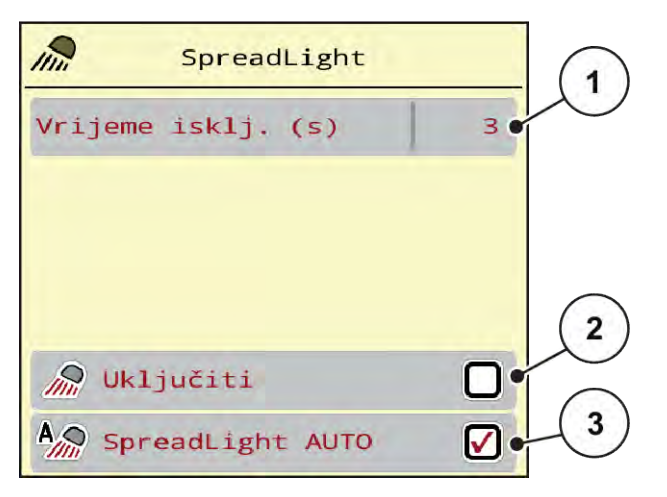

*Sl. 28: Izbornik SpreadLight*

- [1] Vrijeme isklj. (s)
- [2] Ručni način rada: Uključivanje radnih svjetala
- [3] Aktivacija automatskog načina rada

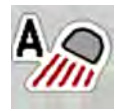

#### **Automatski način rada:**

U automatskom načinu rada radna svjetla se uključuju čim se otvori klizač za doziranje i pokrene postupak rasipanja.

- Pozovite izbornik Gl. izbornik > SpreadLight.
- ▶ U unosu u izborniku SpreadLight AUTO [3] stavite kvačicu. *Radna svjetla se uključuju kad se otvori klizač za doziranje.*
- Trajanje isključivanja [1] navedite u sekundama. *Radna svjetla isključuju se nakon unesenog vremena kada su klizači za doziranje zatvoreni.*

*Raspon od 0 do 100 sekundi.*

▶ U unosu u izborniku SpreadLight AUTO [3] izbrišite kvačicu. *Automatski način rada je deaktiviran.*

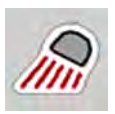

### **Ručni način rada:**

U ručnom načinu rada uključujete i isključujete radna svjetla.

- ▶ Pozovite izbornik Gl. izbornik > SpreadLight.
- ▶ U unosu u izborniku Uključiti [2] stavite kvačicu.

*Radna svjetla se uključuju i ostaju uključena dok se kvačica ne obriše ili dok se napusti izbornik.*

## **4.11 Pokrivna cerada**

### **UPOZORENJE!**

**Opasnost od prignječenja i posjekotina dijelovima na vanjski pogon**

Pokrovna cerada pomiče se bez najave i može ozlijediti osobe.

▶ Udaljite sve osobe iz opasnog područja.

Stroj AXIS EMC raspolaže električno upravljivom pokrovnom ceradom. Prilikom ponovnog punjenja na kraju polja, putem upravljačke jedinice i električnog pogona možete otvoriti odn. zatvoriti pokrovnu ceradu.

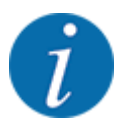

Izbornik služi samo za aktiviranje aktuatora za otvaranje i zatvaranje pokrovne cerade. Upravljačka jedinica stroja AXIS EMC ISOBUS nije točno odredila položaj pokrovne cerade.

• Pratite kretanje pokrovne cerade.

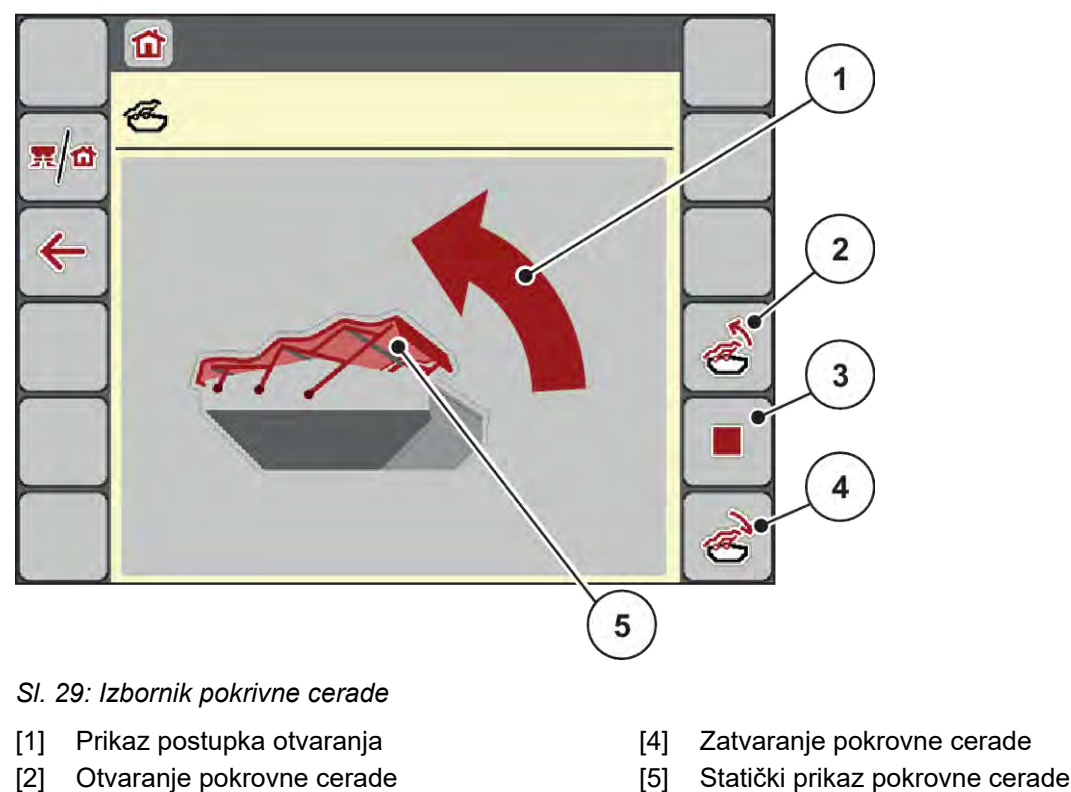

[3] Zaustavljanje postupka

[5] Statički prikaz pokrovne cerade

## **OPREZ!**

### **Materijalna šteta zbog nedovoljno slobodnog prostora**

Otvaranje i zatvaranje pokrovne cerade zahtijeva dovoljno slobodnog prostora iznad spremnika stroja. Ako je premalo slobodnog prostora, pokrovna cerada može se poderati. Polužje pokrovne cerade može se potrgati, a pokrovna cerada može nanijeti štete u okruženju.

Vodite računa o tome da ima dovoljno slobodnog prostora iznad pokrovne cerade.

#### **Pomicanje pokrovne cerade**

- Pritisnite tipku **Izbornik**.
- u Pozovite izbornik Pokr. cerada.
- 
- Pritisnite tipku Otvaranje pokrovne cerade.

*Tijekom pomicanja pojavljuje se strelica koja pokazuje smjer* **OTV***.*

*Pokrovna cerada potpuno se otvara.*

Napunite spremnik gnojivom.

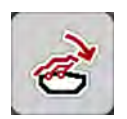

u Pritisnite tipku **Zatvaranje pokrovne cerade**.

*Tijekom pomicanja pojavljuje se strelica koja pokazuje smjer* **ZATV***.*

*Zatvara se pokrovna cerada.*

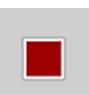

Po potrebi možete zaustaviti kretanje pokrovne cerade pritiskom tipke Stop. Pokrovna cerada ostaje u međupoložaju sve dok je potpuno ne zatvorite ili otvorite.

# **4.12 Posebne funkcije**

## **4.12.1 Promjena sustava jedinica**

Vaš sustav jedinica unaprijed je postavljen. No u svakom trenutku možete metričke vrijednosti promijeniti na imperijalne i obrnuto.

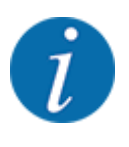

Zbog velikog broja različitih terminala kompatibilnih s ISOBUS-om, ovo se poglavlje ograničava na funkcije elektroničkog upravljačkog uređaja stroja bez navođenja određenog ISOBUS terminala.

• Pridržavajte se napomena o upravljanju u odgovarajućim uputama za rad svojeg ISOBUSterminala.

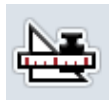

- Pozovite izbornik sa postavkama sustava terminala.
- Pozovite izbornik jedinica.
- u Odaberite željeni sustav jedinica s popisa.
- Pritisnite OK.

*Preračunate su sve vrijednosti u različitim izbornicima.*

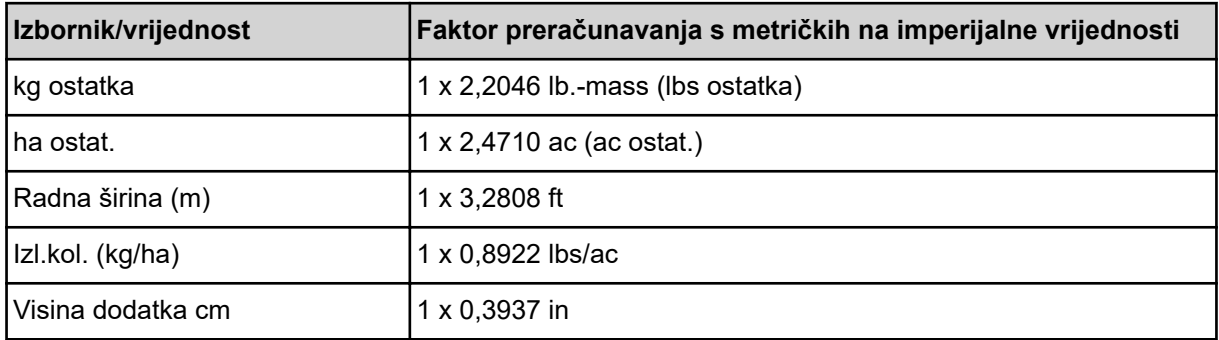

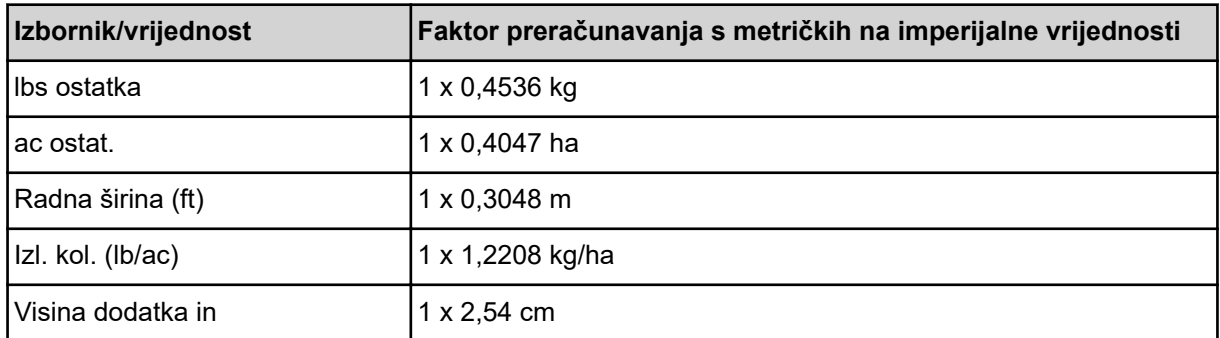

## **4.12.2 Upotreba upravljačke ručice**

Kao alternativu postavkama na radnom zaslonu ISOBUS terminala možete koristiti upravljačku ručicu.

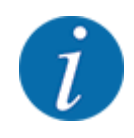

Ako želite upotrebljavati neku drugu upravljačku ručicu, stupite u kontakt sa svojim dobavljačem.

• Obratite pozornost napomene u uputama za uporabu ISOBUS terminala.

### n **Upravljačka ručica CCI A3**

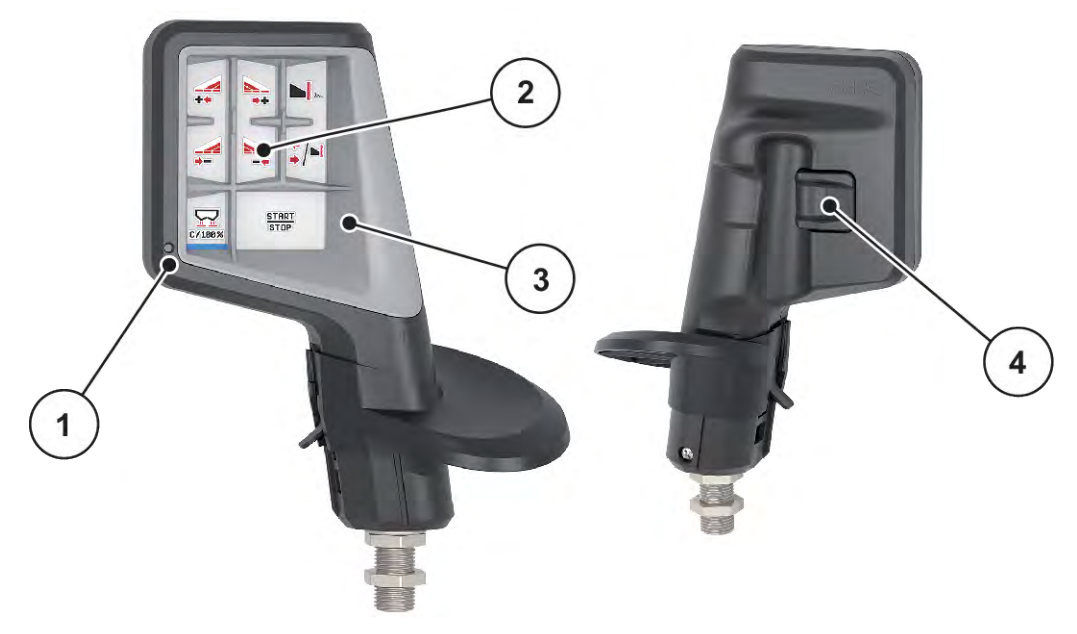

*Sl. 30: Upravljačka ručica CCI A3, prednja i stražnja strana*

[1] Svjetlosni senzor

[3] Plastična rešetka (zamjenjiva)

[2] Zaslon / dodirni zaslon

[4] Tipka za razine

## ■ Upravljačke razine upravljačke ručice CCI A3

Tipkom za razine možete prebacivati između tri upravljačke razine. Aktivna razina označena je položajem svjetlosne trake na donjem rubu zaslona.

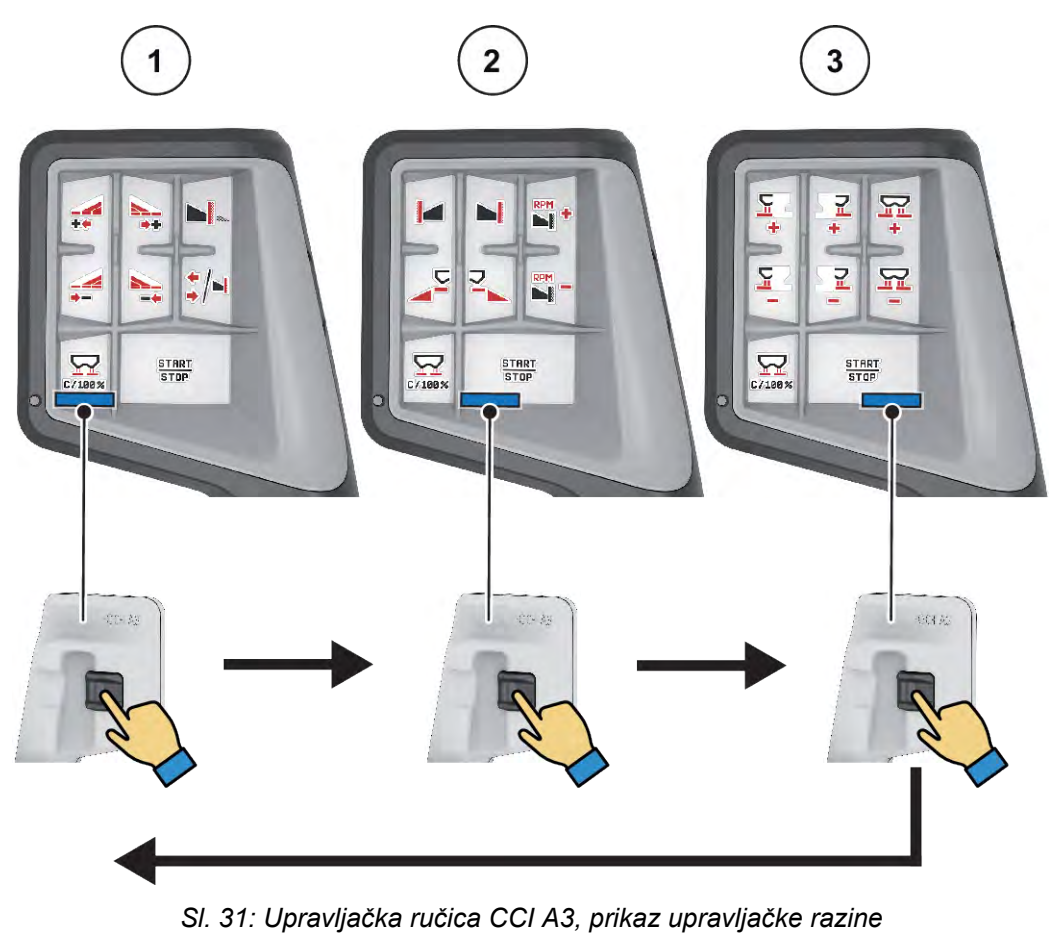

[1] Razina 1 aktivna

[3] Razina 3 aktivna

[2] Razina 2 aktivna

## ■ Raspored tipki na upravljačkoj ručici CCI A3

Ponuđena upravljačka ručica tvornički je programirana s određenim funkcijama.

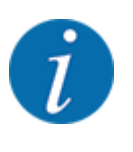

Značenje i funkciju simbola možete naći u poglavlju *[2.3 Biblioteka upotrijebljenih simbola](#page-14-0)*.

Obratite pozornost na to da je dodjela funkcija tipkama drukčija ovisno o tipu stroja (AXIS-M, AXIS-H).

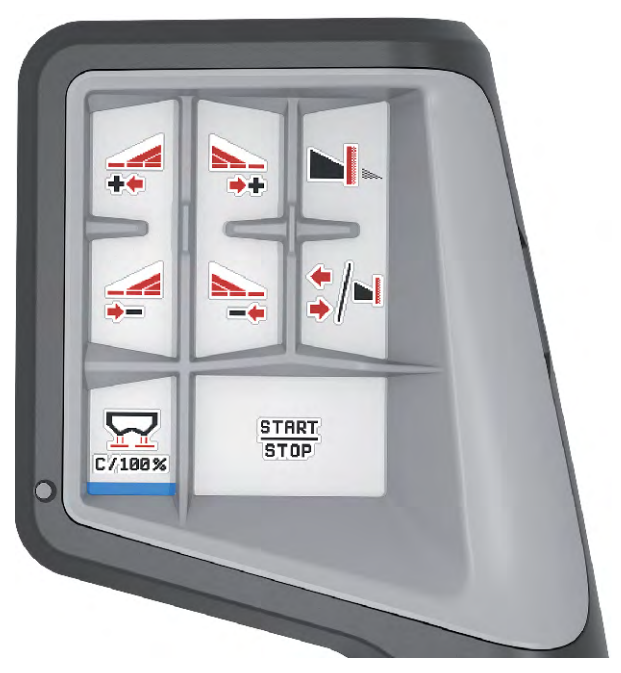

*Sl. 32: Raspored tipki, razina 1*

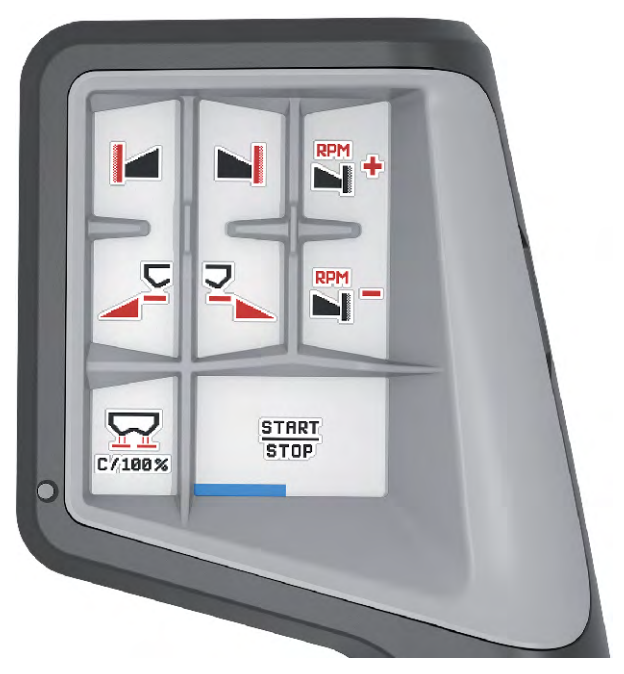

*Sl. 33: Raspored tipki, razina 2*

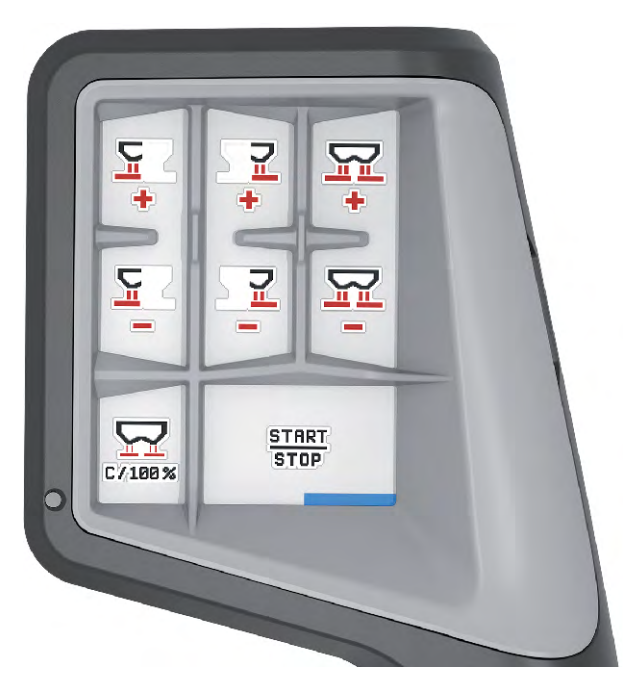

*Sl. 34: Raspored tipki, razina 3*

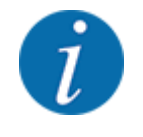

Ako želite prilagoditi dodjelu funkcija tipkama na trima razinama, slijedite napomene u uputama za uporabu upravljačke ručice.

## **4.12.3 WLAN modul**

#### n *Posebna oprema*

Za komunikaciju između pametnog telefona i radnog računala može se koristiti WLAN modul. Moguće su sljedeće funkcije:

- Prijenos informacija iz aplikacije za tablice gnojiva na radno računalo. Na ovaj se način postavke gnojiva više ne moraju ručno unositi.
- Prijenos prikaza težine preostale količine s radnog računara na pametni telefon.

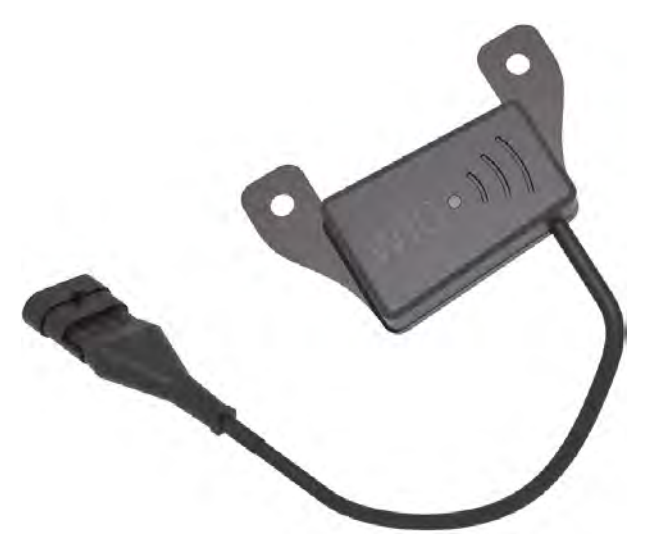

*Sl. 35: WLAN modul*

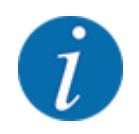

Više informacija o montaži WLAN modula i komunikaciji sa pametnim telefonom možete naći u uputama za montažu WLAN modula.

• Lozinka za WLAN glasi: **quantron**.

# <span id="page-71-0"></span>**5 Rasipanje**

Upravljački uređaj stroja pruža vam podršku prilikom postavljanja stroja prije rada. Tijekom rasipanja, u pozadini su aktivne i funkcije upravljačkog uređaja stroja. Tako možete provjeriti kvalitetu raspodjele gnojiva.

## **5.1 Provjera preostale količine tijekom rasipanja**

#### ■ *Samo rasipač s mjerenjem težine*

Preostala količina kontinuirano se izračunava i prikazuje tijekom rasipanja.

**Tijekom rasipanja**, dakle kada su otvoreni klizači za doziranje, možete prijeći u izbornik Brojač tripa i očitati trenutačnu preostalu količinu u spremniku.

Preostala količina kontinuirano se izračunava i prikazuje tijekom rasipanja.

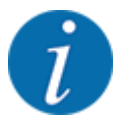

Ako želite konstantno pratiti vrijednosti tijekom rasipanja, proizvoljno odabirljivim poljima za prikaz na radnom zaslonu možete dodijeliti funkcije kg ostatka, ha ostat. ili m ostatak, vidi poglavlje *[2.2.2](#page-12-0)  [Polja za prikaz](#page-12-0)*.

#### **Rukovanje izvaganom preostalom količinom, ponovno punjenje spremnika:**

- $\blacktriangleright$  Tarirajte vagu. Pogledajte poglavlje *[4.9.3 Tariranje vage](#page-61-0)*.
- ▶ Odaberite vrstu korištenog gnojiva. Pogledajte poglavlje *[4.4.12 Tablice gnojiva](#page-43-0)*.
- $\blacktriangleright$  Napunite spremnik.
- u Izvažite količinu gnojiva u spremniku.
- > Započnite rad.

#### **Kad se spremnik isprazni, ponovno ga napunite:**

- Napunite spremnik.
- Izvažite količinu gnojiva u spremniku.
- Započnite rad.

## **5.2 Dopunjavanje**

#### ■ *Samo rasipač s mjerenjem težine*

Preduvjet:

 $\checkmark$  Aktivna je funkcija kg senzor spremn. u izborniku Postavke stroja.
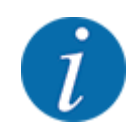

Ako se stavka izbornika ne prikazuje na vašem upravljačkom uređaju stroja, obratite se svom trgovcu ili službi za korisnike.

U slučaju težine dopunjavanja veće od 400 kg provjeravajte preostalu težinu putem prozora koji se automatski otvara.

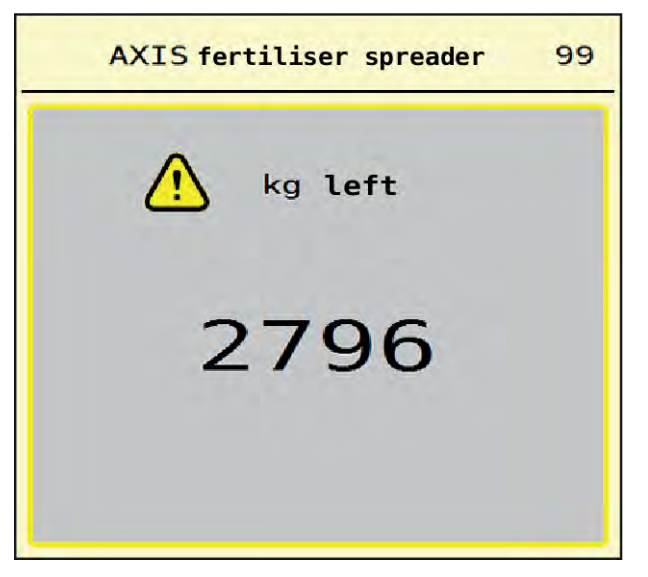

*Sl. 36: Težina dopunjavanja*

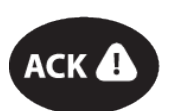

- Prije rasipanja pritisnite folijsku tipku ACK.
- Nastavite rasipanje.

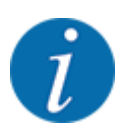

Ako je dostupan WLAN modul, aplikacija pokazuje i težinu.

# **5.3 Uređaj za granično rasipanje TELIMAT**

n *Kod AXIS-M 20.2, AXIS-M 30.2*

### **OPREZ!**

**Opasnost od ozljeda uslijed automatskog pomicanja uređaja TELIMAT!**

Kad pritisnete **tipku za granično rasipanje**, položaj za granično rasipanje automatski se doseže uz pomoć električnog servocilindra. Tako može doći do ozljeda i materijalnih šteta.

u Prije nego što pritisnete **tipku za granično rasipanje**, naložite svim osobama da se maknu iz područja opasnosti stroja.

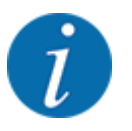

Varijanta TELIMAT-a tvornički je postavljena u upravljačkoj jedinici!

### **TELIMAT s hidrauličkim daljinskim upravljanjem**

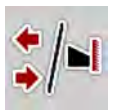

Uređaj TELIMAT hidraulički se dovodi u radni položaj ili položaj mirovanja. Rasipač TELIMAT aktivirate i deaktivirate pritiskom funkcijske tipke za granično rasipanje na radnom zaslonu. Na zaslonu se pojavljuje ili nestaje **simbol TELIMAT** ovisno o položaju.

### **TELIMAT s hidrauličkim daljinskim upravljanjem i senzorima TELIMAT**

Ako su senzori za TELIMAT priključeni i aktivirani, na zaslonu se prikazuje **simbol TELIMAT** ukoliko je uređaj za granično rasipanje TELIMAT hidraulički doveden u radni položaj.

Kada se uređaj TELIMAT vrati u položaj mirovanja, nestaje **simbol TELIMAT**. Senzori nadziru namještanje uređaja TELIMAT i automatski ga aktiviraju ili deaktiviraju. Tipka za granično rasipanje u toj varijanti nema nikakvu funkciju.

Ako se dulje od 5 sekundi ne može utvrditi stanje uređaja TELIMAT, javlja se alarm 14; vidi poglavlje *[6.1 Značenje alarmnih poruka](#page-91-0)*.

### **5.4 Električni uređaj TELIMAT**

■ *Kod AXIS-M 50.2* 

### **OPREZ!**

**Opasnost od ozljeda uslijed automatskog pomicanja uređaja TELIMAT!**

Kad pritisnete tipku **TELIMAT**, položaj za granično rasipanje automatski se doseže uz pomoć električnog servocilindra. Tako može doći do ozljeda i materijalnih šteta.

u Sve osobe udaljite iz opasnog područja stroja prije nego što pritisnete tipku **TELIMAT**.

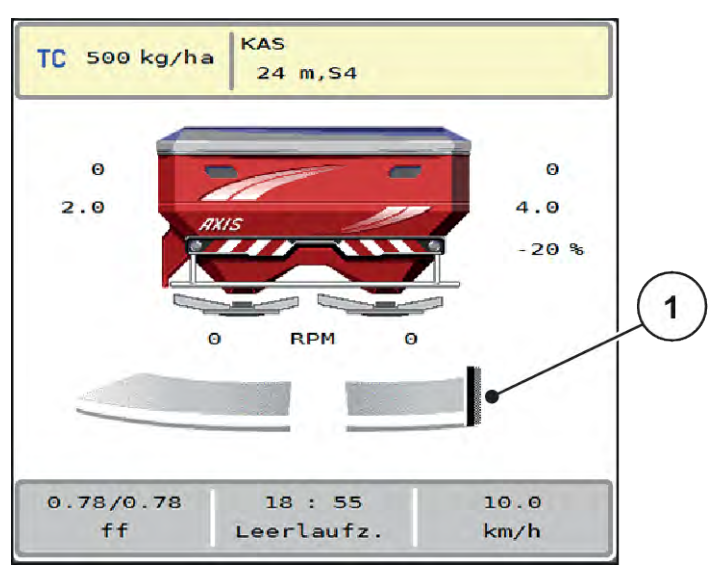

*Sl. 37: Prikaz TELIMAT*

[1] Simbol TELIMAT

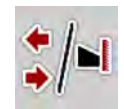

Pritiskom funkcijske tipke **TELIMAT** električni uređaj TELIMAT zauzima položaj za granično rasipanje. Tijekom namještanja, na zaslonu upravljačkog uređaja stroja pojavljuje se **simbol ?** koji nestaje kad uređaj zauzme radni položaj. Položaj TELIMAT-a nije potrebno dodatno nadzirati senzorom, jer je integriran nadzor pokretača.

U slučaju blokade uređaja TELIMAT, javlja se alarm 23; vidi poglavlje *[6.1 Značenje alarmnih poruka](#page-91-0)*.

### **5.5 Rad sa sekcijama**

### **5.5.1 Prikaz vrste rasipanja na radnom zaslonu**

Upravljački uređaj stroja nudi 4 različite vrste rasipanja strojem AXIS EMC. Namještanje tih postavki moguće je izravno na radnom zaslonu. Tijekom načina rada za rasipanje možete prebacivati između različitih vrsta rasipanja i na taj način stroj optimalno prilagoditi zahtjevima polja.

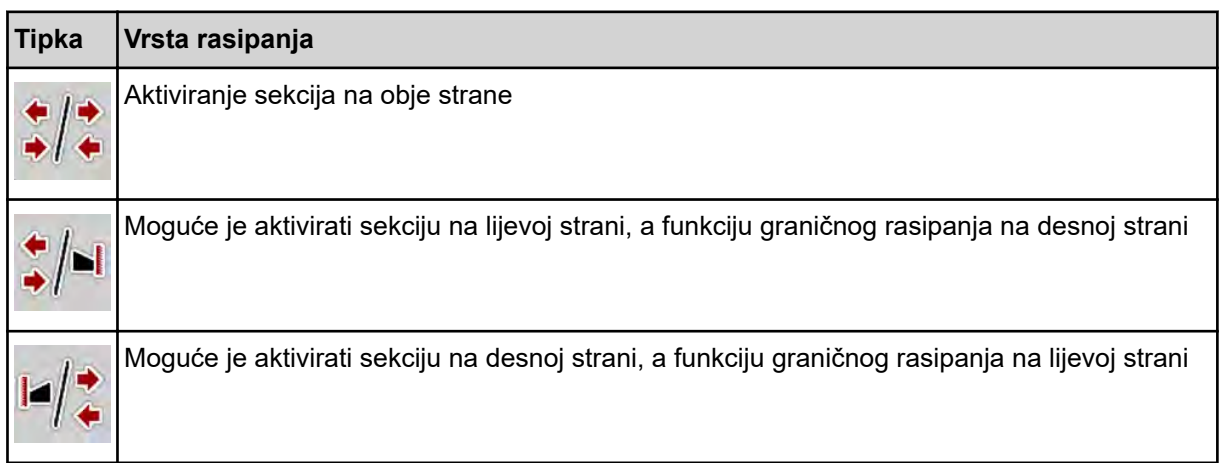

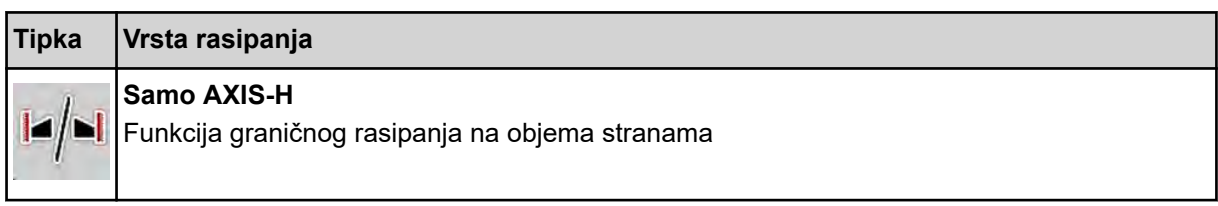

u Više puta pritisnite funkcijsku tipku sve dok zaslon ne pokaže željenu vrstu rasipanja.

### **5.5.2 Rasipanje sa smanjenim sekcijama: VariSpread V8**

Rasipati možete na jednoj ili na obje strane sekcija pa na taj način cijelu širinu rasipanja možete prilagoditi zahtjevima njive. Svaka strana rasipanja u automatskom načinu rada može se kontinuirano namještati, a u ručnom načinu rada na do maksimalno 4 stupnja.

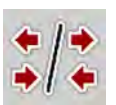

Pritisnite tipku za prebacivanje između graničnog rasipanja i sekcija.

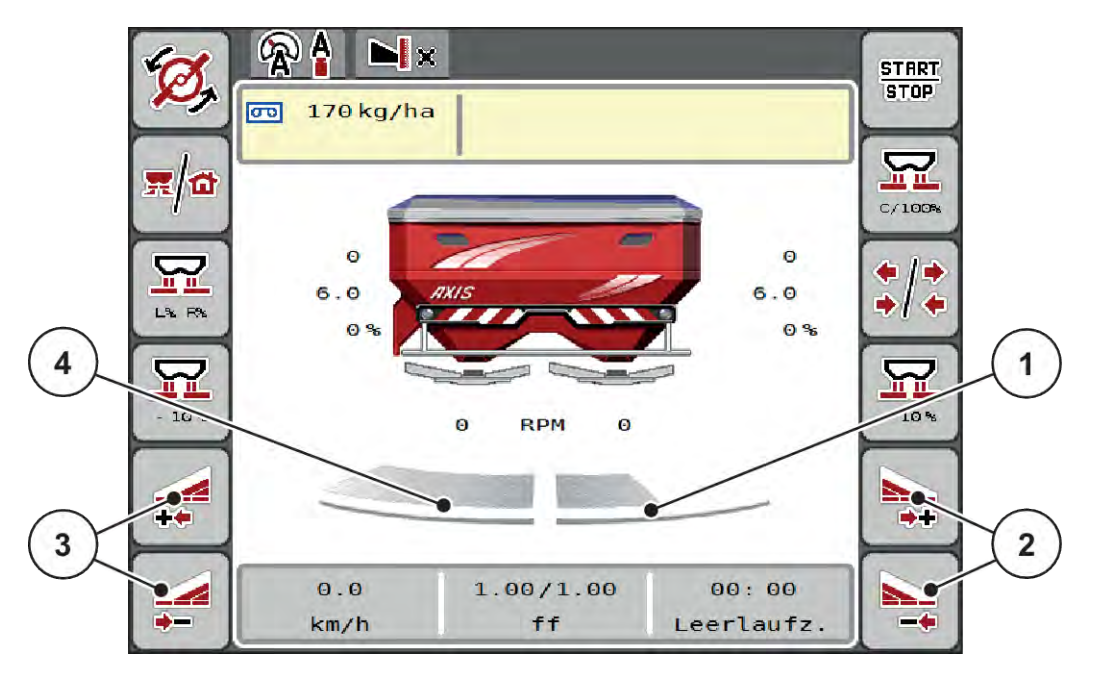

*Sl. 38: Radni zaslon: Sekcije s 4 stupnja*

- [1] Desna strana rasipanja smanjena je za 2 stupnja
- [2] Funkcijske tipke za povećanje ili smanjenje desne širine rasipanja
- [3] Funkcijske tipke za povećanje ili smanjenje lijeve širine rasipanja
- [4] Lijeva strana rasipa po cijeloj polovini.

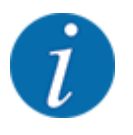

• Svaka sekcija može se postupno smanjiti ili povećati.

- **>** Pritisnite funkcijsku tipku za smanjenje lijeve širine rasipanja ili smanjenje desne širine rasipanja. *Sekcija strane rasipanja smanjuje se za jedan stupanj.*
- **>** Pritisnite funkcijsku tipku za povećanje širine rasipanja lijevo ili povećanje širine rasipanja desno. *Širina strane rasipanja povećava se za jedan stupanj.*

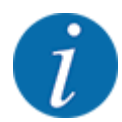

Sekcije **nisu** proporcionalno raspodijeljene. Asistent za širinu rasipanja, VariSpread, automatski namješta širine rasipanja.

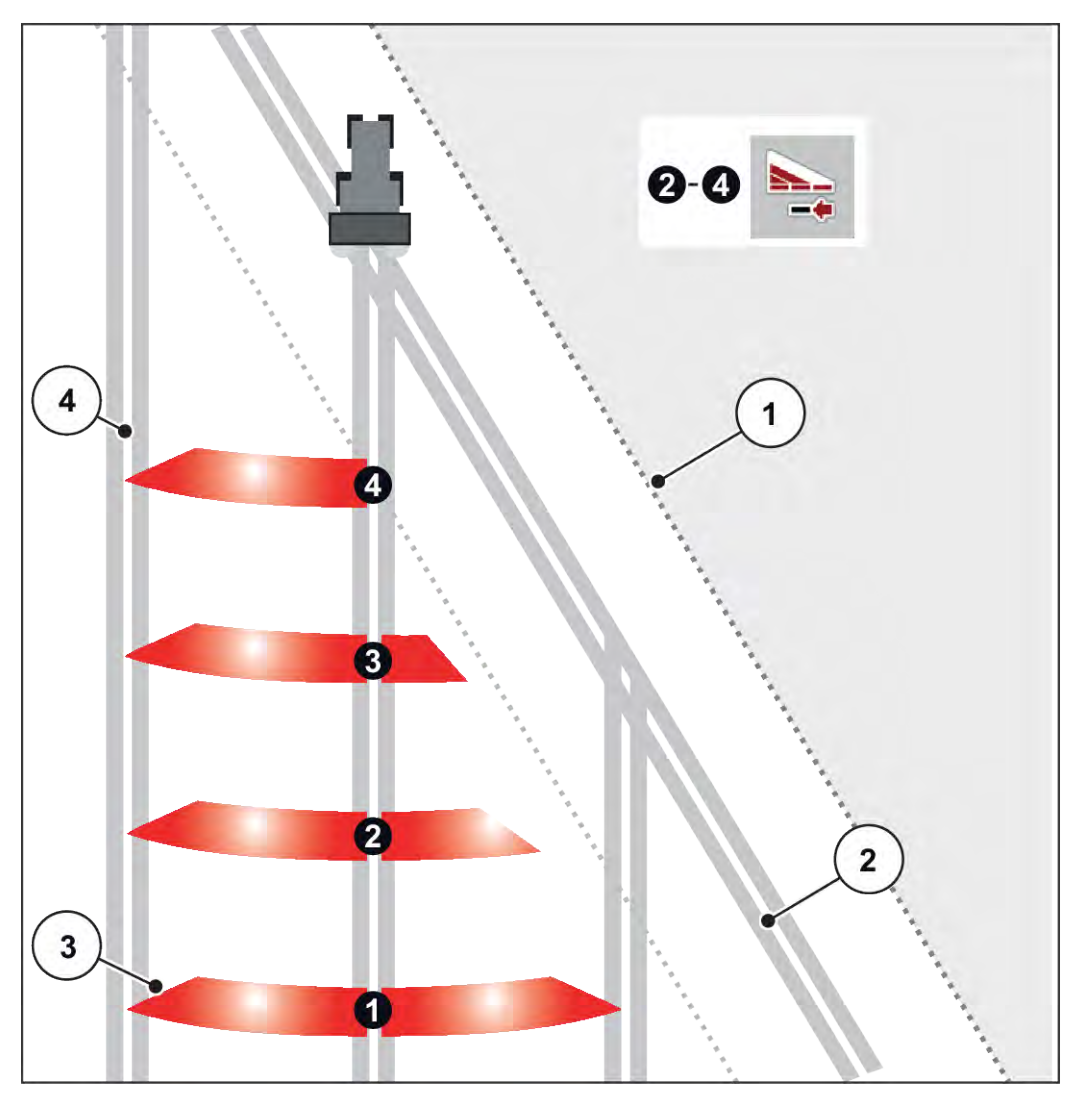

*Sl. 39: Automatsko uključivanje sekcije*

- [1] Rub polja
- [2] Staza na uvratinama
- [3] Sekcije od 1 do 4: Smanjivanje sekcije na desnoj strani
- [4] Staza kretanja u polju

### **5.5.3 Rasipanje sa smanjenim sekcijama: VariSpread Pro**

Rasipati možete na jednoj ili na obje strane sekcija pa na taj način cijelu širinu rasipanja možete prilagoditi zahtjevima njive. Svaka strana rasipanja u automatskom i ručnom načinu rada može se kontinuirano namještati.

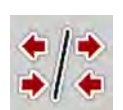

u Pritisnite tipku za prebacivanje između graničnog rasipanja i sekcija.

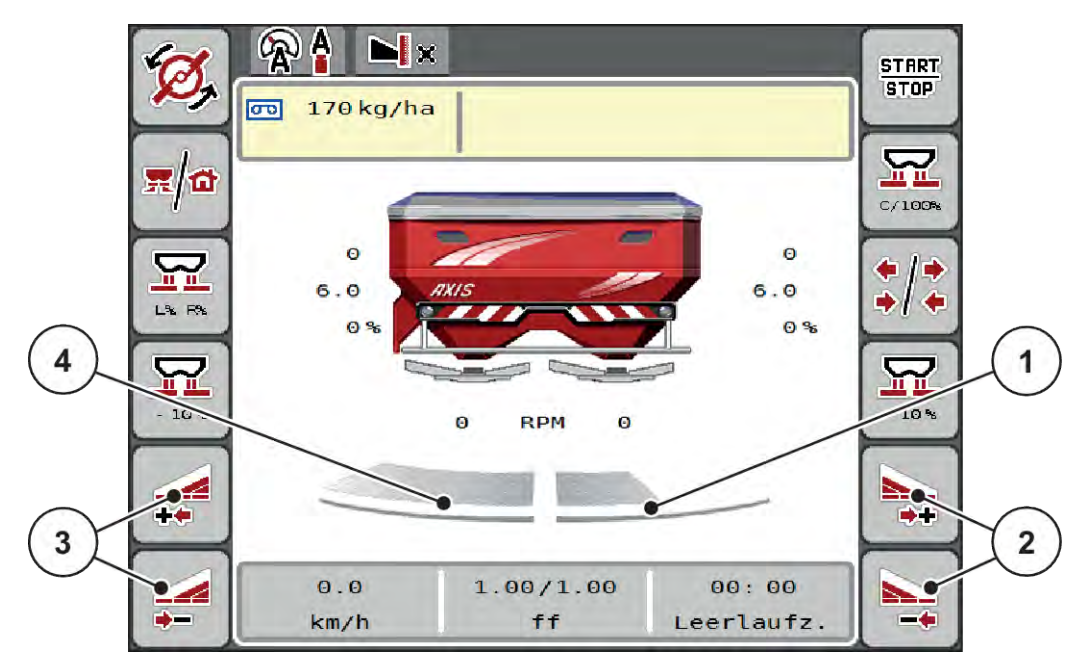

*Sl. 40: Radni zaslon: Neprekidno uključivanje sekcija*

- [1] Desna strana rasipanja je smanjena na više stupnjeva.
- [2] Funkcijske tipke za povećanje ili smanjenje desne širine rasipanja
- [3] Funkcijske tipke za povećanje ili smanjenje lijeve širine rasipanja
- [4] Lijeva strana rasipa po cijeloj polovini.

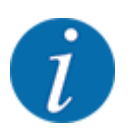

- Svaka sekcija može se postupno smanjiti ili povećati.
- Uključivanje sekcije moguće je izvana prema unutra ili iznutra prema van. Pogledajte *[Sl. 41 Automatsko uključivanje sekcije](#page-78-0)*.
- Pritisnite funkcijsku tipku za smanjenje lijeve širine rasipanja ili smanjenje desne širine rasipanja. *Sekcija strane rasipanja smanjuje se za jedan stupanj.*
- u Pritisnite funkcijsku tipku za povećanje širine rasipanja lijevo ili povećanje širine rasipanja desno. *Sekcija strane rasipanja povećava se za jedan stupanj.*

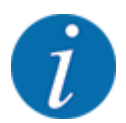

Sekcije **nisu** proporcionalno raspodijeljene. Asistent za širinu rasipanja, VariSpread, automatski namješta širine rasipanja.

<span id="page-78-0"></span>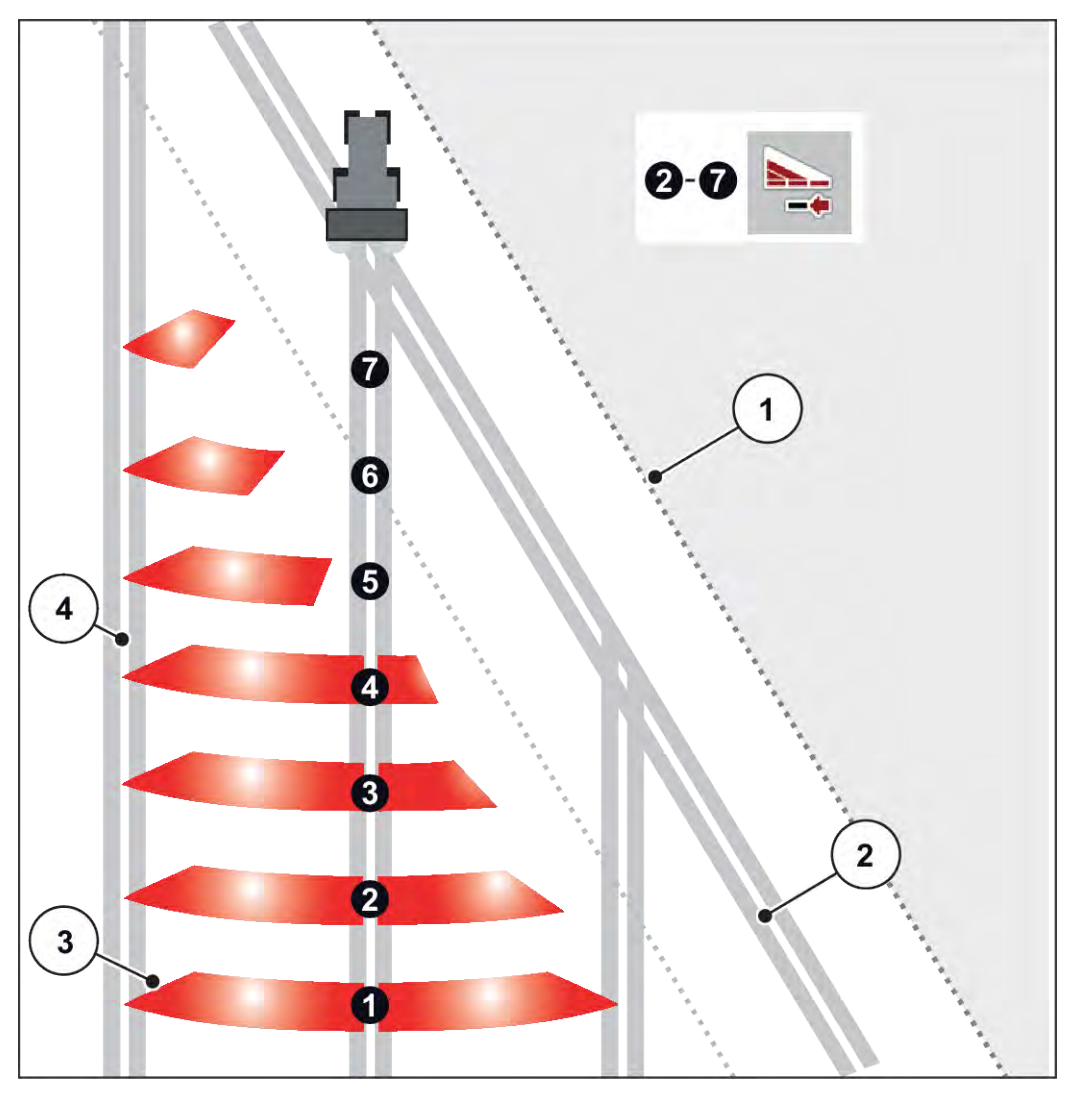

*Sl. 41: Automatsko uključivanje sekcije*

- [1] Rub polja
- [2] Staza na uvratinama
- [3] Sekcije od 1 do 4: Smanjivanje sekcije na desnoj strani

Sekcije od 5 do 7: nastavak smanjivanja sekcija

[4] Staza kretanja u polju

### **5.5.4 Rasipanje s jednom sekcijom i u načinu rada za granično rasipanje**

### n *VariSpread V8*

Tijekom rasipanja možete postupno mijenjati sekcije i deaktivirati granično rasipanje. Donja slika prikazuje radni zaslon s aktiviranom funkcijom graničnog rasipanja i aktiviranom sekcijom.

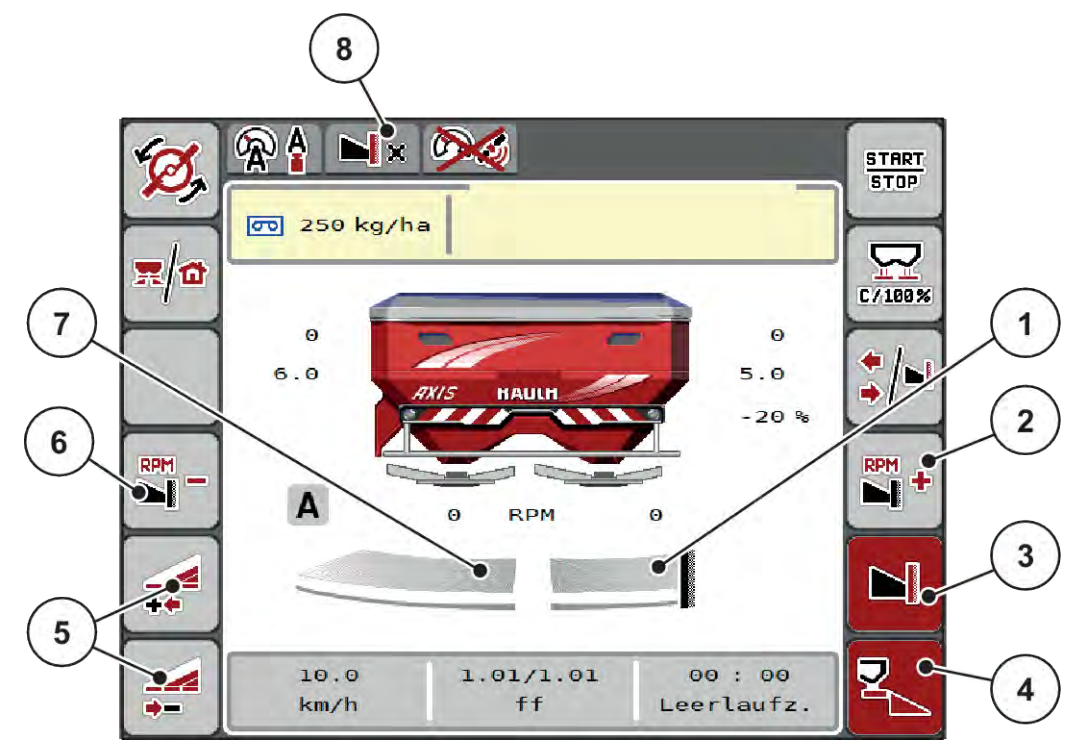

*Sl. 42: Radni zaslon: jedna sekcije lijevo, strana graničnog rasipanja desno*

- [1] Desna strana rasipanja u načinu rada za granično rasipanje
- [2] Povećajte broj okretaja diska za rasipanje na strani graničnog rasipanja
- [3] Aktiviran je način rada za granično rasipanje
- [4] Aktivirana je desna strana rasipanja
- [5] Smanjenje ili povećanje lijeve sekcije
- [6] Smanjite broj okretaja diska za rasipanje na strani graničnog rasipanja
- [7] Namjestiva sekcija s 4 stupnja lijevo
- [8] Trenutačni način rada za granično rasipanje je Granica.
- Količina rasipanja na lijevoj strani namještena je na punu radnu širinu.
- Pritisnuta je funkcijska tipka za **granično rasipanje** na desnoj strani, aktivirano je granično rasipanje, a količina gnojiva smanjena je za 20 %.
- Funkcijska tipka za **smanjenje širine rasipanja** na lijevoj strani kako bi se sekcija smanjila za jedan stupanj.
- Pritisnite funkcijsku tipku **C/100 %**; izravno se vraćate na punu radnu širinu.
- Pritiskom na funkcijsku tipku za granično rasipanje deaktivira se granično rasipanje na desnoj strani.

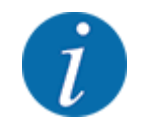

Funkcija graničnog rasipanja moguća je i u automatskom načinu rada s GPS Controlom. Stranom graničnog rasipanja uvijek se treba rukovati ručno.

• Pogledajte *[5.11 GPS Control](#page-87-0)*.

# **5.6 Rasipanje u automatskom načinu rada (AUTO km/h + AUTO kg)**

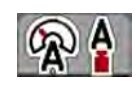

Način rada AUTO km/h + AUTO kg omogućava kontinuiranu regulaciju izlazne količine tijekom rasipanja. Na temelju tih podataka u redovitim intervalima ispravlja se regulacija masenog protoka. Tako se postiže optimalno doziranje gnojiva.

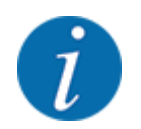

Način rada AUTO km/h + AUTO kg tvornički je izabran standardno.

#### **Preduvjet za rasipanje:**

- Način rada AUTO km/h + AUTO kg je aktivan (pogledajte *[4.5.1 Način rada AUTO/MAN](#page-49-0)*).
- Postavke gnojiva su definirane:
	- Izlazna količina (kg/ha)
	- Radna širina (m)
	- Vrsta diska
	- Norm. br. orketaja (o/min)
- Napunite spremnik gnojivom.

**UPOZORENJE!**

### **Opasnost od izlijetanja gnojiva**

Izlijetanje gnojiva može prouzročiti teške ozljede.

**>** Pre uključivanja diskova za rasipanje udaljite sve osobe iz zone rasipanja stroja.

#### **Samo AXIS-M**:

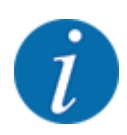

Prijenosnik pokrećite i zaustavljajte **samo pri niskom broju okretaja kardanskog vratila**.

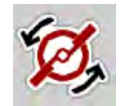

- u **Samo AXIS-H:** Pritisnite tipku za **pokretanje diskova za rasipanje**.
- u Alarmnu poruku potvrdite tipkom Enter. Pogledajte *[6.1 Značenje alarmnih poruka](#page-91-0)*. *Prikazuje se maska Mjerenje praznog hoda.*

*Mjerenje praznog hoda pokreće se automatski. Pogledajte [5.7 Mjerenje u praznom hodu](#page-81-0).*

- <span id="page-81-0"></span>**START** STOP
- Pritisnite tipku Start/Stop.

*Počinje postupak rasipanja.*

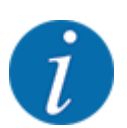

Preporučujemo da faktor protoka prikažete na radnom zaslonu (vidi *[2.2.2 Polja za prikaz](#page-12-0)*) kako biste pratili regulaciju masenog protoka tijekom rasipanja.

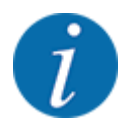

U slučaju problema u regulacijskom ponašanju faktora protoka (začepljenja, ...), posle otklanjanja greške u stanju mirovanja prijeđite na izbornik za namještanje gnojiva i unesite faktor protoka 1,0.

### **Resetiranje faktora protoka**

Ako je faktor protoka pao ispod minimalne vrijednosti (0,4 odnosno 0,2), pojavljuje se alarm br. 47 odnosno 48. Pogledajte *[6.1 Značenje alarmnih poruka](#page-91-0)*.

### **5.7 Mjerenje u praznom hodu**

### **5.7.1 Automatsko mjerenje u praznom hodu**

Kako bi se postigla visoka točnost regulacije, EMC regulacija mora mjeriti i spremati tlak praznog hoda u redovitim razmacima.

Mjerenje u praznom hodu za određivanje tlaka u praznom hodu pokreće se pri ponovnom pokretanju sustava.

Dodatno se automatski pokreće pod sljedećim uvjetima:

- Određeno vrijeme od zadnjeg mjerenja u praznom hodu je isteklo.
- Provedene su izmjene u izborniku sa postavkama gnojiva (broj okretaja, tip diska za rasipanje).

Tijekom mjerenja u praznom hodu pojavljuje se sljedeći prozor.

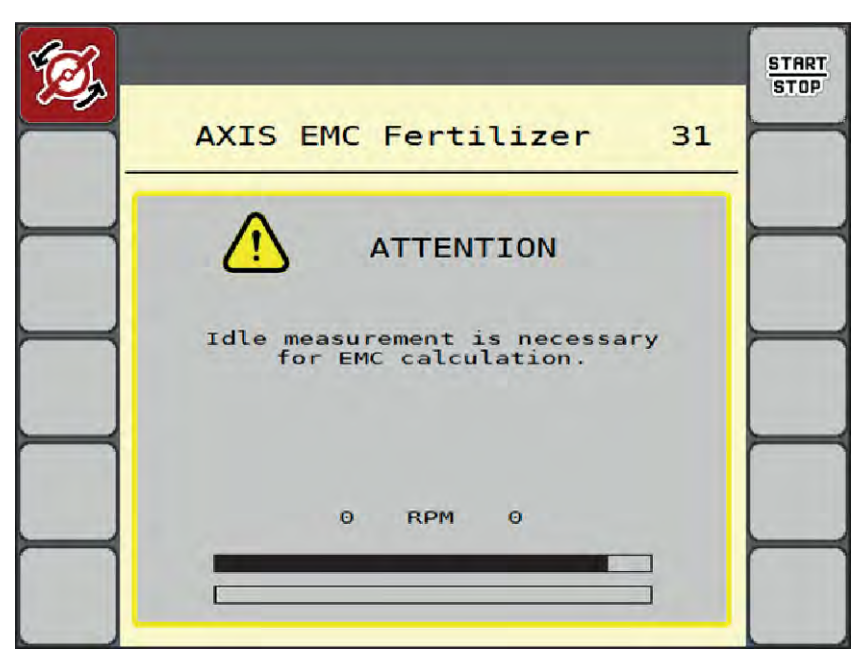

*Sl. 43: Prikaz alarma za mjerenje u praznom hodu*

Pri prvom pokretanju diskova za rasipanje upravljački uređaj stroja provjerava moment praznog hoda sustava. Pogledajte *[6.1 Značenje alarmnih poruka](#page-91-0)*.

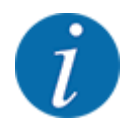

Ako se alarmna poruka često pojavljuje iako je ulje prijenosnika toplo:

- Montirani disk za rasipanje usporedite s tipom navedenim u izborniku Postavke gnojiva. Po potrebi Prilagodite tip.
- Provjerite čvrsti dosjed diska za rasipanje. Dotegnite zaobljenu slijepu maticu.
- Provjerite ima li oštećenja na disku za rasipanje. Zamijenite disk za rasipanje.

Kada se završi mjerenje u praznom hodu, upravljački uređaj stroja postavlja vrijeme praznog hoda na slici pogona na 19:59 minuta.

#### **START STOP**

#### u Pritisnite tipku **Start/Stop**.

*Počinje postupak rasipanja.*

*Mjerenje u praznom hodu odvija se u pozadini i kad je klizač za doziranje zatvoren. Na zaslonu se pak ne pojavljuje nikakva maska.*

Nakon isteka vremena praznog hoda automatski se pokreće novo mjerenje u praznom hodu.

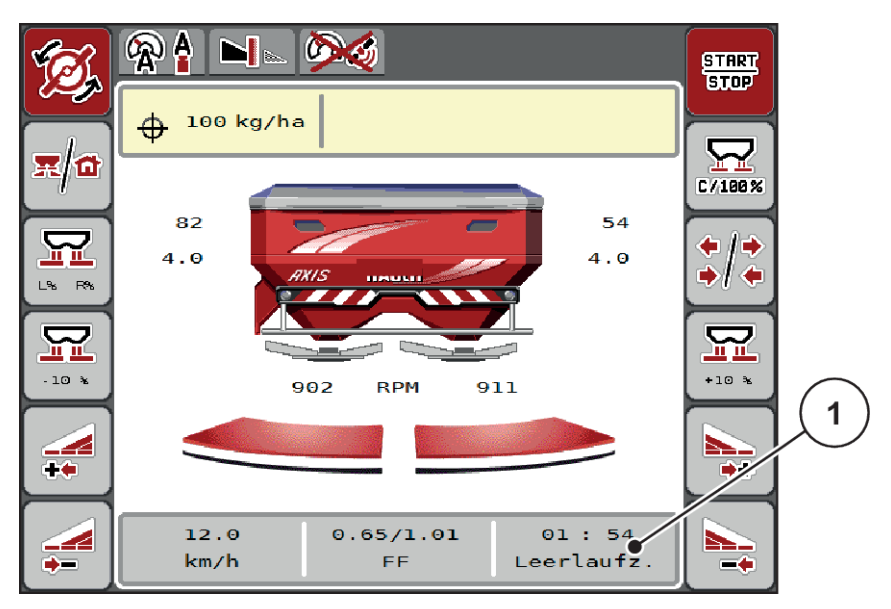

*Sl. 44: Prikaz mjerenja u praznom hodu na radnom zaslonu*

[1] Vrijeme do sljedećega mjerenja u praznom hodu

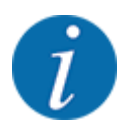

Ako je broj okretaja diska za rasipanje smanjen, mjerenje u praznom hodu ne može se provesti ako je aktivirano granično rasipanje ili smanjenje sekcije!

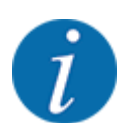

Kod zatvorenog klizača za doziranje u pozadini se uvijek izvodi mjerenje u praznom hodu (bez alarmne poruke)!

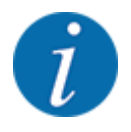

U uvratinama nemojte snižavati broj okretaja motora tijekom praznog hoda!

Traktor i hidraulički krug moraju biti na radnoj temperaturi!

### **5.7.2 Ručno mjerenje u praznom hodu**

U slučaju neobične promjene u faktoru protoka, mjerenje praznog hoda pokrenite ručno.

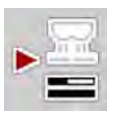

Na glavnom izborniku pritisnite tipku za mjerenje u praznom hodu.

*Mjerenje u praznom hodu započinje ručno.*

# **5.8 Rasipanje u načinu rada AUTO km/h**

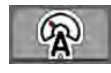

U ovom načinu rada standardno se radi kod strojeva bez tehnike vaganja.

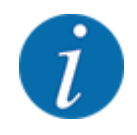

U ovom načinu rada možete smanjiti izlaznu količinu sve do 1 kg/ha.

#### **Preduvjet za rasipanje:**

- Aktivan je način rada AUTO km/h (pogledajte *[4.5.1 Način rada AUTO/MAN](#page-49-0)*)).
- Postavke gnojiva su definirane:
	- Izlazna količina (kg/ha),
	- Radna širina (m)
	- Vrsta diska
	- Norm. br. orketaja (o/min)
- Napunite spremnik gnojivom.

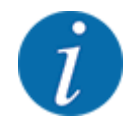

Za optimalan rezultat rasipanja u načinu rada AUTO km/h, kalibraciju izvršite prije početka rasipanja.

Izvršite kalibraciju kako biste odredili faktora protoka, odnosno faktora protoka iz tablice gnojiva unesite ručno.

# **UPOZORENJE!**

#### **Opasnost od izlijetanja gnojiva**

Izlijetanje gnojiva može prouzročiti teške ozljede.

**>** Pre uključivanja diskova za rasipanje udaljite sve osobe iz zone rasipanja stroja.

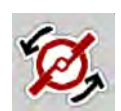

u **Samo AXIS-H:** Pritisnite tipku za **pokretanje diskova za rasipanje**.

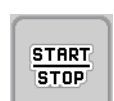

Pritisnite tipku Start/Stop.

*Počinje postupak rasipanja.*

## **5.9 Rasipanje u načinu rada MAN km/h**

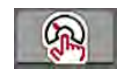

U načinu rada MAN km/h možete raditi kada nema signala brzine.

- Pozovite izbornik Postavke stroja > AUTO / MAN pogon.
- $\blacktriangleright$  Izaberite stavku izbornika MAN km/h. *Na zaslonu se prikazuje prozor za unos Brzina.*
- ▶ Unesite vrijednosti za brzinu vožnje tijekom rasipanja.
- Pritisnite OK.
- $\blacktriangleright$  Unesite postavke gnojiva:
	- $\triangleright$  Izlazna količina (kg/ha)
	- $\triangleright$  Radna širina (m)
- Napunite spremnik gnojivom.

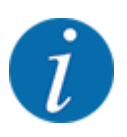

Za optimalni rezultat rasipanja u načinu rada MAN km/h prije početka rasipanja izvršite kalibraciju.

Izvršite kalibraciju kako biste odredili faktora protoka, odnosno faktora protoka iz tablice gnojiva unesite ručno.

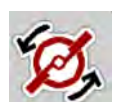

u **Samo AXIS-H:** Pritisnite tipku za **pokretanje diskova za rasipanje**.

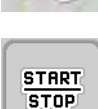

Pritisnite tipku Start/Stop.

*Počinje postupak rasipanja.*

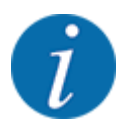

Pridržavajte se zadane brzine tijekom rasipanja.

# **5.10 Rasipanje u načinu rada MAN ljestvica**

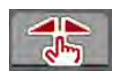

U načinu rada MAN ljestvica možete ručno mijenjati otvor klizača za doziranje tijekom rasipanja.

U ručnom načinu rada radite samo:

- ako nema signala brzine (nema senzora radara ili kotača ili ako su u kvaru),
- u slučaju rasipanja granula protiv puževa ili finog sjemenja.

Način rada MAN ljestvica prikladan je za granule protiv puževa i fino sjemenje, jer se automatska regulacija masenog protoka ne može aktivirati zbog malog gubitka težine.

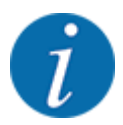

Da bi se gnojivo ravnomjerno izbacivalo, u ručnom načinu rada obvezno radite s konstantnom brzinom vožnje.

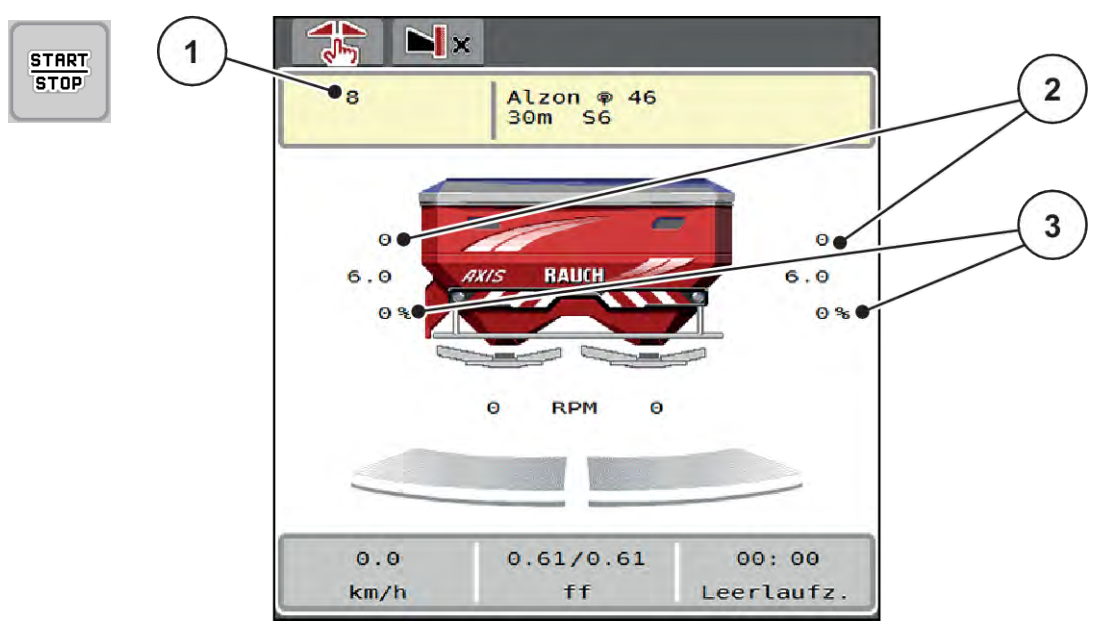

- *Sl. 45: Radni zaslon MAN ljestvica*
- [1] Prikaz zadane vrijednosti položaja na ljestvici klizača za doziranje [3] Promjena količine
- [2] Prikaz trenutačnog položaja ljestvice klizača za doziranje
- Pozovite izbornik Postavke stroja > AUTO / MAN pogon.
- $\blacktriangleright$  Izaberite stavku izbornika MAN ljestvica. *Na zaslonu se pojavljuje prozor Otvor klizača.*
- Unesite vrijednost ljestvice za otvaranje klizača za doziranje.
- Pritisnite OK.
- Prijeđite na radni zaslon.
- u **Samo AXIS-H:** Pritisnite tipku za **pokretanje diskova za rasipanje**.
- Pritisnite tipku Start/Stop.

*Počinje postupak rasipanja.*

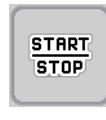

- Za promjenu otvora klizača za doziranje pritisnite funkcijsku tipku MAN+ ili MAN-.
	- $\triangleright$  L% R% za odabir strane otvaranja klizača za doziranje
	- $\triangleright$  MAN+ za povećanje otvora klizača za doziranje ili

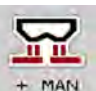

 $\triangleright$  MAN- za smanjenje otvora klizača za doziranje.

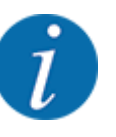

Da biste i u ručnom načinu rada postigli optimalan rezultat rasipanja, preporučujemo da preuzmete vrijednosti za otvor klizača za doziranje i brzinu vožnje iz tablice gnojiva.

# <span id="page-87-0"></span>**5.11 GPS Control**

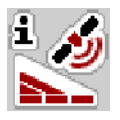

Upravljački uređaj stroja može se kombinirati s ISOBUS terminalom s opcijom SectionControl. Između dvaju uređaja izmjenjuju se razni podaci kako bi se automatiziralo uključivanje.

ISOBUS terminal s opcijom SectionControl na upravljački uređaj stroja prenosi specifikacije za otvaranje i zatvaranje klizača za doziranje.

Simbol **A** pokraj klinova signalizira aktivirani automatski rad. ISOBUS terminal uz pomoć opcije SectionControl otvara i zatvara pojedinačne sekcije ovisno o položaju na polju. Rasipanje počinje tek kada pritisnete **Start/Stop**.

### **UPOZORENJE!**

#### **Opasnost od ozljeda uzrokovanih ispadanjem gnojiva**

Funkcija SectionControl automatski pokreće rasipanje bez prethodnog upozorenja.

Ispadanjem gnojiva mogu se oštetiti oči i nosne sluznice.

Također postoji opasnost od klizanja.

▶ Udaljite sve osobe iz opasnog područja tijekom rasipanja.

Tijekom rasipanja u svakom trenutku možete zatvoriti **jednu ili više sekcija**. Kad sekcije ponovno aktivirate za automatski način rada, usvaja se zadnje naređeno stanje.

Ako ste se na ISOBUS terminalu sa SectionControlom iz automatskog načina rada prebacili na ručni, upravljački uređaj stroja zatvara klizač za doziranje.

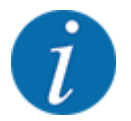

Kako biste mogli koristiti funkciju **GPS Control** na upravljačkom uređaju stroja, mora bit aktivirana postavka GPS-Controlu izborniku Postavke stroja!

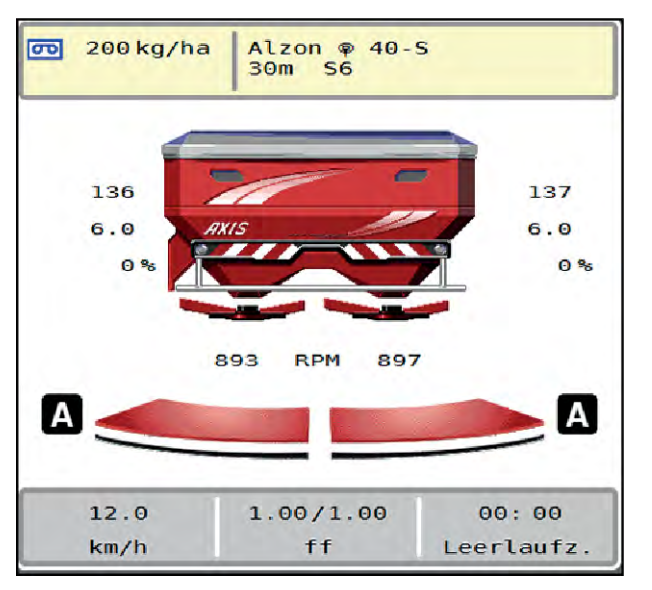

*Sl. 46: Prikaz rasipanja na radnom zaslonu s funkcijom GPS-Control*

Funkcija **OptiPoint** izračunava optimalnu točku uključivanja i isključivanja rasipanja na uvratinama na temelju postavki u upravljačkom uređaju stroja; pogledajte *[4.4.10 Izračun OptiPointa](#page-41-0)*.

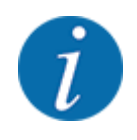

Za pravilno namještanje funkcije OptiPoint unesite pravilan parametar raspona za korišteno gnojivo. Parametar rasipanja potražite u tablici gnojiva svojeg stroja.

Pogledajte *[4.4.10 Izračun OptiPointa](#page-41-0)*.

### n *Razmak uključivanja (m)*

Parametar Udalj. uklj. (m) označava razmak uključivanja [A] u odnosu na granicu njive [C]. Klizači za doziranje počinju se otvarati na tom položaju na njivi. Taj razmak ovisi o vrsti gnojiva, a predstavlja optimalan razmak za uključenje kako bi se postigla optimalna raspodjela gnojiva.

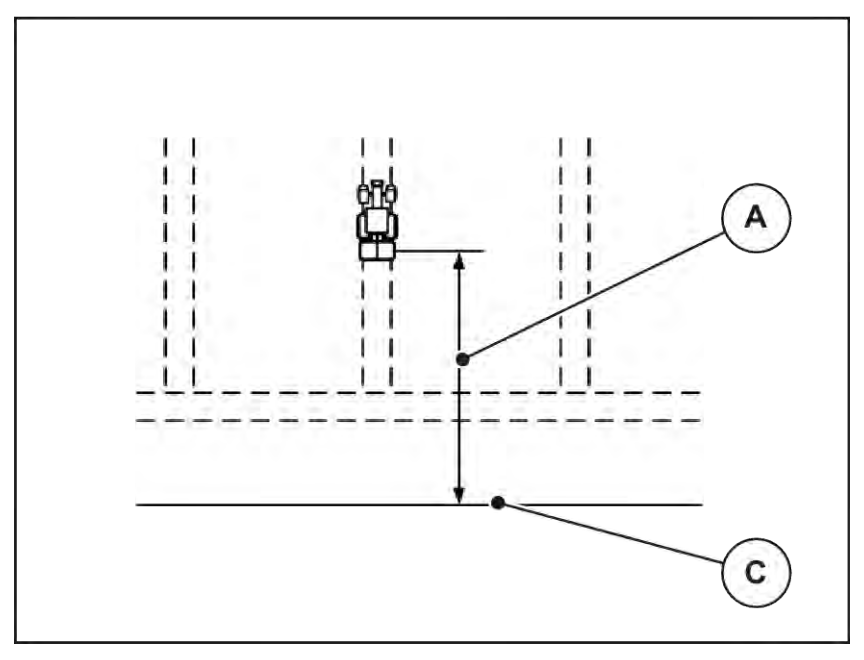

*Sl. 47: Razmak uključivanja (prema granici njive)*

A Razmak uključivanja **C** Granica njive

Ako želite promijeniti položaj uključivanja na njivi, morate prilagoditi vrijednost Udalj. uklj. (m).

- Ako je razmak manji, položaj za uključivanje pomiče se prema granici njive.
- Ako je udaljenost veća, položaj za uključivanje pomiče se u unutrašnjost njive.

### n *Razmak isključivanja (m)*

Parametar Udalj. isklj. (m) označava razmak isključivanja [A] u odnosu na granicu njive [C]. Klizači za doziranje zatvaraju se na tom položaju na njivi.

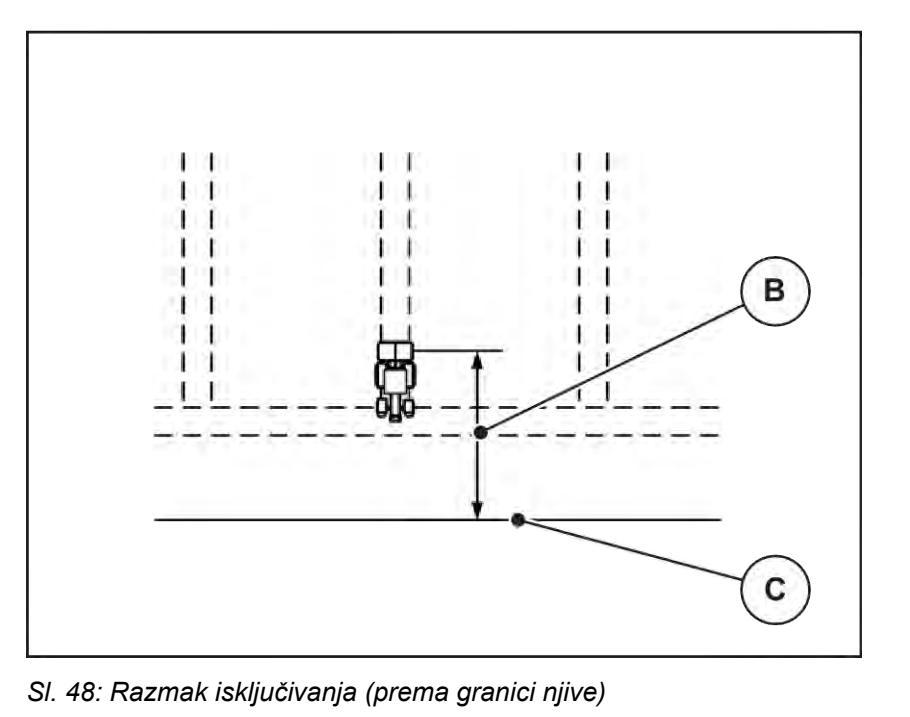

B Razmak isključivanja C Granica njive

Ako želite promijeniti položaj isključivanja, morate odgovarajuće prilagoditi vrijednost Udalj. isklj. (m).

- Manja vrijednost znači da se položaj isključivanja pomiče prema granici njive.
- Veća vrijednost je za pomicanje položaja isključivanja u unutrašnjost polja.

Ako traktor želite okrenuti preko staze na uvratini, unesite veći razmak u parametar Udalj. isklj. (m). Prilagodba pritom mora biti što manja kako bi se zatvorili klizači za doziranje kada traktor skrene u stazu na uvratinama. Prilagodba razmaka isključivanja može rezultirati nedovoljnom gnojidbom u području položaja isključivanja u polju.

# <span id="page-91-0"></span>**6 Alarmne poruke i mogući uzroci**

# **6.1 Značenje alarmnih poruka**

Na zaslonu terminala ISOBUS mogu se prikazati različite alarmne poruke.

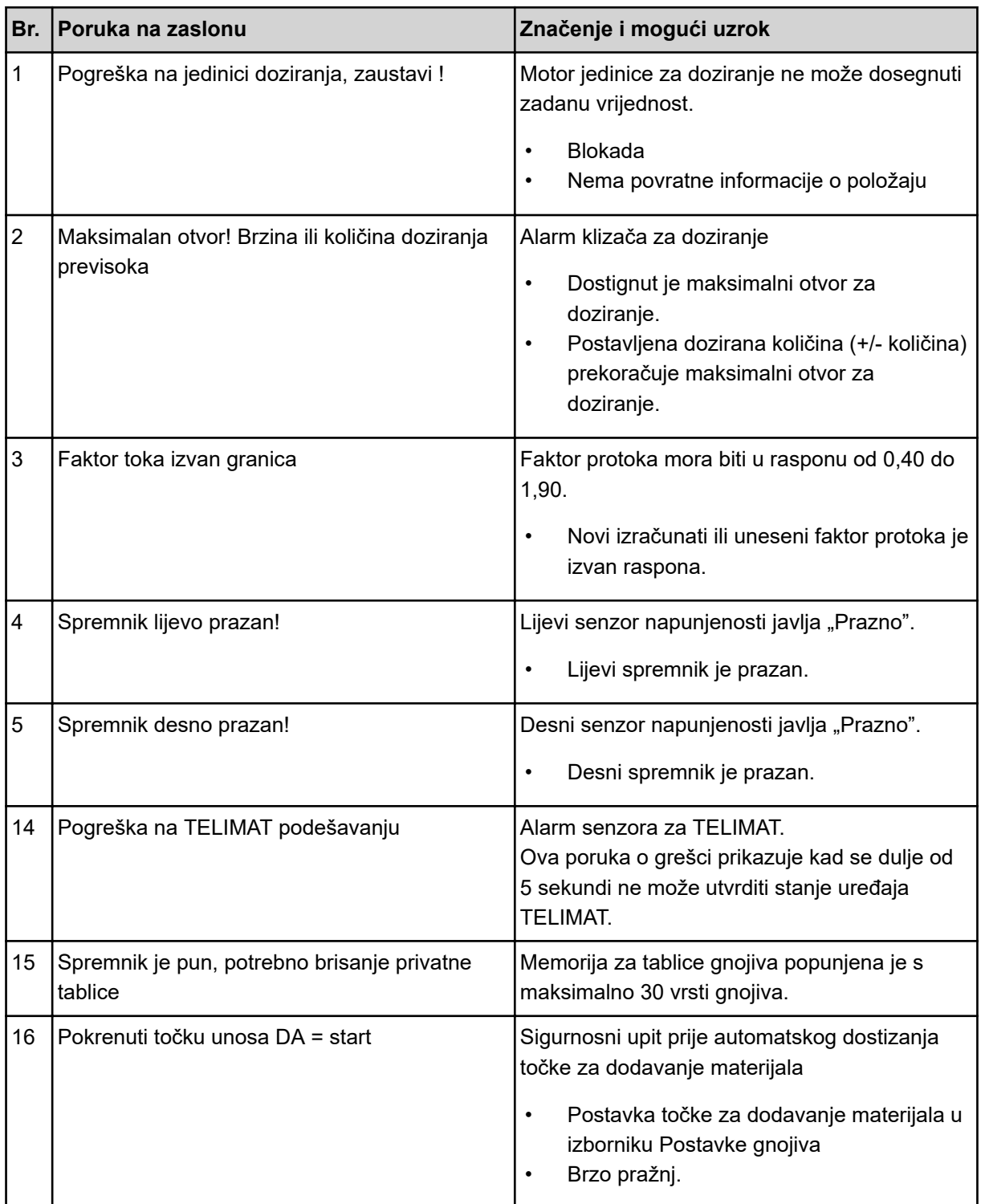

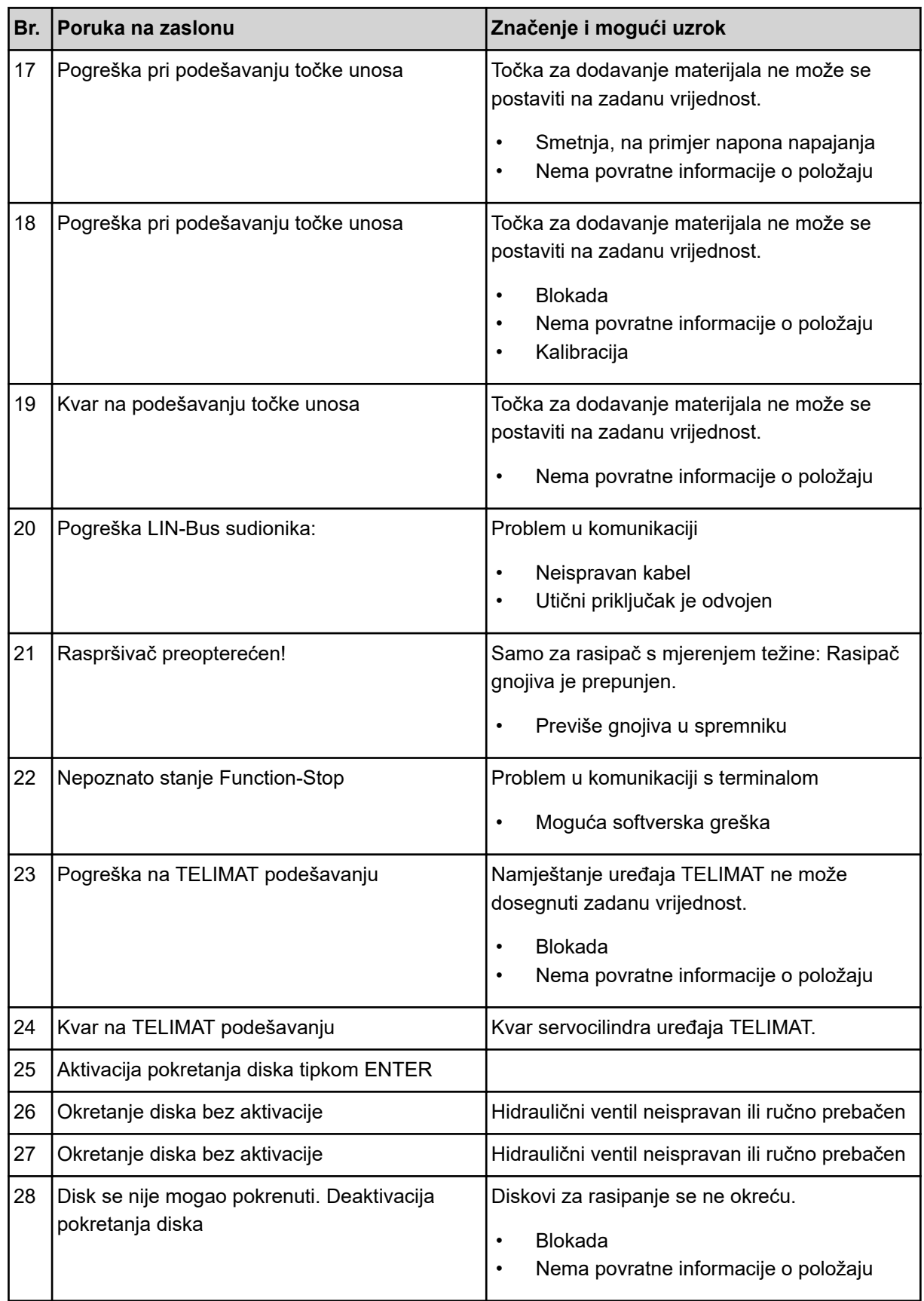

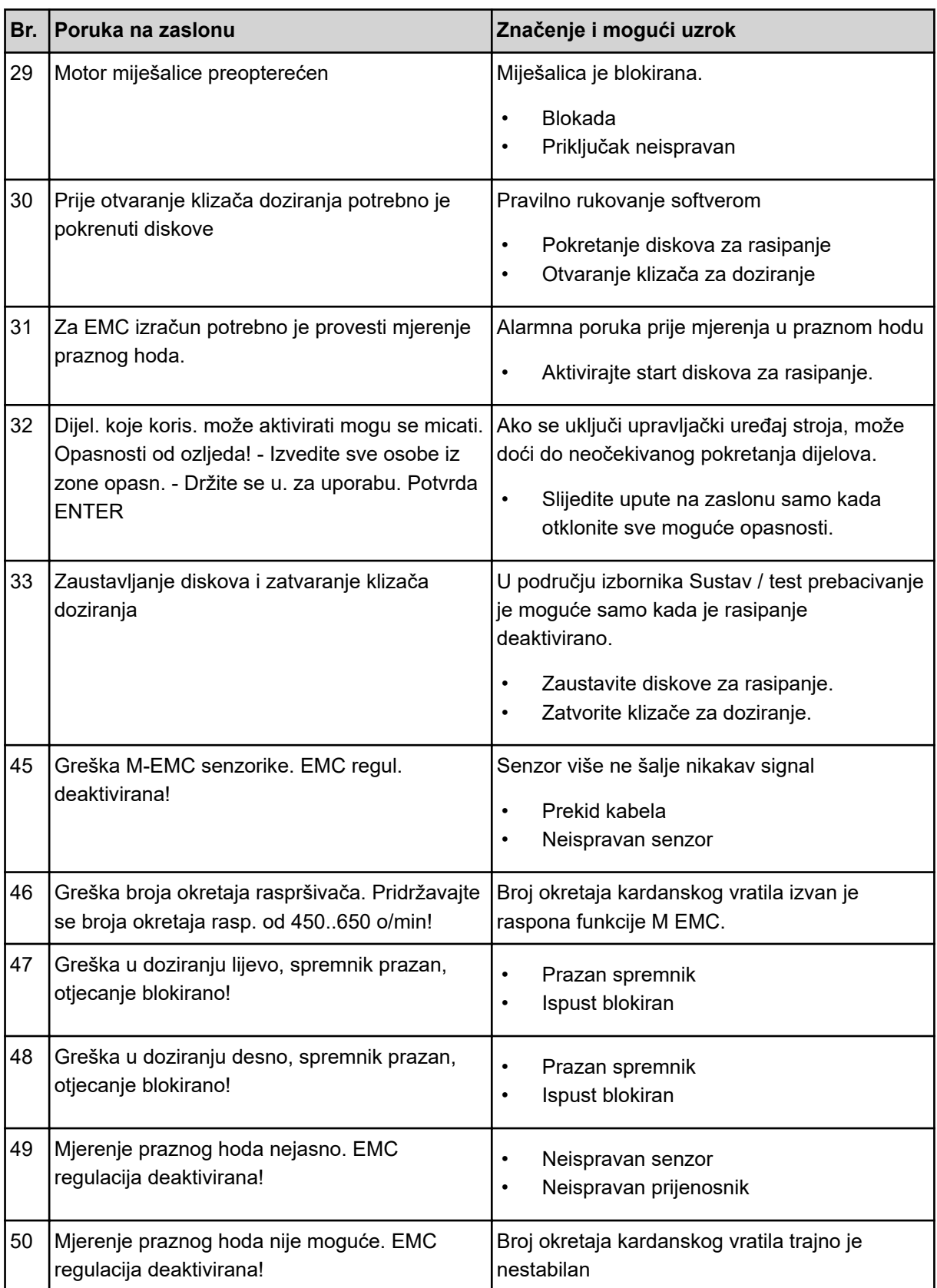

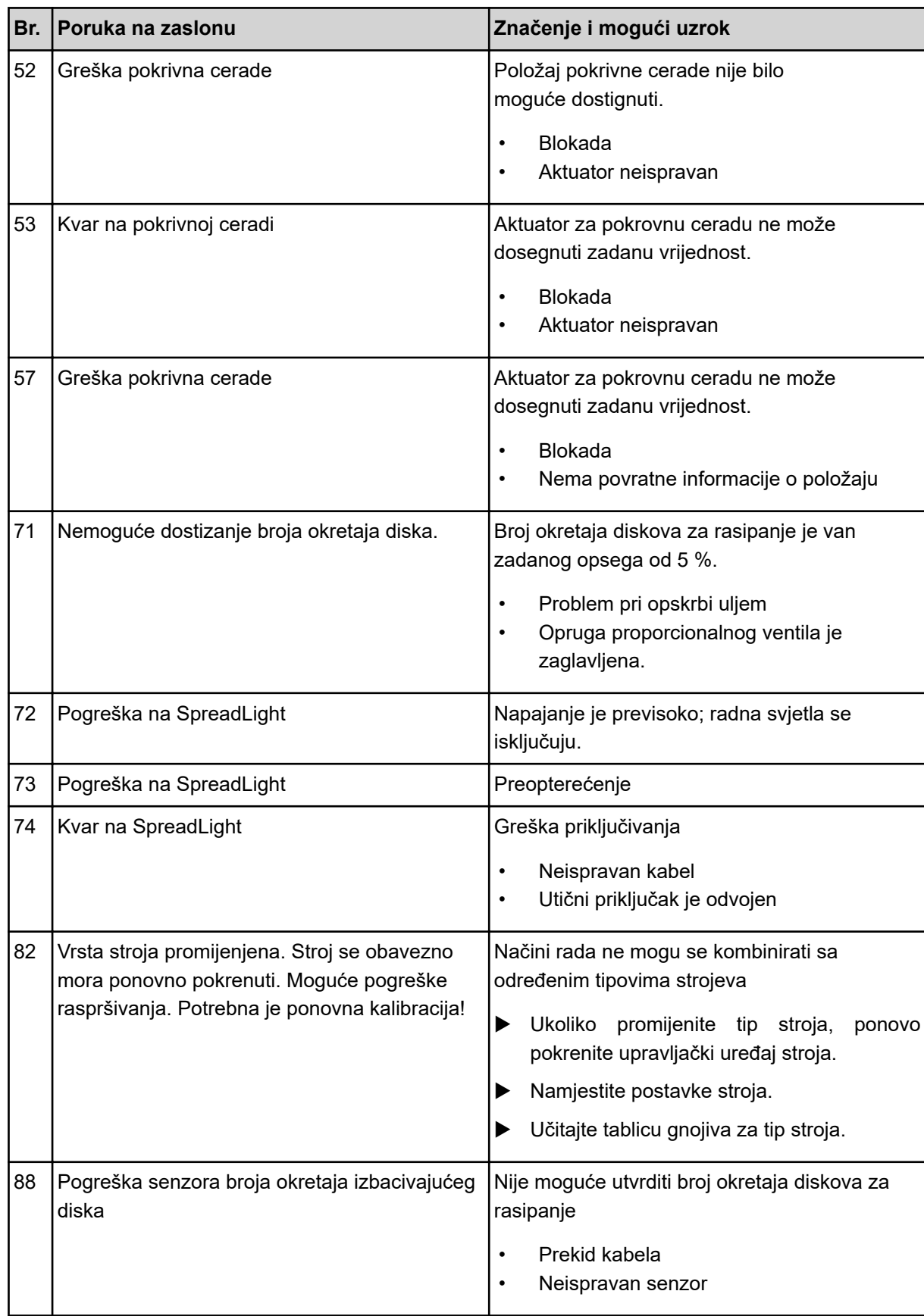

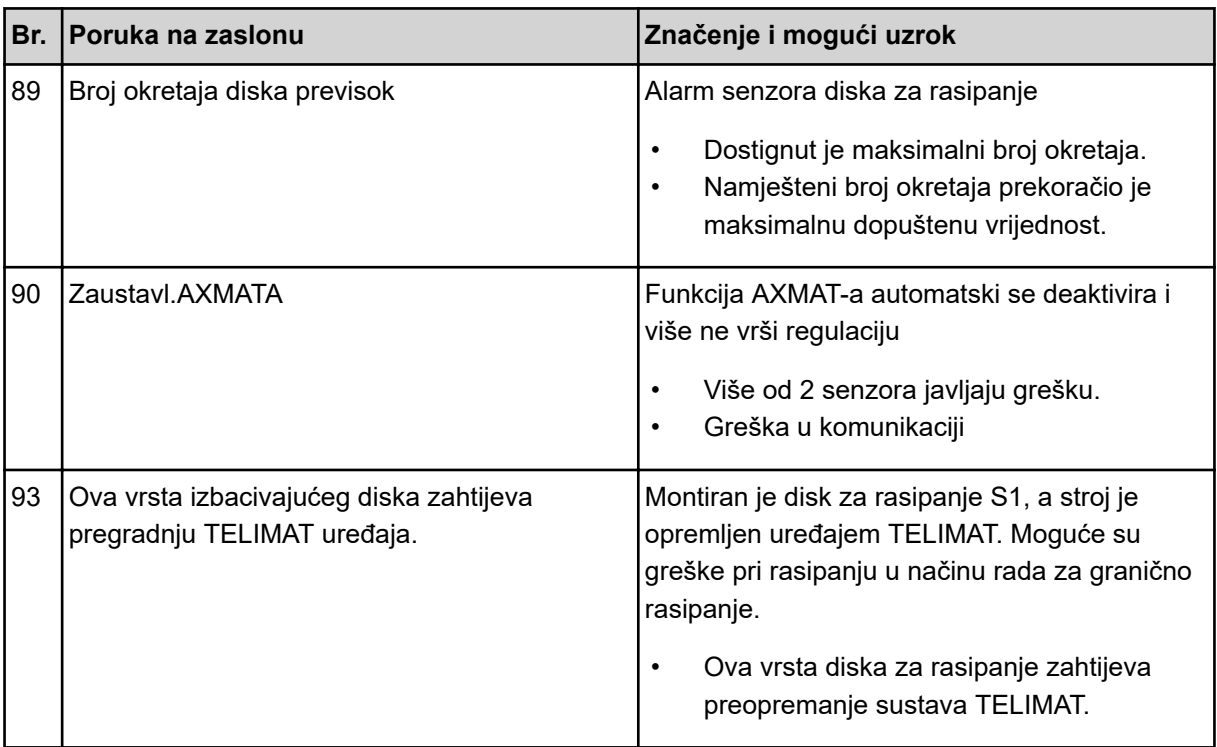

# **6.2 Smetnja/alarm**

Alarmna poruka označava se na zaslonu crvenim obrubom i ima simbol upozorenja.

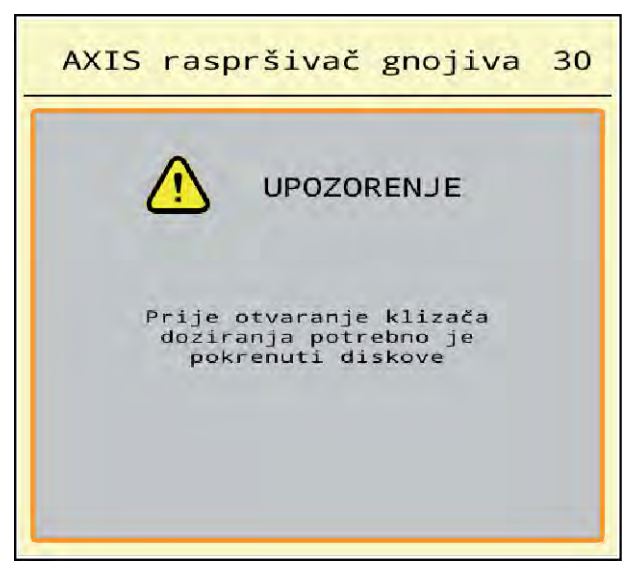

*Sl. 49: Alarmna poruka (primjer)*

### **6.2.1 Potvrda alarmne poruke**

#### **Potvrda alarmne poruke:**

 $\blacktriangleright$  Otklonite uzrok alarmne poruke.

Pritom obratite pozornost na upute za uporabu rasipača mineralnog gnojiva. Također pogledajte *[6.1 Značenje alarmnih poruka](#page-91-0)*.

 $\blacktriangleright$  Pritisnite ACK.

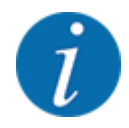

Potvrđivanje alarmnih poruka može biti različito kod različitih ISOBUS terminala.

Ostale poruke sa žutim obrubom potvrđuju se različitim tipkama:

- **Enter**
- Start/stop

Slijedite upute na zaslonu.

# **7 Posebna oprema**

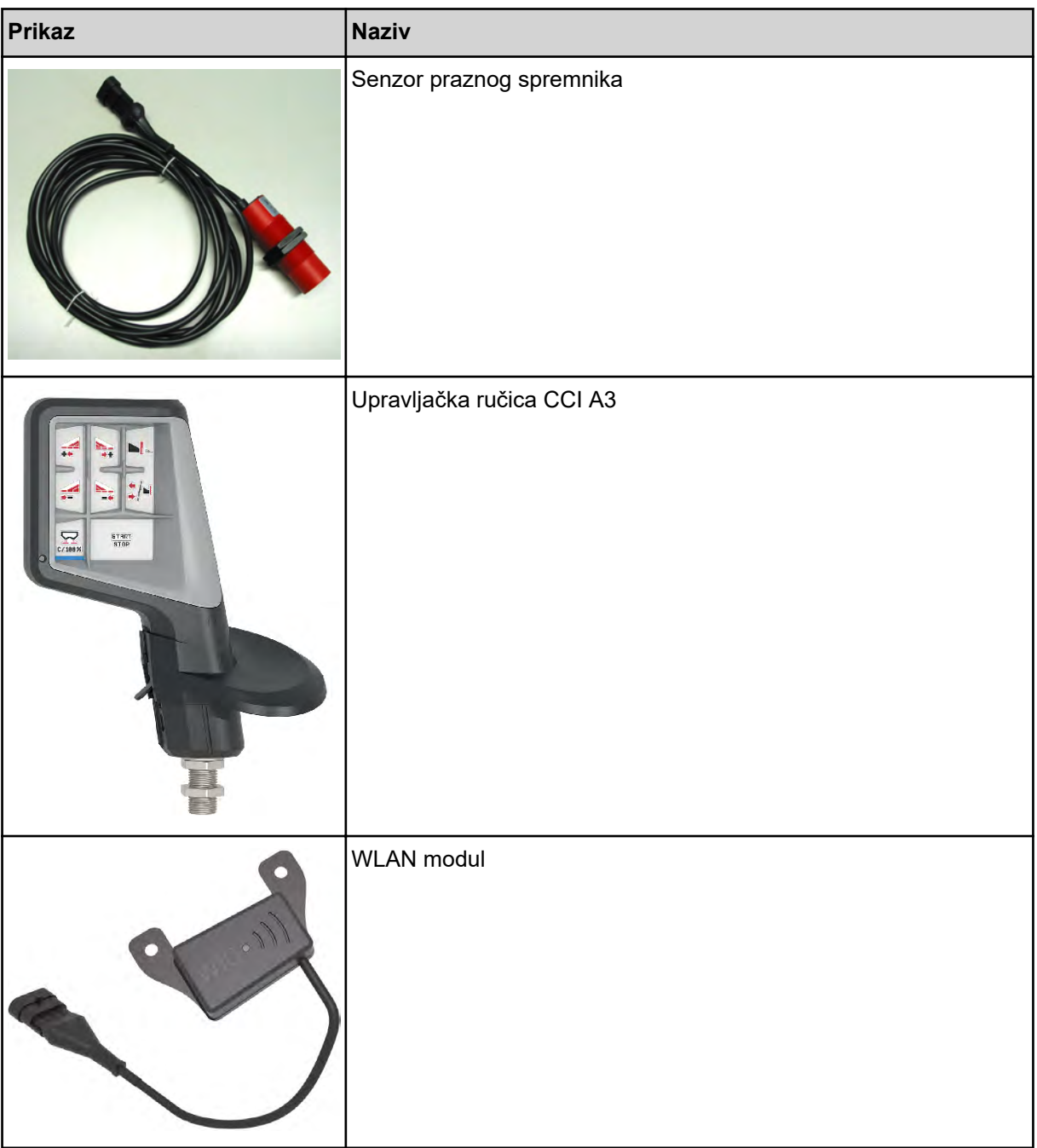

# **8 Jamstvo i jamstveni uvjeti**

Uređaji marke RAUCH izrađeni su s posebnom pažnjom i prema najmodernijim metodama proizvodnje te su podvrgnuti brojnim ispitivanjima.

Zato tvrtka RAUCH daje jamstvo u trajanju od 12 mjeseci ako su ispunjeni sljedeći uvjeti:

- Jamstvo počinje datumom kupnje.
- Jamstvo obuhvaća greške u materijalu ili proizvodnji. Za proizvode drugih proizvođača (hidraulika, elektronika) jamčimo samo u okviru jamstva dotičnog proizvođača. Tijekom trajanja jamstva, svi nedostaci u proizvodnji i materijalu bit će otklonjeni zamjenom ili popravkom predmetnih dijelova. Ostala i druga prava, kao što su zahtjevi za izmjene, smanjenje ili otklanjanje oštećenja koja nisu nastala na predmetu isporuke, izričito su isključena od prava na jamstvo. Ostvarivanje prava iz jamstva vrši se putem ovlaštenih radionica, zastupnika tvornice RAUCH ili same tvornice.
- Jamstvenim pravom nisu obuhvaćene posljedice prirodnog trošenja, neodržavanje, korozije i sva oštećenja nastala neodgovarajućom uporabom ili vanjskim utjecajima. Jamstvom nisu obuhvaćene samovoljni popravci, kao ni izmjene originalnih stanja. Pravo na jamstvo gubi se ako se ne koriste originalni RAUCH rezervni dijelovi. Zato se pridržavajte uputa za uporabu. U slučaju nedoumica ili nejasnoća obratite našem zastupniku tvornice ili samoj tvornici. Zahtjevi iz jamstva tvornici se moraju dostaviti najkasnije u roku 30 dana od dana pojave kvara. Navedite datum kupnje i broj stroja. Popravke u garantnom roku vrši ovlaštena radionica tek nakon što primi odgovor od tvrtke RAUCH ili nekog službenog zastupnika tvrtke RAUCH. Trajanje jamstva ne produžava se radovima koja proizađu iz jamstva. Oštećenja tijekom transporta nisu tvorničke greške i ne podliježu obvezi jamstva proizvođača.
- Isključeno je pravo na naknadu šteta koje nisu nastale na samom RAUCH stroju. Također je isključena odgovornost za posljedične štete zbog greški pri rasipanju. Samovoljne izmjene na uređajima marke RAUCH mogu dovesti do posljedičnih oštećenja i isključuju odgovornost dobavljača. U slučaju namjere ili grubog nemara vlasnika ili neke druge rukovodeće osobe ne vrijedi ograničenje odgovornosti dobavljača. Isto to vrijedi i za slučajeve u kojima se prema zakonu o odgovornosti za proizvode jamči za tjelesne ili materijalne štete na privatno korištenim predmetima u slučaju greške na isporučenom predmetu. To ne važi ni u slučaju grešaka u svojstvima koja su izričito potvrđena ako je svrha potvrde u tome da se naručitelj želi osigurati od šteta koje nisu nastale na samom isporučenom uređaju.

**RAUCH Streutabellen RAUCH Fertilizer Chart** Tableaux d'épandage RAUCH **Tabele wysiewu RAUCH RAUCH Strooitabellen** RAUCH Tabella di spargimento **RAUCH Spredetabellen RAUCH Levitystaulukot RAUCH Spridningstabellen RAUCH Tablas de abonado** 

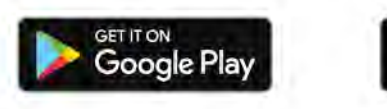

Download on the **App Store** 

http://www.rauch-community.de/streutabelle/

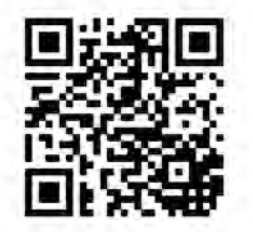

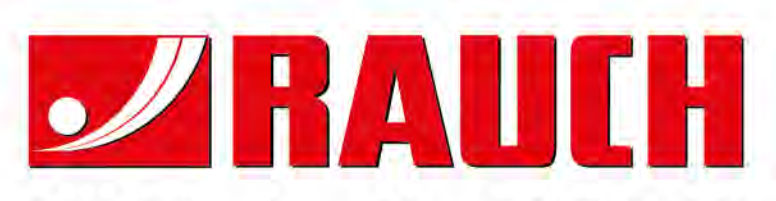

# **RAUCH Landmaschinenfabrik GmbH**

Landstraße 14 · D-76547 Sinzheim Victoria-Boulevard E200 · D-77836 Rheinmünster

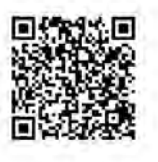

info@rauch.de · www.rauch.de

Phone +49 (0) 7221/985-0 Fax +49 (0) 7221/985-200